# Roku TV™

## Benutzerhandbuch

#### Version 12.5

Für Deutschland

Deutsch

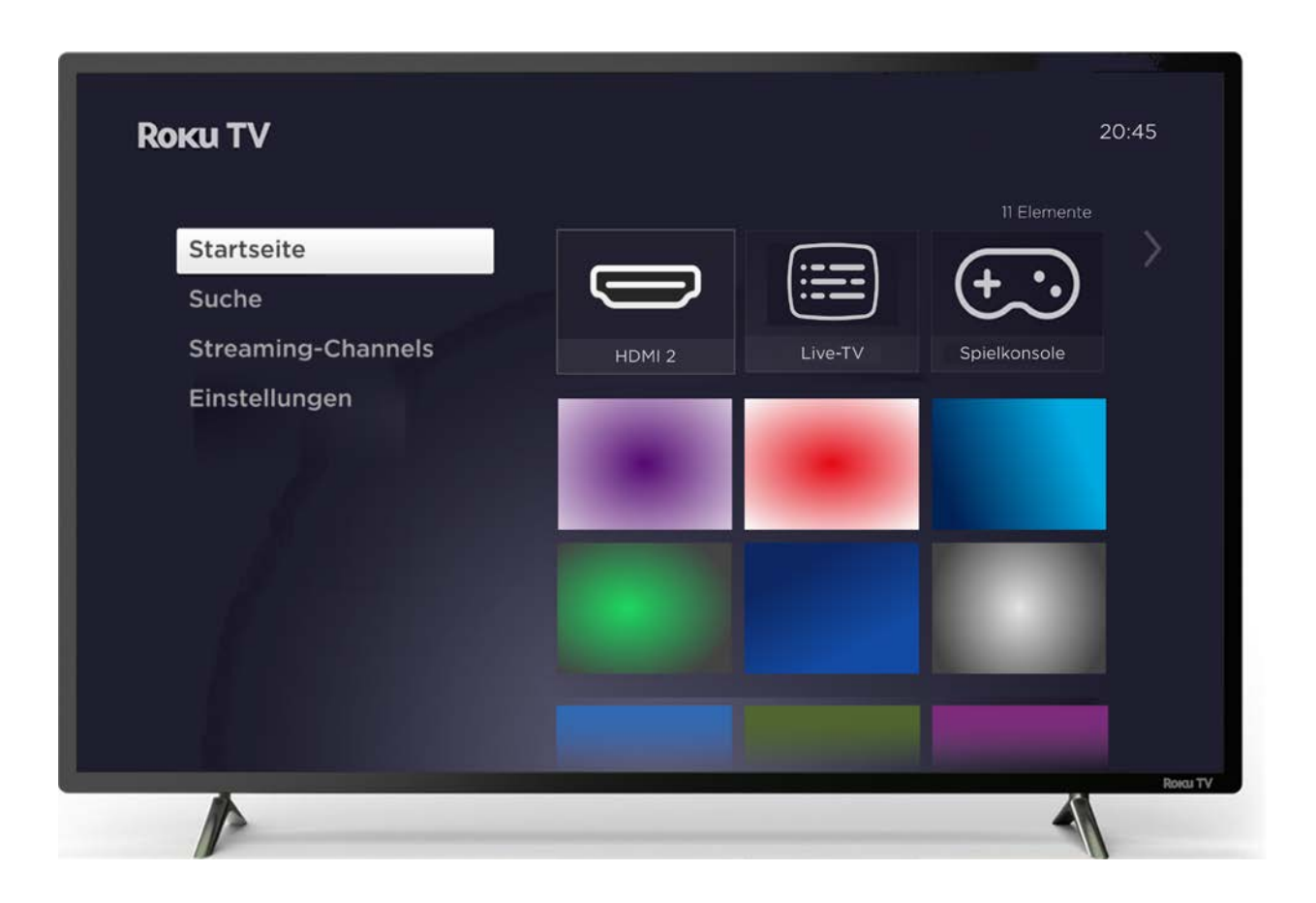

Die Abbildungen in diesem Leitfaden dienen nur als Referenz und können vom tatsächlichen Aussehen des Produkts abweichen.

#### Copyright

© 2023 Roku, Inc. Alle Rechte vorbehalten. ROKU, das ROKU-Logo und "NOW THIS IS TV" sind Marken und/oder eingetragene Marken von Roku, Inc. Das Material in diesem Benutzerhandbuch ist Eigentum von Roku, Inc. und ist durch US-amerikanische und internationale Urheberrechtsgesetze und/oder andere Gesetze zum Schutz geistigen Eigentums geschützt. Die Vervielfältigung oder Übertragung des Materials, ganz oder teilweise, in elektronischer, gedruckter oder sonstiger Form, ohne die vorherige schriftliche Zustimmung von Roku, Inc. stellt eine Verletzung der Rechte von Roku, Inc. gemäß den zuvor genannten Gesetzen dar.

Kein Teil dieser Publikation darf ohne vorherige schriftliche Genehmigung von Roku, Inc. ganz oder auszugsweise auf irgendeine Weise elektronisch oder anderweitig gespeichert, vervielfältigt, übertragen oder verbreitet werden, unabhängig davon, ob dies entgeltlich oder unentgeltlich oder gegen eine sonstige bzw. keine Vergütung geschieht.

Anträge auf Genehmigung zur Speicherung, Vervielfältigung, Übermittlung oder Verteilung von Materialien sind an folgende Adresse zu richten:

Roku, Inc. 1173 Coleman Avenue San Jose, CA 95110

Produktbezeichnung: Roku TV™ Dokumentbezeichnung: Roku TV™ Benutzerhandbuch Dokumentenrevision: 12.5 – Deutsch, Deutsch Datum der Veröffentlichung: 12. Oktober 2023

# Inhalt

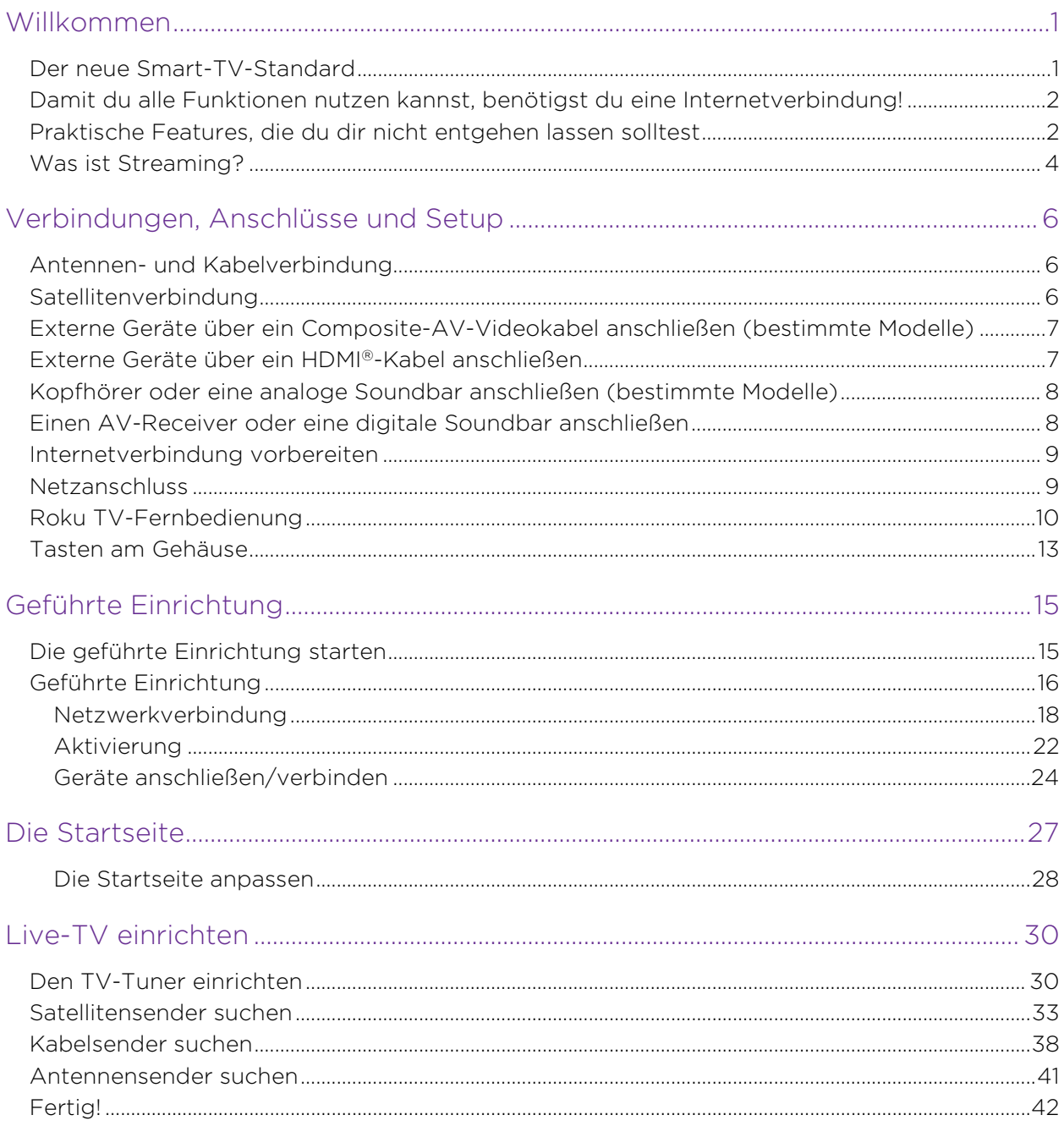

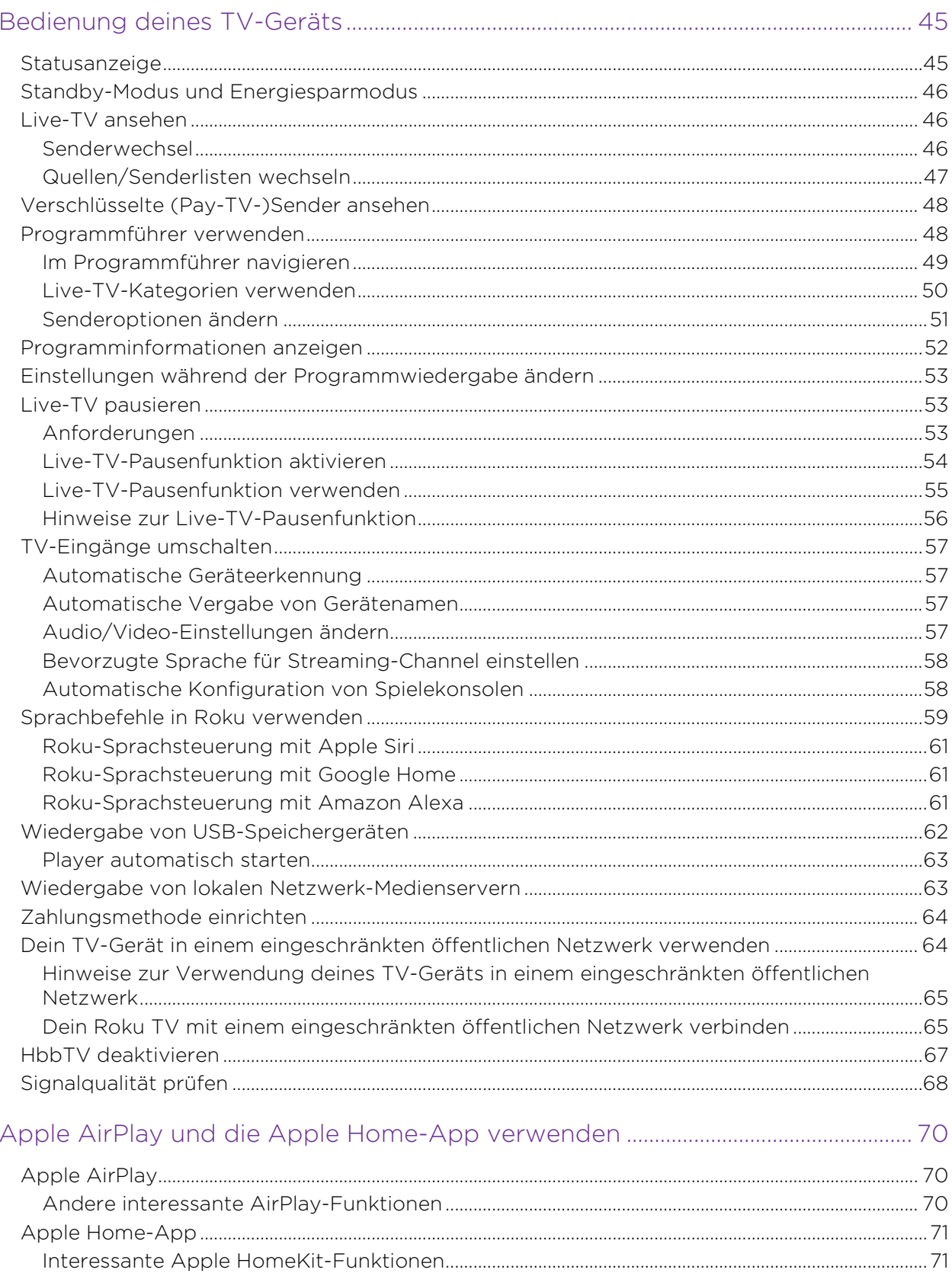

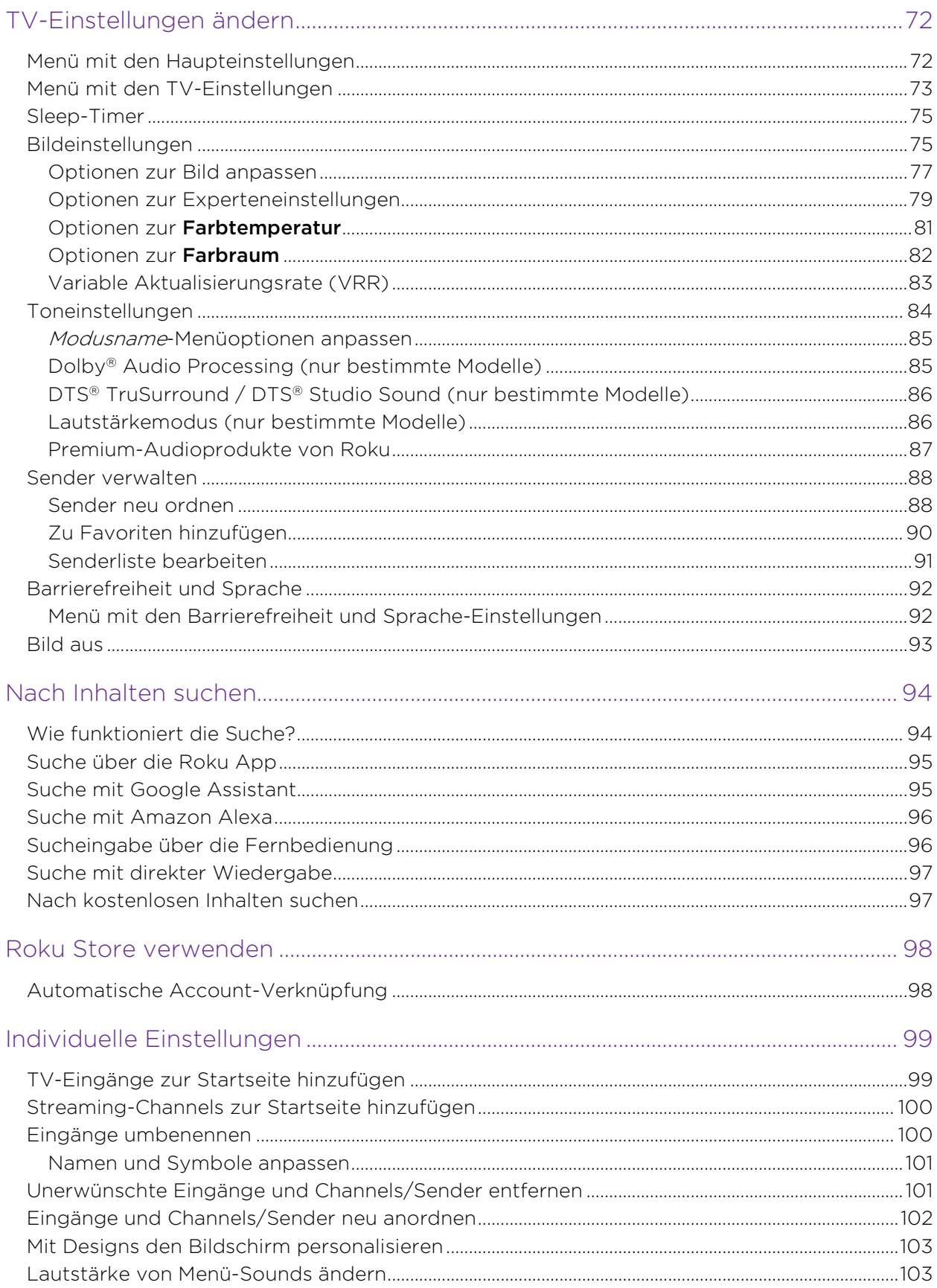

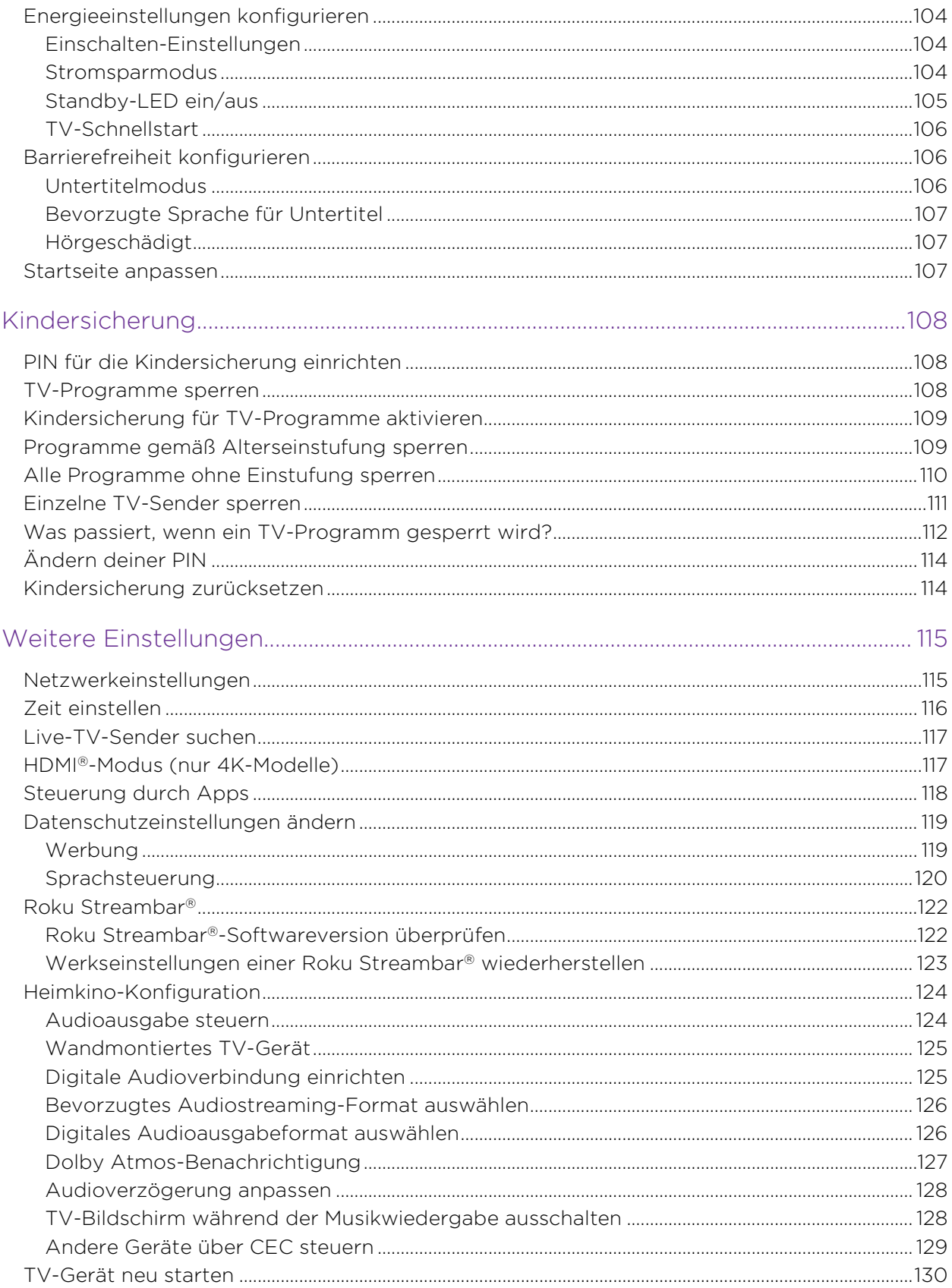

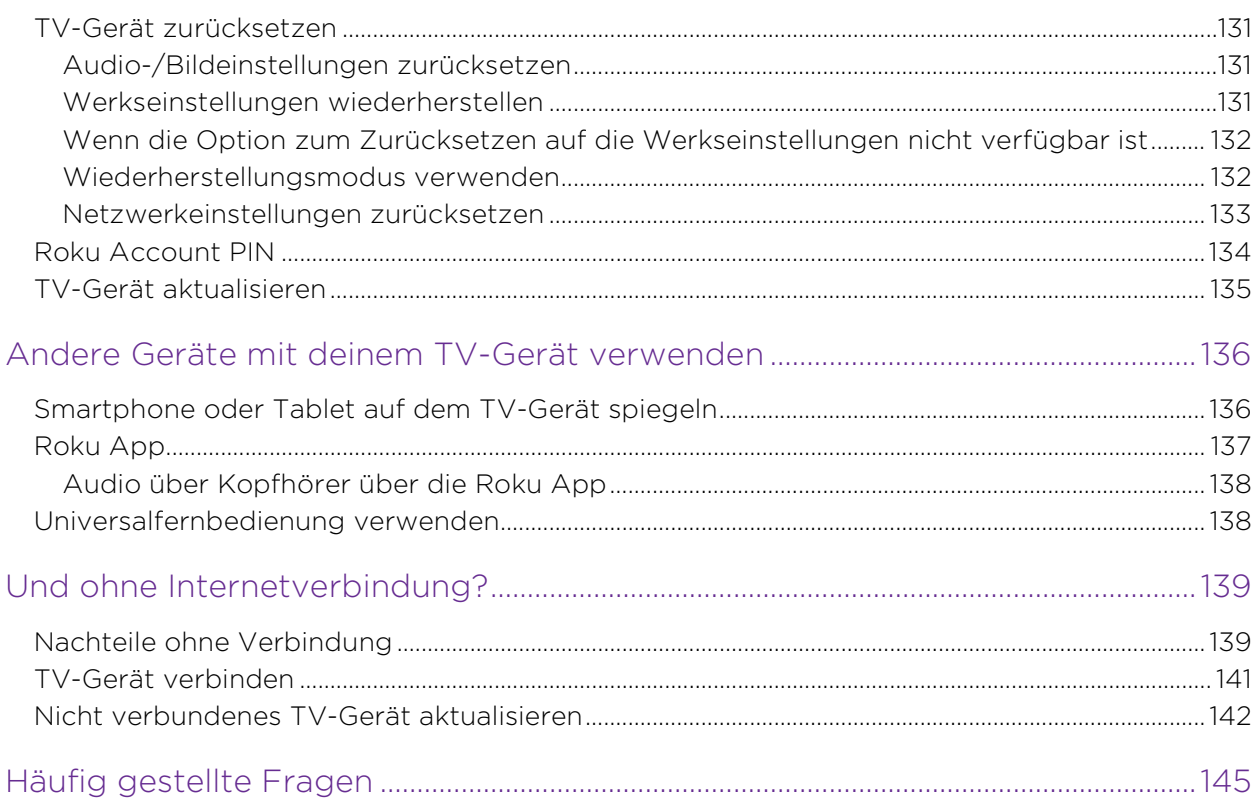

# <span id="page-8-0"></span>Willkommen

Wir gratulieren dir zum Kauf deines neuen Roku TV! Entdecke die Freude an endloser Unterhaltung. Nach der Einrichtung kannst du auf viele verschiedene Streaming-Inhalte zugreifen, darunter kostenpflichtige und kostenlose Channels.

Wichtig: Wenn dein TV-Gerät mit dem Internet verbunden und mit einem Roku Account verknüpft ist, erhält es von Zeit zu Zeit automatische Updates mit neuen Inhalten und Funktionen. In dieser Ausgabe des Benutzerhandbuchs wird die Roku TV-Version 12.5 beschrieben. Um die aktuelle Version deines Roku TV zu bestimmen, gehe zu **Einstellungen > System > Info**. Beachte auch, dass sich bestimmte Funktionen des TV-Geräts von Zeit zu Zeit unabhängig von Updates des Roku TV ändern können.

## <span id="page-8-1"></span>Der neue Smart-TV-Standard

Willkommen bei einem neuen TV-Erlebnis, wie du es wahrscheinlich noch nie gesehen hast – eine Startseite, die du mit deinen Lieblingsgeräten und Streaming-Channels personalisieren kannst. Wähle aus Hunderttausenden Filmen und TV-Sendungen und Content-Genres wie Musik, Sport, Internationales, Kindersendungen und Unterhaltung für die ganze Familie. Langeweile ade – ab sofort wirst du immer etwas zum Anschauen finden.

Hinweis: Manche Channel-Inhalte erfordern ggf. ein kostenpflichtiges Abonnement oder es fallen andere Gebühren an. Die Channel-Verfügbarkeit kann sich ändern und variiert je nach Land.

# <span id="page-9-0"></span>Damit du alle Funktionen nutzen kannst, benötigst du eine Internetverbindung!

Das Verbinden mit einem neuen oder vorhandenen Roku Account ist kostenlos. Es ist ganz einfach und eröffnet dir eine Welt der Unterhaltung. Alles, was du brauchst, ist eine Netzwerkverbindung. Streame eine Riesenauswahl an kostenlosem, Live- und Premium-TV.

### Mache jeden Abend zum Kinoabend

Tausende Filme auf allen wichtigen Streaming-Channels zur Auswahl'.

### Genieße die Musik

Streame unendlich viel Musik von kostenlosen und abonnierten Channels. Mit nahezu sofortigem Zugriff auf die Musik von Tausenden Künstlern sind deine Lieblingsbeats so nah wie deine Fernbedienung.

### Entdecke deine Leidenschaften

Zusätzlich zu den beliebtesten Streaming-Channels bietet dein Roku TV auch Hunderte weiterer Streaming-Channels passend zu deinen Leidenschaften – darunter Fitness, Kochen, Religion, Natur, internationale Sender und vieles mehr.

# <span id="page-9-1"></span>Praktische Features, die du dir nicht entgehen lassen solltest

Mit der leistungsstarken Sprachsuche kannst du dein TV-Gerät über die Roku App oder einen Smart Speaker steuern. Verwende Sprachbefehle, um Filme und TV-Sendungen anhand von Titel, Schauspieler, Regisseur oder Genre auf verschiedenen Streaming-Channels zu finden2. Deine Suchbefehle können auch Wörter wie "kostenlos" und "4K" enthalten.

<sup>1</sup> Ein kostenpflichtiges Abonnement oder andere Zahlungen können für einige Channels erforderlich sein. Die Verfügbarkeit von Channels kann sich ändern und ist von Land zu Land unterschiedlich. Nicht alle Inhalte sind in Ländern oder Regionen verfügbar, in denen Roku®-Produkte verkauft werden. 2 Die Sprachsuche unterstützt Deutsch und Englisch.

Sprachbefehle, die mehrere Geräte unterstützen, ermöglichen es dir, Apple Siri, Google Assistant oder Amazon Alexa zu nutzen, um Sender und TV-Eingänge zu ändern, Streaming-Channels zu starten und mehr. Nenne in deinem Befehl einen Ort, z. B. "im Schlafzimmer", um anzugeben, welches Roku-Gerät du steuern möchtest.

Mit Apple AirPlay 2 kannst du deine IOS- und macOS-Geräte verwenden, um problemlos Videos, Fotos, Musik und mehr auf deinen Roku TV zu übertragen'. Steuere AirPlay-Sitzungen mit Pause, Rücklauf und mehr über dein iPhone, iPad oder Mac. Spiele Musik von deinen Apple-Geräten gleichzeitig und perfekt synchronisiert auf Roku TV-Geräten und anderen AirPlay 2-kompatiblen Lautsprechern in deinem Zuhause ab. Spiegle außerdem den Bildschirm von deinem iPhone, iPad oder Mac auf den großen TV-Bildschirm.

Live-TV-Pause (nur bei bestimmten Modellen) nutzt ein USB-Laufwerk (nicht im Lieferumfang enthalten), um Live-TV-Übertragungen für bis zu 90 Minuten zu pausieren. Nach dem Pausieren kannst du innerhalb des 90-minütigen Zeitfensters die Wiedergabe fortsetzen, vorspulen, zurückspulen und erneut pausieren.

Hinweis: Die Live-TV-Pause ist für digitale Fernsehprogramme verfügbar, die über die Antennen-/Kabel- und Satelliteneingänge empfangen werden.

Mit dem **Programmführer** siehst du nicht nur, was jetzt gerade im Fernsehen läuft, sondern auch, was in der kommenden Woche ausgestrahlt wird.

Sende mit der **Bildschirmspiegelung** in wenigen Schritten persönliche Fotos, Videos und Musik von deinem kompatiblen Smartphone oder Tablet. Außerdem kannst du Filme, Sendungen, Sporthighlights und mehr bei bestimmten Channels direkt an dein TV-Gerät senden.

<sup>1</sup> Apple AirPlay 2 und HomeKit werden von Roku TVs unterstützt. Ausnahmen: Modelle, die mit "6" (6*XXXX*) und "5" (5*XXXX*) beginnen.

Die kostenlose Roku App für iOS®- und Android™-Mobilgeräte<sup>1</sup> bietet noch mehr exklusive Funktionen wie z. B.:

- Eine zweite, nützlichere Fernbedienung. Durchsuche Channels und verwende die Touch-Tastatur deines Mobilgeräts für eine einfachere Suche. Verwende Befehle in der Roku-Sprachsteuerung für die Suche und Steuerung deines TV-Geräts.2
- Nutze das kabellose Audio über Kopfhörer, um den TV-Ton über kabelgebundene oder Bluetooth®-Kopfhörer zu hören, die mit deinem Mobilgerät verbunden sind.
- Verwende "Auf Roku abspielen", um Videos, Fotos und Musik auf deinem TV-Gerät abzuspielen.

Automatische Account-Verknüpfung überwacht die unterstützten Streaming-Abonnements auf anderen Roku-Geräten, damit du deinen Benutzernamen und dein Kennwort nicht erneut eingeben musst, wenn du denselben Channel auf deinem neu aktivierten Roku TV hinzufügst.<sup>3</sup>

## <span id="page-11-0"></span>Was ist Streaming?

Streaming ist das Ansehen oder Anhören von Video- oder Audioinhalten, die über das Internet übertragen werden oder sich auf einem mit dem Netzwerk verbundenen Medienserver befinden.

Mit Streaming kannst du die meisten Programme on demand kaufen oder leihen, wenn du gerade Lust darauf hast, und du kannst dir auch Live-Streaming-Channels und -Events ansehen. Außerdem kannst du die meisten On-Demand-Streaming-Programme abspielen, anhalten, zurückspulen und vorspulen.

Tipp: Einige Inhalte können nicht pausiert oder übersprungen werden. Wenn du beispielsweise eine Live-Sendung oder ein werbeunterstütztes Programm siehst, kannst du die Werbung möglicherweise nicht überspringen.

<sup>1</sup> IOS® ist eine Marke oder eingetragene Marke von Cisco in den USA und anderen Ländern und wird unter einer Lizenz verwendet. Android™ ist eine Marke von Google Inc.

<sup>2</sup> Die Sprachsuche unterstützt Deutsch und Englisch.

<sup>3</sup> Nicht alle Streaming-Channels unterstützen derzeit die automatische Account-Verknüpfung.

Mit deinem Roku TV kannst du aus Tausenden von Streaming-Channels wählen, die eine riesige Auswahl an Unterhaltung bieten:

- Tausende Filme und TV-Folgen
- Unbegrenzt viel Musik, live und On-demand
- Jede Menge Live- und On-demand-Sport
- Sender speziell für Kinder und Familien
- Internationale Sender in 22 Sprachen
- 24/7-Nachrichten mit ausführlichen Kommentaren

Viele Streaming-Channels sind kostenlos. Bei einigen Streaming-Channels kannst du die neuesten Filme oder beliebte TV-Serien kaufen oder leihen. Für einige Channels wird eine monatliche Abonnementgebühr erhoben, andere sind ohne zusätzliche Kosten verfügbar, wenn du einen Zusatzdienst über deinen Kabel- oder Satellitenanbieter abonnierst.

Wenn du bereits ein Abonnement bei einem Streaming-Anbieter hast, kannst du dich einfach mit deinem vorhandenen Benutzernamen und Kennwort anmelden.

Um Streaming-Inhalte wiederzugeben, füge einen oder mehrere Streaming-Channels zu deiner Startseite hinzu. Verwende die Option **Streaming-Store** auf der Startseite, um den Roku Store zu öffnen, und wähle dann den Streaming-Channel aus, den du hinzufügen möchtest. Der Channel bleibt auf der Startseite, bis du ihn entfernst, und du kannst ihn jederzeit ansehen.

Weitere Informationen findest du unter [Roku Store verwenden.](#page-105-0)

Hinweis: Ein kostenpflichtiges Abonnement oder andere Zahlungen können für einige Channels erforderlich sein. Die Verfügbarkeit von Channels kann sich ändern und ist von Land zu Land unterschiedlich. Nicht alle Inhalte sind in Ländern oder Regionen verfügbar, in denen Roku® -Produkte verkauft werden.

Los geht's.

# <span id="page-13-0"></span>Verbindungen, Anschlüsse und Setup

In der Schnellstartanleitung deines TV-Geräts bzw. in den anderen mitgelieferten Unterlagen findest du modellspezifische Informationen zum Anbringen des Standfußes oder einer Wandhalterung und zum Anschließen der Stromversorgung und deiner anderen Audio-/Videogeräte.

Roku TV-Geräte unterstützen Antennen-, Kabel- und Satellitenprogramme sowohl in unverschlüsselter als auch in verschlüsselter Form.

## <span id="page-13-1"></span>Antennen- und Kabelverbindung

Wenn du Fernsehen über Antenne oder Kabel empfängst, verbinde das Koaxialkabel (nicht im Lieferumfang enthalten) von der Quelle mit dem Eingang CABLE/ANT am TV-Gerät. Dein Roku TV kann über diesen Eingang DVB-T-, DVB-T2- und DVB-C-Programme empfangen.

## <span id="page-13-2"></span>Satellitenverbindung

Wenn du eine Satellitenschüssel hast, verbinde das Koaxialkabel (nicht im Lieferumfang enthalten) von der Quelle mit dem SAT-Eingang am TV-Gerät. Dein Roku TV kann DVB-S- und DVB-S2-Programme über diesen Eingang empfangen. Der SAT-Eingang unterstützt Unicable 1 und 2 und ermöglicht es dir, Programme von mehreren Satellitenschüsseln über ein einziges Kabel an mehrere Receiver zu senden. Er unterstützt auch DiSEqC1.0 zur Steuerung eines DiSEqC-Multisatellitenumschalters.

# <span id="page-14-0"></span>Externe Geräte über ein Composite-AV-Videokabel anschließen (bestimmte Modelle)

Bestimmte Modelle ermöglichen das Anschließen von Geräten über ein Composite-AV-Kabel (nicht im Lieferumfang enthalten). Composite-AV-Kabel haben normalerweise drei RCA-Stecker an jedem Ende, die wie folgt farblich gekennzeichnet sind:

- $\bullet$  **Gelb** Video
- Rot Audio, rechter Kanal
- Weiß oder schwarz Audio, linker Kanal

Verbinde jeden Stecker mit dem entsprechenden Anschluss am Gerät und am TV.

Hinweis: Einige Modelle haben einen AV-Eingang, der wie eine Kopfhörerbuchse aussieht. Verwende das mitgelieferte Breakout-Kabel, um diesen Eingang mit den drei Cinch-Steckern deines Composite-Kabels zu verbinden.

## <span id="page-14-1"></span>Externe Geräte über ein HDMI®-Kabel anschließen

Wenn möglich, schließe deine Geräte über HDMI®-Kabel an (nicht im Lieferumfang enthalten). Sie liefern die beste Videoqualität und übertragen auch Audiosignale, sodass nur ein Kabel benötigt wird. Für bessere Bildqualität empfehlen wir die Verwendung von Kabeln mit der Bezeichnung High-Speed-HDMI®-Kabel.

Tipp: Möglicherweise musst du das Gerät so konfigurieren, dass es das Signal über den HDMI® -Anschluss ausgibt.

Der mit HDMI (ARC) gekennzeichnete Anschluss bietet zudem die Möglichkeit, den Audio Return Channel zu nutzen, um digitale Audiosignale an einen Receiver oder eine Soundbar zu senden, wie unter [Einen AV-Receiver oder eine digitale Soundbar](#page-15-1)  [anschließen](#page-15-1) erläutert.

Nur bestimmte Modelle: Der Anschluss mit der Bezeichnung HDMI (eARC) bietet dieselbe Funktionalität wie der Anschluss HDMI ARC und zusätzlich die Möglichkeit, High-End-Tonformate wie Dolby Atmos® und DTS:X von und zu Geräten, die diese Formate unterstützen, ohne zusätzliche Verarbeitung durch das TV-Gerät

weiterzuleiten. Nähere Informationen findest du unter [Digitales Audioausgabeformat](#page-133-1)  [auswählen.](#page-133-1)

# <span id="page-15-0"></span>Kopfhörer oder eine analoge Soundbar anschließen (bestimmte Modelle)

Bei bestimmten Modellen kannst du Kopfhörer oder eine analoge Soundbar (nicht im Lieferumfang enthalten) an den Kopfhöreranschluss des TV-Geräts anschließen.

Tipp: Sobald du einen Stecker in die Kopfhörerbuchse steckst, wird der Ton aus den eingebauten Lautsprechern des TV-Geräts deaktiviert.

Warnung: Eine zu hohe Lautstärke kann dein Gehör schädigen. Wenn du Kopfhörer verwendest, wähle die niedrigste Lautstärkeeinstellung, bei der du den Ton noch gut hören kannst.

Bestimmte Modelle haben einen Audioausgang, der nicht von der Lautstärke-Einstellung oder Stummschaltung des Fernsehers beeinflusst wird und die eingebauten Lautsprecher des TV-Geräts nicht deaktiviert. Verwende diesen Anschluss, wenn du die Lautstärke des TV-Geräts über einen Verstärker oder eine Soundbar regeln möchtest. Um die eingebauten Lautsprecher des TV-Geräts zu deaktivieren, navigiere im Startseitenmenü zu Einstellungen > Audio > Audioausgang > TV-Lautsprecher und ändere diese Einstellung.

# <span id="page-15-1"></span>Einen AV-Receiver oder eine digitale Soundbar anschließen

Wenn du einen digitalen Verstärker oder eine Soundbar (nicht im Lieferumfang enthalten) an dein TV-Gerät anschließt, kannst du Dolby Audio™-Mehrkanalton übertragen. Folgende Anschlussmöglichkeiten stehen zur Verfügung:

Digitaler optischer Audioausgang (S/PDIF) – Verbinde ein optisches TOSLINK-Kabel (nicht im Lieferumfang enthalten) vom TV-Gerät mit dem optischen Eingang deines Receivers oder deiner Soundbar.

HDMI ARC – Verbinde ein HDMI®-Kabel (nicht im Lieferumfang enthalten) vom HDMI (ARC)-Ausgang mit dem HDMI®-Eingang deines Receivers oder deiner Soundbar. Diese Verbindung nutzt die ARC-Funktion (Audio Return Channel) von HDMI®, um den Ton vom TV-Gerät an ein kompatibles Gerät auszugeben. Um diese Funktion zu nutzen, musst du das TV-Gerät so konfigurieren, dass HDMI® ARC aktiviert ist, wie in [Digitale Audioverbindung einrichten](#page-132-1) erklärt.

HDMI® eARC – Nur bei bestimmten Modellen: Schließe ein HDMI®-Kabel (nicht im Lieferumfang enthalten) vom HDMI (eARC)-Anschluss an den HDMI (ARC)- oder HDMI (eARC)-Eingang deines Receivers oder deiner Soundbar an. Wenn dein Receiver oder deine Soundbar HDMI eARC (enhanced ARC) unterstützt, kann das TV-Gerät den Ton von Programmen, die enhanced-Audio enthalten, in voller Qualität durchleiten. Wenn dein Receiver oder deine Soundbar eARC nicht unterstützt, verwende trotzdem den eARC-Anschluss des TV-Geräts, um die ARC-Verbindung herzustellen. Der eARC-Anschluss ist mit dem ARC-Standard abwärtskompatibel.

## <span id="page-16-0"></span>Internetverbindung vorbereiten

In deinem TV-Gerät ist ein WLAN-Adapter eingebaut. Bei einer WLAN-Verbindung unterstützt dein TV-Gerät nur den internen WLAN-Adapter – die Verwendung eines USB-Netzwerkadapters wird nicht unterstützt.

Bestimmte Modelle haben neben WLAN auch einen LAN-Anschluss. Um eine LAN-Verbindung zu nutzen, verbinde ein RJ-45-Ethernetkabel (nicht im Lieferumfang enthalten) von der Buchse auf der Rückseite deines Fernsehers mit deinem Netzwerkrouter oder Switch. Die LAN-Verbindung unterstützt automatisch sowohl 10 Base-T als auch 100 Base-T Ethernet.

## <span id="page-16-1"></span>Netzanschluss

Stecke das Netzkabel des TV-Geräts in eine Steckdose. Dass das TV-Gerät Strom hat, erkennst du daran, dass die Statusanzeige leuchtet, wenn das TV-Gerät ausgeschaltet ist.

Im Abschnitt [Statusanzeige](#page-52-1) findest du weitere Informationen über deren Funktion.

## <span id="page-17-0"></span>Roku TV-Fernbedienung

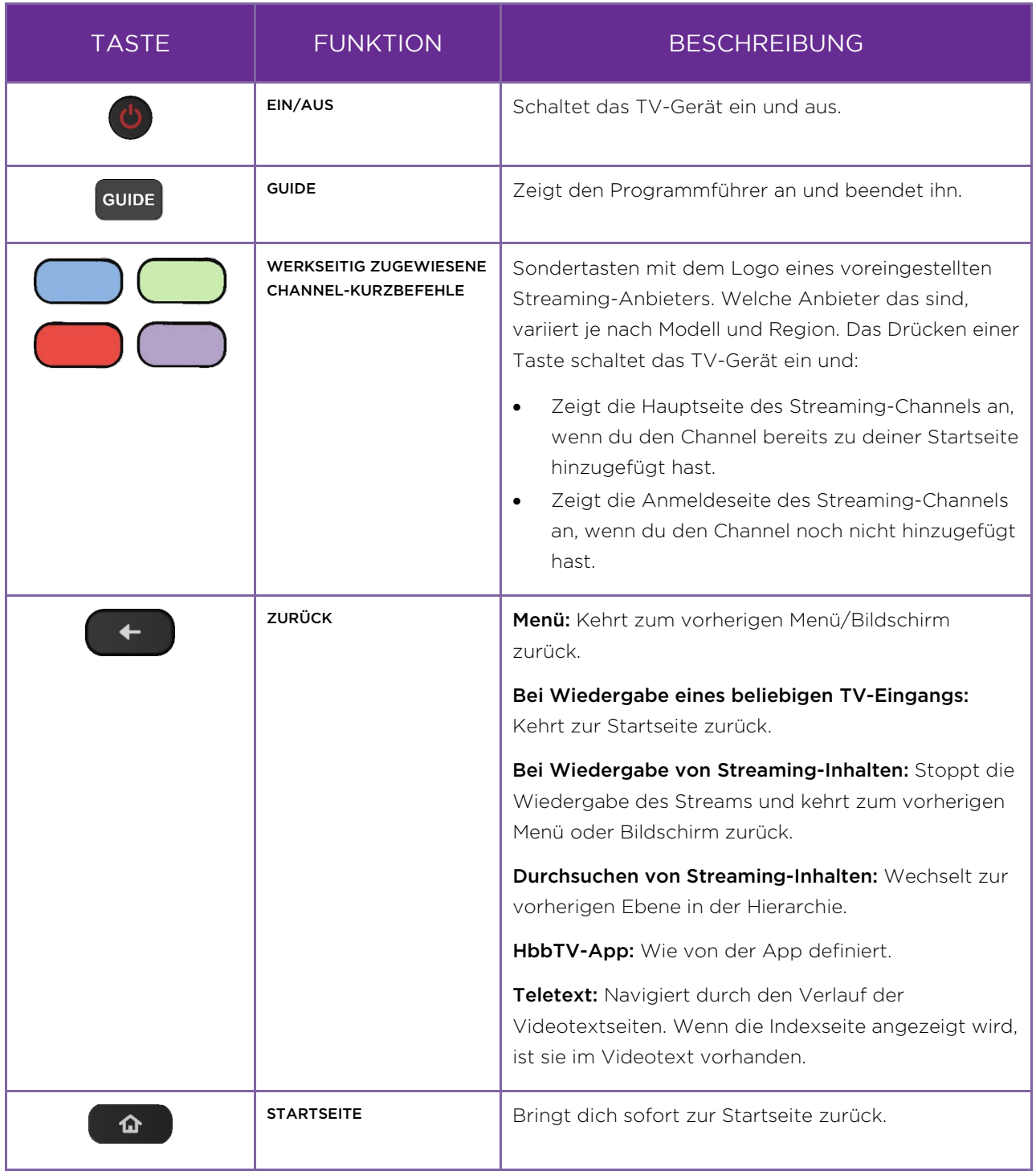

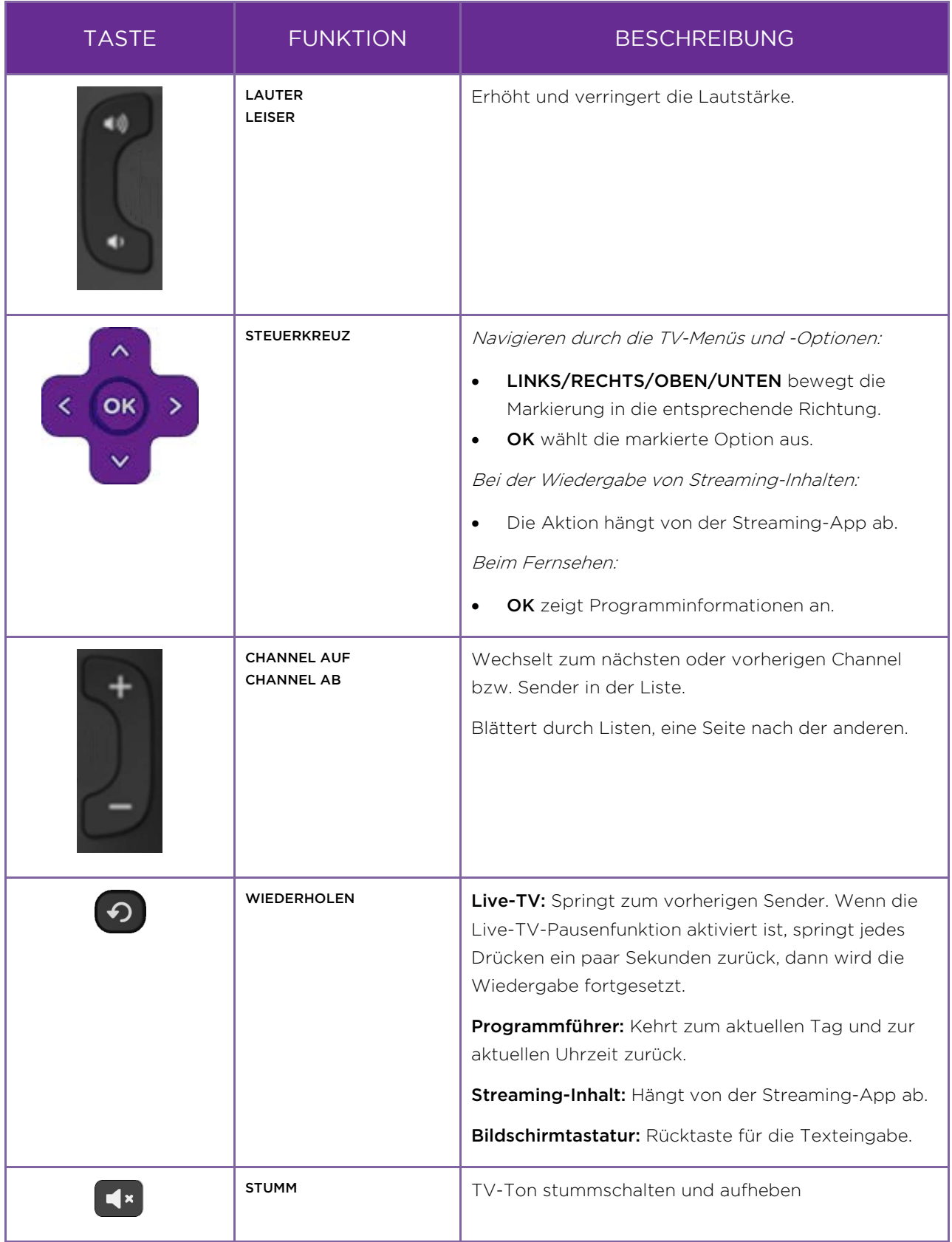

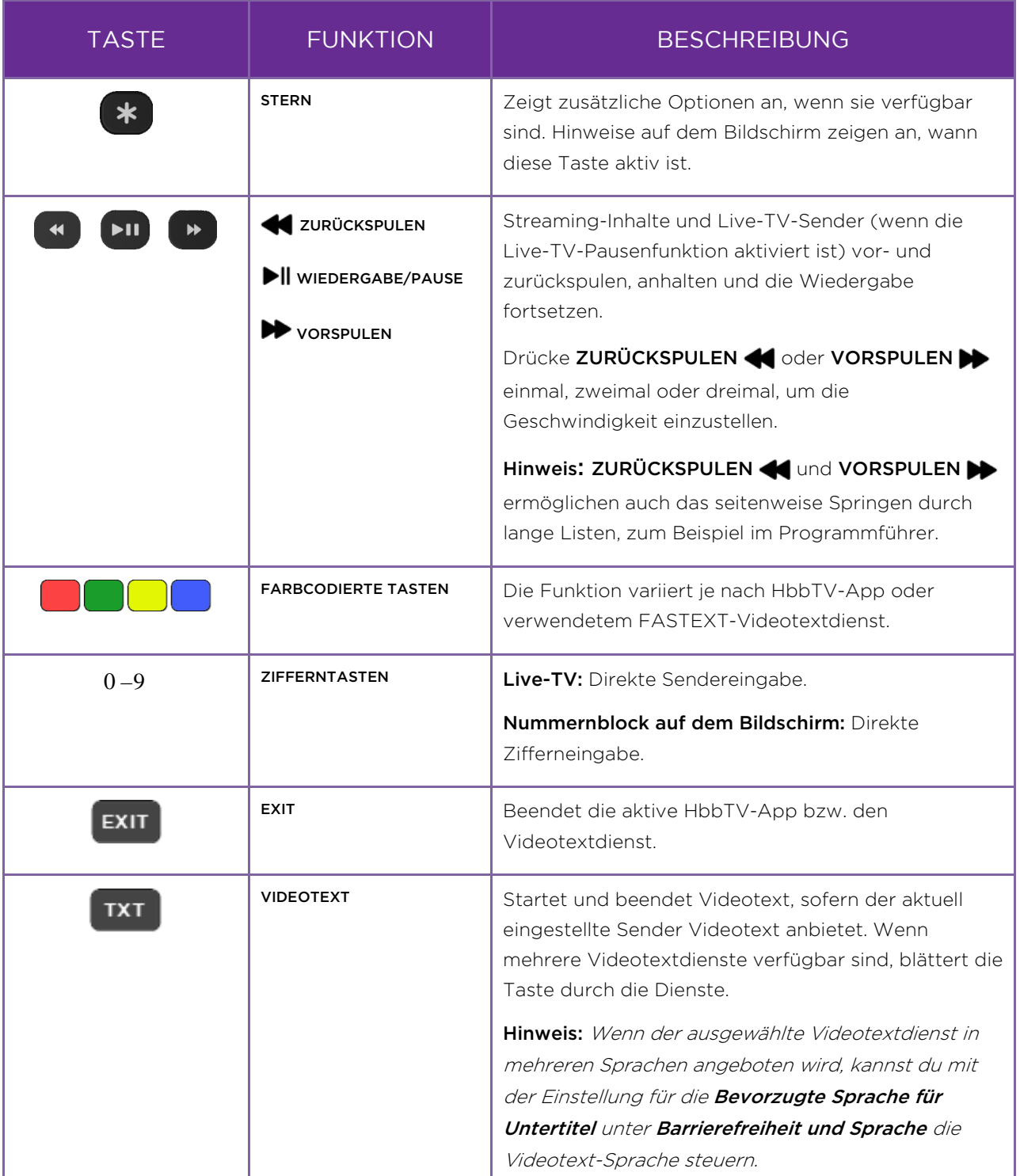

 $\overline{\phantom{a}}$ 

## <span id="page-20-0"></span>Tasten am Gehäuse

An der Seite, Unterseite oder Rückseite deines TV-Geräts befinden sich Tasten, die einfache Steuerungsfunktionen ausführen. Die Tasten auf dem TV-Gerät sind kein Ersatz für die Fernbedienung, da du damit nicht auf alle Gerätefunktionen zugreifen kannst.

Die Tasten sind je nach Hersteller und TV-Modell anders gestaltet. Wähle aus dieser Liste das Layout aus, das auf dein TV-Gerät zutrifft:

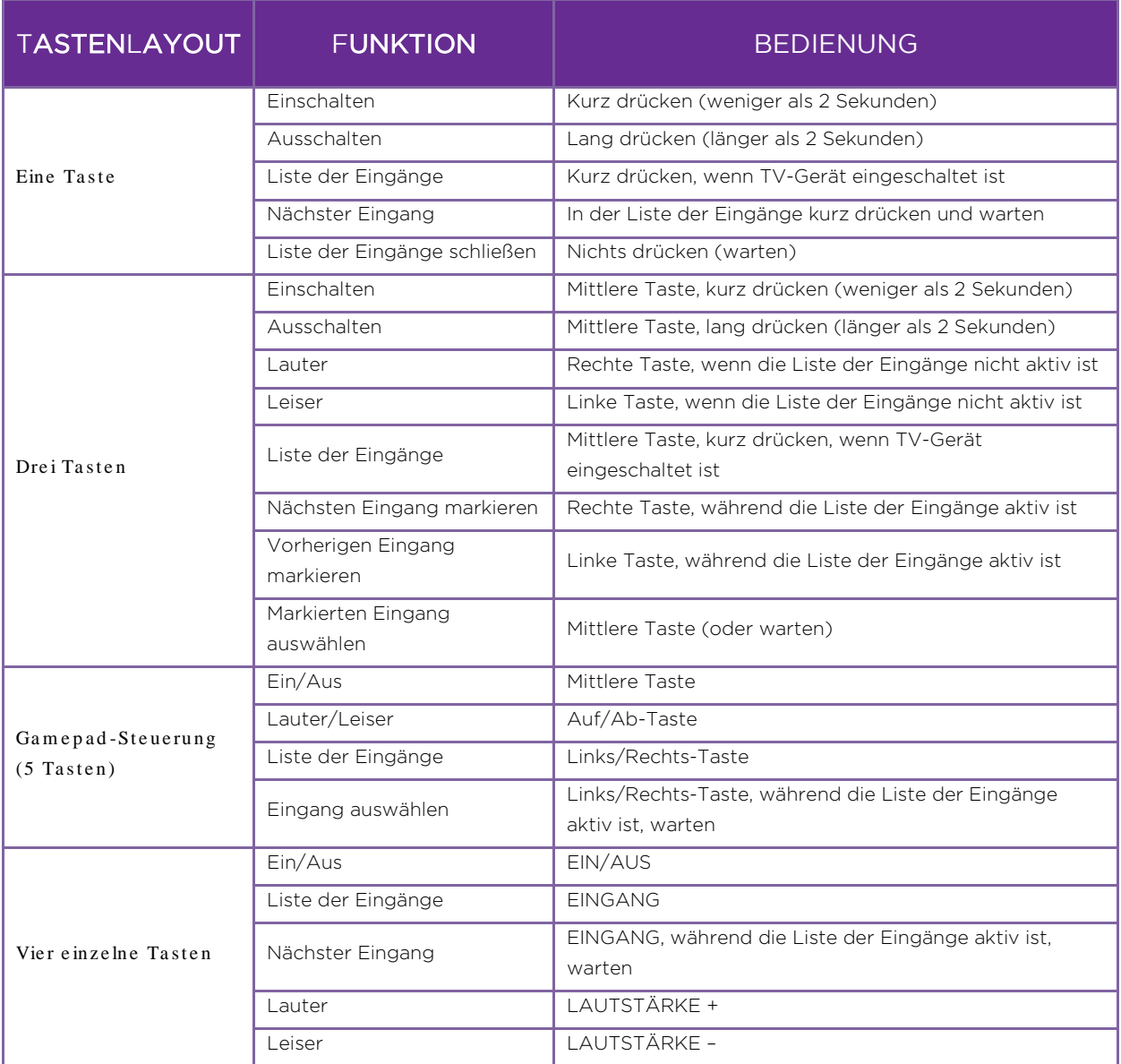

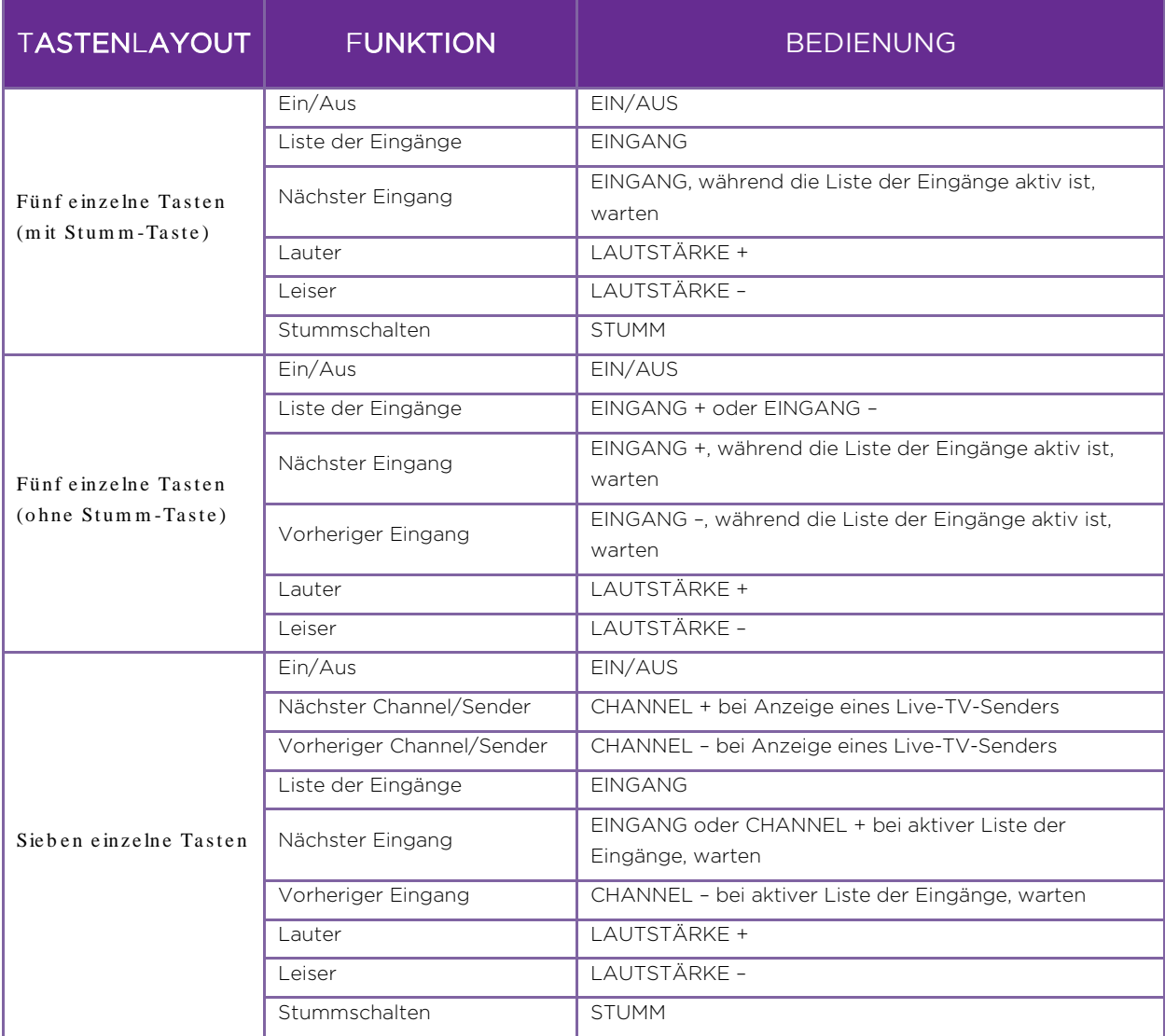

# <span id="page-22-0"></span>Geführte Einrichtung

Nachdem die Grundlagen jetzt geklärt sind, kannst du dein TV-Gerät einschalten. Wenn du das TV-Gerät zum ersten Mal einschaltest, wirst du durch die Geführte Einrichtung geleitet, um das TV-Gerät vor der Verwendung zu konfigurieren.

In der Geführten Einrichtung wirst du:

- Ein paar Fragen beantworten
- Informationen zur Netzwerkverbindung eingeben
- Ein Software-Update herunterladen
- Dein TV-Gerät mit deinem Roku Account verknüpfen
- Geräte wie DVD-Player, Spielekonsolen oder Kabelboxen verbinden

## <span id="page-22-1"></span>Die geführte Einrichtung starten

Um die Geführte Einrichtung zu starten, drücke **EIN/AUS (V**auf der Fernbedienung zum Einschalten deines TV-Geräts.

Hinweis: Die Geführte Einrichtung wird normalerweise nur einmal ausgeführt, wenn du dein TV-Gerät zum ersten Mal einschaltest. Wenn du die Geführte Einrichtung noch einmal ausführen möchtest, muss du das TV-Gerät auf die Werkseinstellungen zurücksetzen. Siehe daz[u Werkseinstellungen wiederherstellen.](#page-138-2)

Wenn du dein TV-Gerät zum ersten Mal einschaltest, dauert es ein paar Sekunden, bis es bereit ist. Dabei passiert Folgendes:

- Die Statusanzeige blinkt immer, wenn das TV-Gerät arbeitet. In diesem Fall wird es eingeschaltet und für dich vorbereitet.
- Der Begrüßungsbildschirm wird angezeigt und die Statusanzeige blinkt noch für ein paar Sekunden langsam. Der Einschaltbildschirm zeigt ein Markenlogo, während das TV-Gerät gestartet wird.

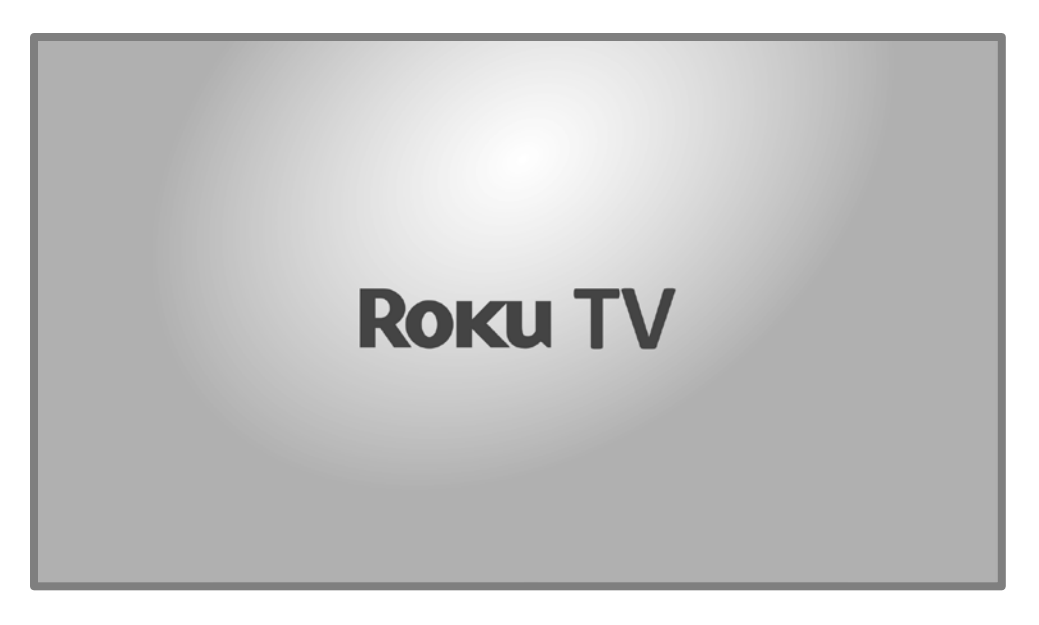

Nach ein paar Sekunden wird die Geführte Einrichtung gestartet.

## <span id="page-23-0"></span>Geführte Einrichtung

Jetzt sollte der Bildschirm Sprache angezeigt werden.

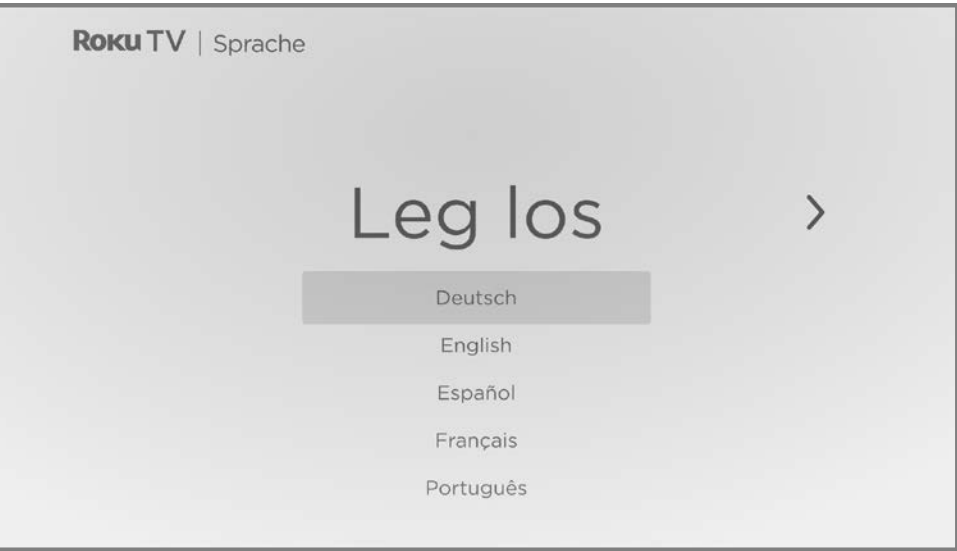

1. Drücke RUNTER auf dem lilafarbenen Steuerkreuz, um deine bevorzugte Sprache zu markieren, und drücke dann OK.

2. Bei einigen Modellen gibt es einen Bildschirm zur Landauswahl: Wenn dieser Bildschirm nicht angezeigt wird, springe zum nächsten Schritt.

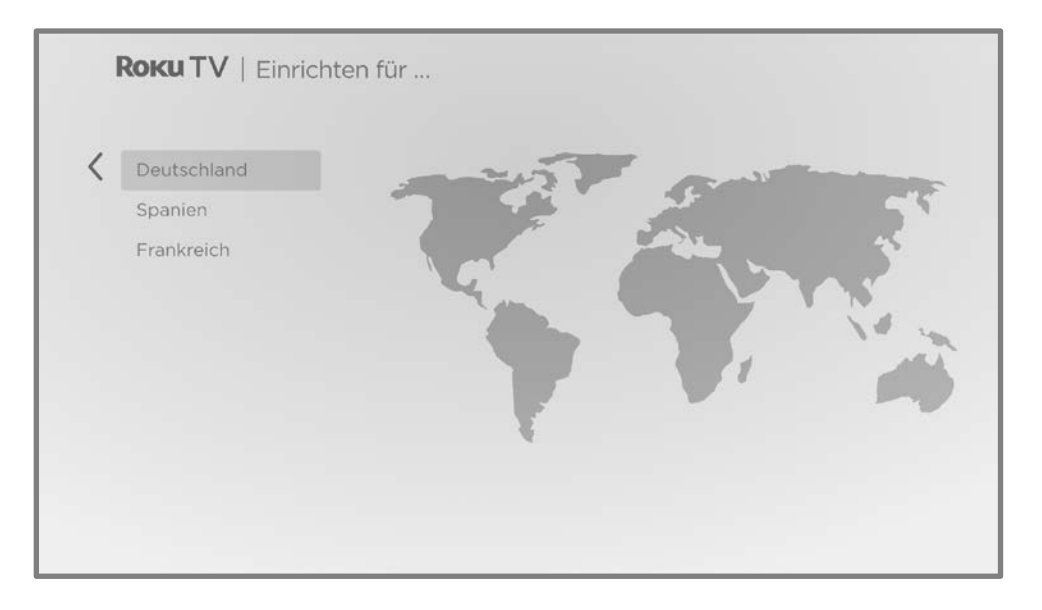

Wenn dir dieser Bildschirm angezeigt wird, wähle dein Land aus und drücke auf OK.

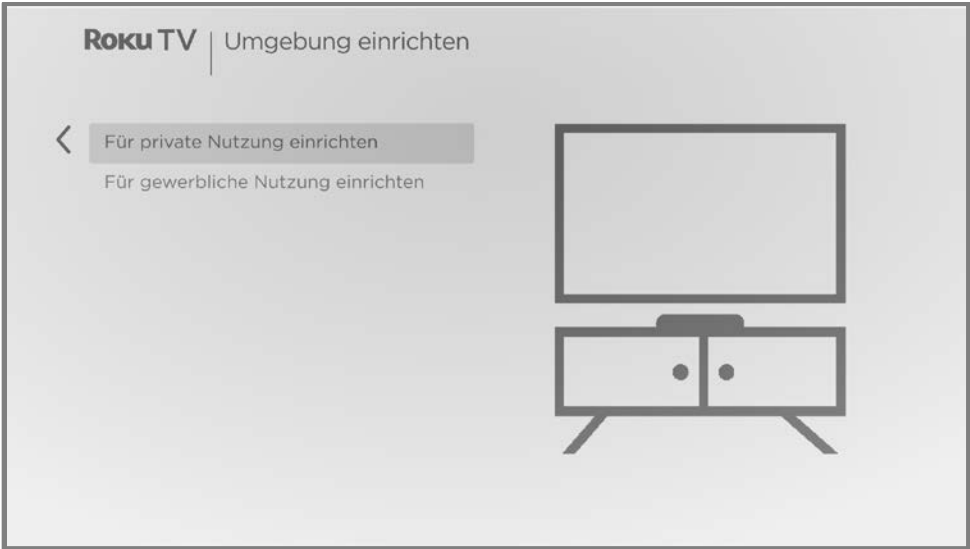

3. Drücke OK, um Für private Nutzung einrichten auszuwählen. Das ist die richtige Wahl, wenn du dein TV-Gerät zu Hause nutzen möchtest. Du erhältst Energiesparoptionen und Zugriff auf alle Funktionen des TV-Geräts.

Hinweis: Für gewerbliche Nutzung einrichten konfiguriert das TV-Gerät als Display für den Einzelhandel und wird nur für diesen Zweck empfohlen. Im

Geschäftsmodus sind einige Funktionen des TV-Geräts nicht verfügbar oder eingeschränkt. Um von einem Modus zum anderen zu wechseln, musst du das TV-Gerät auf die Werkseinstellungen zurücksetzen, wie beschrieben in [Werkseinstellungen wiederherstellen,](#page-138-2) und die Geführte Einrichtung wiederholen.

### <span id="page-25-0"></span>Netzwerkverbindung

Wenn du Für private Nutzung einrichten ausgewählt hast, wirst du vom TV-Gerät aufgefordert, eine Netzwerkverbindung herzustellen. Wenn dein TV-Gerät über eine LAN- und WLAN-Verbindung verfügt, wird der folgenden Bildschirm angezeigt. Wenn dein TV-Gerät nur über eine WLAN-Verbindung verfügt, überspringst du den folgenden Schritt.

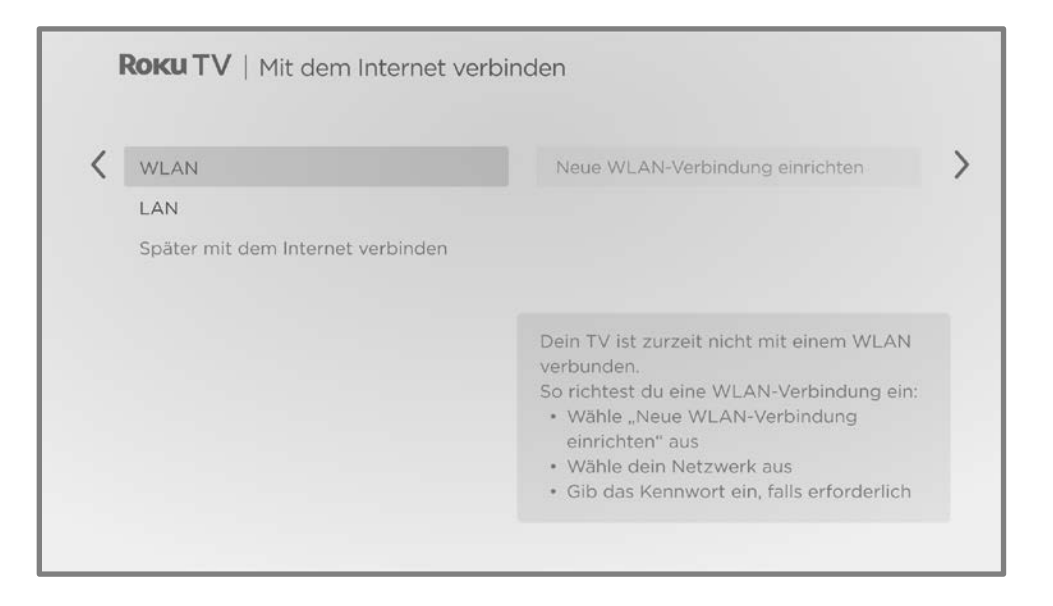

- 4. Nur bei Modellen, die den Bildschirm Mit dem Internet verbinden anzeigen, musst du eine der folgenden Optionen auswählen:
	- WLAN-Verbindung Markiere Neue WLAN-Verbindung einrichten und drücke OK. Das TV-Gerät startet die WLAN-Einrichtung. Springe zum nächsten Schritt, in dem der Prozess erklärt wird.
	- LAN-Verbindung Markiere Mit LAN verbinden und drücke OK. Das TV-Gerät versucht direkt, sich mit deinem LAN, deinem lokalen Netzwerk und dann dem Internet zu verbinden. Gehe zu Schritt 9, um die Geführte Einrichtung fortzusetzen.

• Später mit dem Internet verbinden (Nur bestimmte Modelle) - Wähle diese Option, um den Aufbau einer Internetverbindung zu überspringen. Du kannst das TV-Gerät dann trotzdem verwenden, um Live-TV-Sender zu schauen und Geräte anzuschließen, um Games zu spielen, DVDs anzuschauen oder Inhalte von anderen Geräten wiederzugeben. Wenn du später eine Internetverbindung herstellen möchtest, ist das ganz einfach. Siehe dazu [Und ohne Internetverbindung?.](#page-146-0)

Hinweis: Wenn du keine Internetverbindung herstellen möchtest, springt die Geführte Einrichtung zum Einrichten der Geräte, die du mit deinem TV-Gerät verbunden hast. Springe z[u Geräte anschließen/verbinden,](#page-31-0) um die Geführte Einrichtung abzuschließen.

5. Wenn du bei einem Modell, das nur über WLAN verfügt, oder einem Modell, das über LAN und WLAN verfügt, WLAN ausgewählt hast, passiert Folgendes: Das TV-Gerät sucht nach den WLANs in seiner Reichweite und zeigt sie in der Reihenfolge ihrer Signalstärke an. Neben deinem eigenen WLAN-Signal kann das TV-Gerät auch WLAN-Signale von deinen Nachbarn finden.

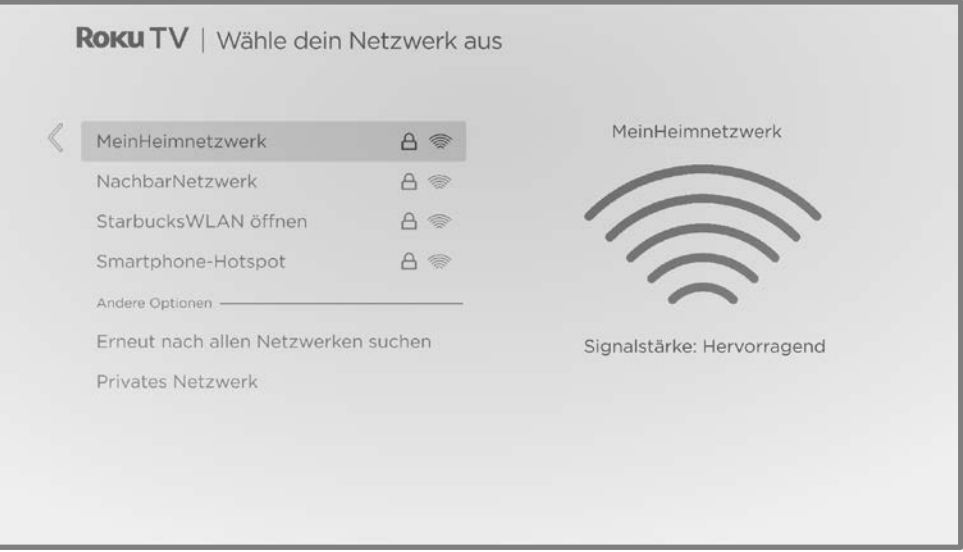

Drücke auf HOCH oder RUNTER, um deinen WLAN-Namen zu markieren, und drücke dann auf OK, um ihn auszuwählen.

Hinweis: Bei einigen Netzwerken, wie sie beispielsweise häufig in Studierendenwohnheimen, Hotels und anderen öffentlichen Orten zu finden sind, musst du bestimmte Bedingungen lesen und akzeptieren, einen Code

eingeben oder Identifikationsdaten angeben, bevor du eine Verbindung zum Internet herstellen kannst. Wenn dein Roku TV erkennt, dass du eine Verbindung zu einem solchen Netzwerk herstellst, wirst du dazu aufgefordert, den Verbindungsvorgang über dein Smartphone oder Tablet durchzuführen, um die erforderlichen Informationen einzugeben. Siehe dazu [Dein TV-Gerät in](#page-71-1)  [einem eingeschränkten öffentlichen Netzwerk verwenden.](#page-71-1)

#### Andere Optionen

- Erneut suchen/Erneut nach allen Netzwerken suchen Der Name dieser Option hängt von der Anzahl der WLANs in Reichweite ab.
	- **Erneut suchen** wird erneut angezeigt, wenn die Liste bereits alle verfügbaren WLANs in Reichweite anzeigt. Wenn dein WLAN-Name nicht auf der Liste ist, musst du möglicherweise deinen WLAN-Router oder dein TV-Gerät an einen anderen Platz stellen, deinen Router einschalten oder andere Änderungen vornehmen. Wenn alles bereit ist, wähle Erneut suchen aus, um zu sehen, ob dein WLAN-Name jetzt auf der Liste steht.
	- Erneut nach allen Netzwerken suchen wird angezeigt, wenn es mehr WLANs gibt als die ursprünglich gelisteten mit der größten Signalstärke. Wenn dein WLAN-Name nicht auf dieser Liste steht, wird mit dieser Option die vollständige Liste angezeigt. Wenn du deinen Netzwerknamen immer noch nicht siehst, könnte dein Router zur Bereitstellung eines "privaten Netzwerks" konfiguriert sein.

Hinweis: Wenn du eine dieser Optionen markierst, wird ein Info-Fenster mit der eindeutigen MAC-Adresse (Media Access Control) deines Roku TV angezeigt. Du brauchst die MAC-Adresse, wenn dein WLAN-Router zur Verwendung der MAC-Adressfilterung konfiguriert ist.

• Privates Netzwerk - Wenn dein WLAN-Name ausgeblendet ist, wird er auf der Liste nicht angezeigt. Wähle **Privates Netzwerk** aus und drücke dann OK, um eine Bildschirmtastatur anzuzeigen. Gib damit deinen Netzwerknamen ein. Du findest den Standardnamen (auch SSID genannt) auf einem Etikett am Router, wenn du ihn nicht verändert hast.

Tipp: Neben den Namen von kennwortgeschützten WLANs wird ein Schlosssymbol angezeigt. Dieses Symbol signalisiert, dass du ein Kennwort eingeben musst, wenn du das Netzwerk auswählst.

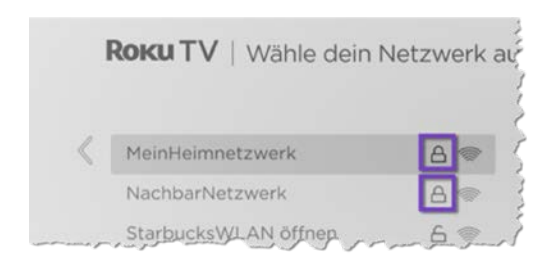

6. Wenn du dich mit einem kennwortgeschützten WLAN verbindest, wird eine Bildschirmtastatur angezeigt. Gib dein WLAN-Kennwort ein, indem du mit dem lilafarbenen Steuerkreuz durch die Tastatur navigierst und auf OK drückst, um markierte Buchstaben, Zahlen oder Symbole auszuwählen. Wenn du fertig bist, drücke auf RUNTER, um Verbinden auszuwählen, und drücke dann auf OK.

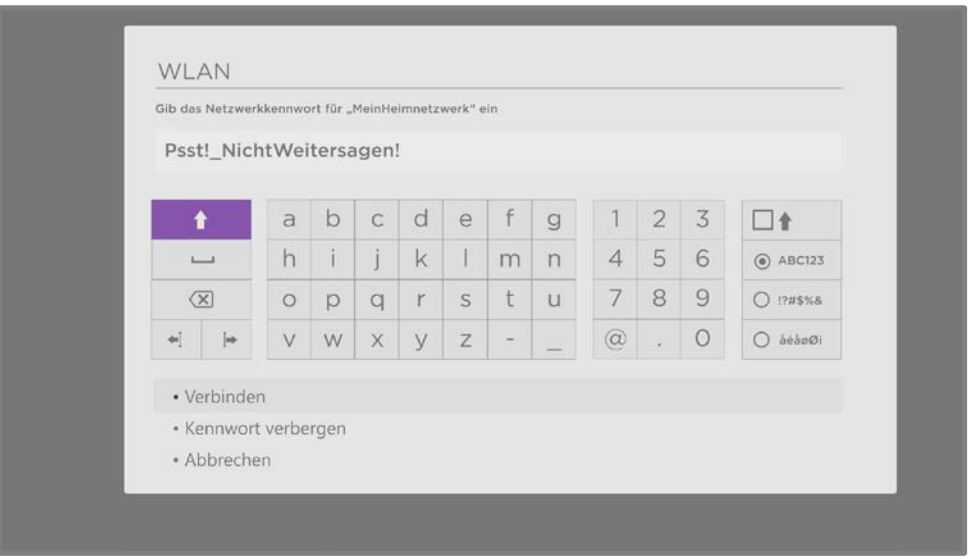

Nachdem du Verbinden ausgewählt hast, zeigt das TV-Gerät Fortschrittsmeldungen an, während es sich mit deinem WLAN, deinem lokalen Netzwerk und dem Internet verbindet.

Tipp: Dein TV-Gerät sucht regelmäßig automatisch nach Updates. Diese Updates beinhalten neue Funktionen und verbessern die allgemeine Erfahrung mit dem TV-Gerät. Nach einem Update wirst du möglicherweise feststellen, dass einige Optionen verschoben wurden und neue Optionen oder Funktionen vorhanden sind. Dieses Benutzerhandbuch beschreibt die Version 12.5. Beachte jedoch, dass sich bestimmte Funktionen des TV-Geräts unabhängig von Roku TV-Updates von Zeit zu Zeit ändern können.

Um die aktuelle Softwareversion deines Roku TV herauszufinden, gehe nach der Geführten Einrichtung auf **Einstellungen > System > Info**. Du kannst unter folgendem Link auf der Roku TV-Website ein aktualisiertes Benutzerhandbuch herunterladen, das der Softwareversion deines Roku TV entspricht:

#### [go.roku.com/tvmanual](https://go.roku.com/tvmanual)

### <span id="page-29-0"></span>Aktivierung

Nachdem das TV-Gerät neu gestartet wurde, wirst du durch die Aktivierung geleitet.

- 7. Die Aktivierung kann auf zwei Arten durchgeführt werden:
	- Verbinde dein Smartphone oder Tablet mit dem Internet und scanne den QR-Code, der auf dem Bildschirm angezeigt wird. Öffne dann den angezeigten Link und schließe die Aktivierung ab.
	- Gib deine E-Mail-Adresse nach Aufforderung auf deinem TV-Gerät ein. Du erhältst daraufhin eine E-Mail. Verbinde dich per Computer, Tablet oder Smartphone mit dem Internet, um sie abzurufen. Befolge die Anweisungen in der E-Mail und schließe die Aktivierung ab.

Hinweis: Roku berechnet keine Gebühren für den Support bei der Aktivierung -Sollte jemand für den Support Gebühren verlangen, könnte dies in betrügerischer Absicht geschehen!

#### Warum benötige ich einen Roku Account?

Es gibt verschiedene Gründe dafür, dass du einen Roku Account benötigst:

- Er verbindet dich, deinen Roku TV und deine anderen Roku-Streaming-Geräte mit dem Roku Store und Abrechnungsservice.
- Anbieter von Streaming-Inhalten wissen, dass sie gewünschte Inhalte für deinen Roku TV bereitstellen können.
- Roku aktualisiert dein TV-Gerät automatisch mit den neuesten Funktionen.

Du brauchst einen Roku Account, um dein Gerät zu aktivieren und auf die Unterhaltungsangebote von Streaming-Channels zuzugreifen. Durch die Verknüpfung mit einem Roku Account werden auch verschiedene erweiterte Funktionen auf deinem TV-Gerät aktiviert, beispielsweise die Roku App und die Live-TV-Pause, um nur einige zu nennen. Roku Accounts sind kostenlos. Wenn du bei der Anmeldung deine Zahlungsdaten angibst, kannst du im Roku Store schnell und bequem Unterhaltungsangebote ausleihen, kaufen und abonnieren.

Nachdem du dein TV-Gerät aktiviert hast, erhält das TV-Gerät eine Bestätigung und fügt dann die neu ausgewählten und bereits vorhandenen Streaming-Channels von anderen Roku-Geräten mit dem gleichen Account hinzu. Dieser Vorgang ist automatisch und dauert nur kurze Zeit – etwas länger, wenn du viele Streaming-Channels hinzugefügt hast.

Tipp: Roku synchronisiert Streaming-Channels regelmäßig zwischen allen Geräten, die mit deinem Konto verknüpft sind. Wenn du also einen Channel auf einem deiner Roku-Geräte hinzufügst oder entfernst, wird er auch auf allen anderen Roku-Geräten hinzugefügt oder entfernt (vorausgesetzt, sie sind mit dem jeweiligen Gerät kompatibel).

### <span id="page-31-0"></span>Geräte anschließen/verbinden

Als Nächstes hilft dir die Geführte Einrichtung beim Einrichten der externen Geräte, die du mit dem TV-Gerät verwenden möchtest, beispielsweise Kabelboxen, Blu-ray™-Player oder Spielkonsolen.

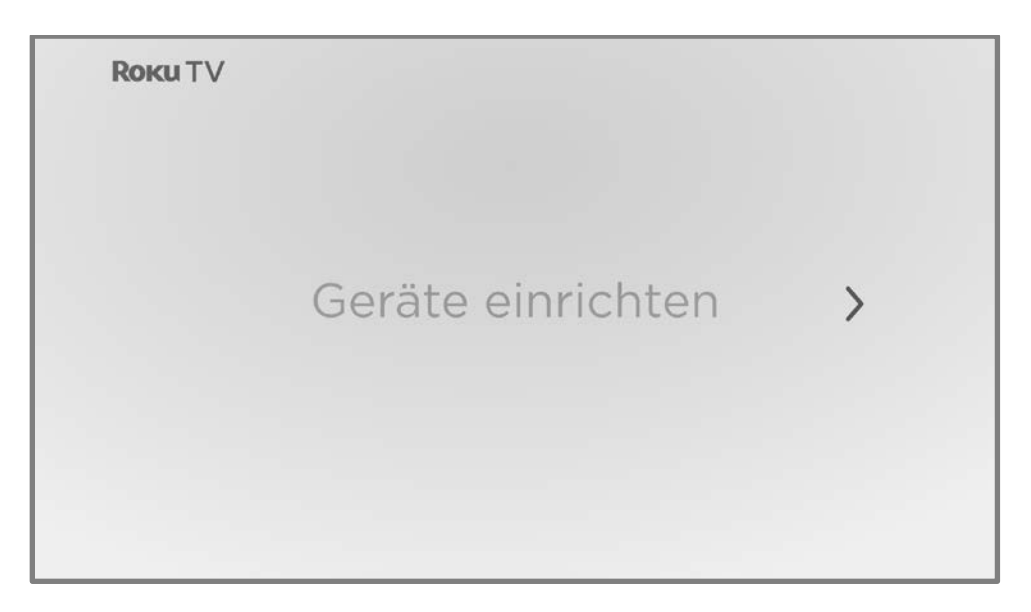

8. Drücke OK, um fortzufahren:

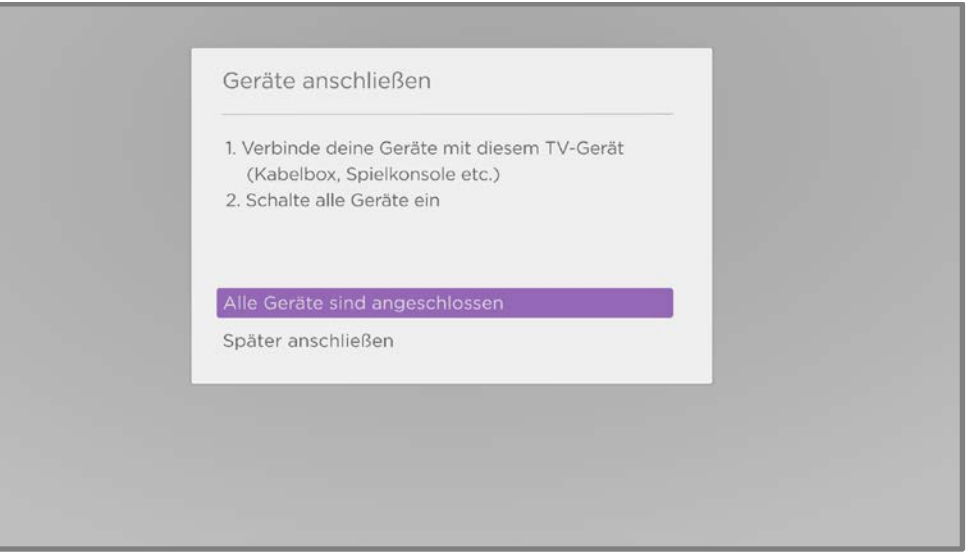

9. Schließe alle Geräte an, die du mit deinem TV-Gerät verwenden möchtest, schalte sie ein und wähle dann Alle Geräte sind angeschlossen aus. Das TV-Gerät geht jetzt jeden seiner Eingänge durch und fragt, welche Art von Gerät du angeschlossen hast. Für jeden Eingang, an dem ein aktives Gerät angeschlossen ist, werden das Bild und der Ton wiedergegeben.

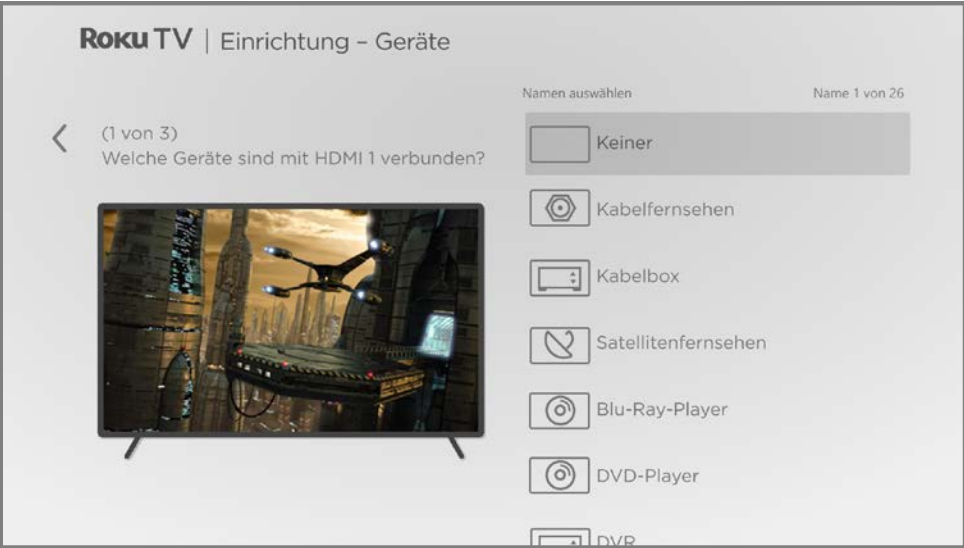

- 10. Drücke auf HOCH oder RUNTER, um die Beschriftung auszuwählen, die du dem Eingang zuweisen möchtest, und drücke dann auf OK. Wenn du den Eingang nicht verwendest, wähle Keine aus, damit der Eingang nicht auf der Startseite angezeigt wird.
- 11. Beim Einrichten deiner Geräte kannst du anstelle der vordefinierten Namen und Symbole auch benutzerdefinierte Namen und Symbole festlegen. Blättere dazu nach oben oder unten, um Eigener Name zu markieren, und drücke dann OK. Folge den Anweisungen auf dem Bildschirm, um einen Namen einzugeben und ein Symbol für den Eingang auszuwählen. Weitere Informationen findest du unter [Eingänge umbenennen.](#page-107-1)
- 12. Wiederhole den vorherigen Schritt für jeden Eingang.

Die Geführte Einrichtung ist fertig.

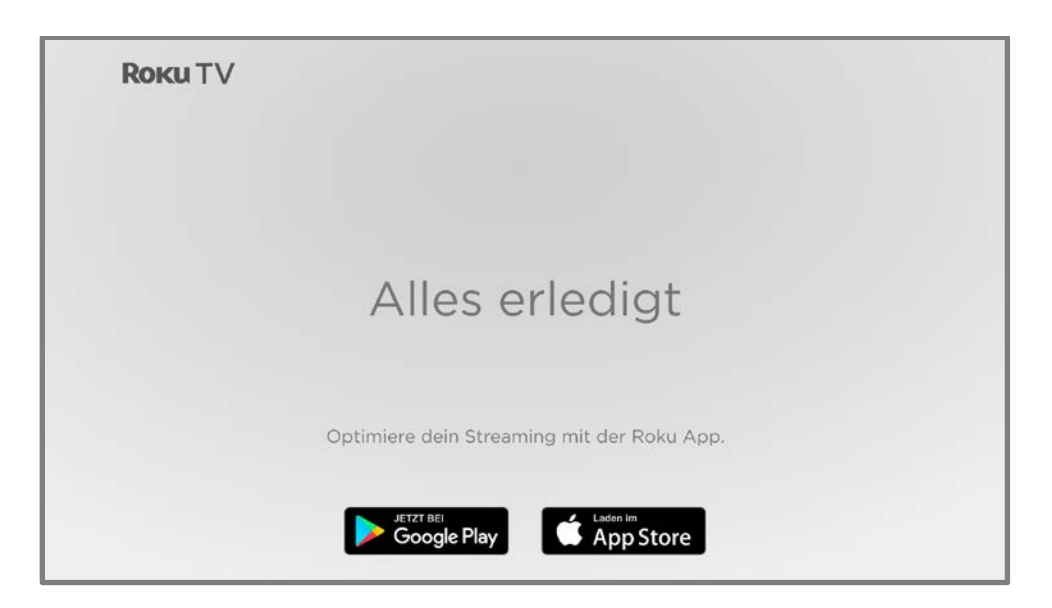

Von hier aus kannst du alles erkunden, was dein TV-Gerät zu bieten hat. Verwende das lilafarbene Steuerkreuz zum Navigieren und drücke dann OK, um ein markiertes Element auszuwählen. Mit HOME  $\Omega$  kehrst du jederzeit zur Startseite zurück.

Wir haben das TV-Gerät so konzipiert, dass es einfach zu bedienen ist, und du kannst die meisten Funktionen und Einstellungen wahrscheinlich selbst herausfinden. Wenn du Fragen oder Schwierigkeiten hast, findest du Antworten und Lösungen in diesem Benutzerhandbuch

# <span id="page-34-0"></span>Die Startseite

Die folgende Abbildung zeigt eine typische Startseite. Die Startseite auf deinem TV-Gerät variiert je nach Standort, Design, Anzahl der aktivierten TV-Eingänge und hinzugefügten Streaming-Channels und Apps.

Hinweis: Ein kostenpflichtiges Abonnement oder andere Zahlungen können für einige Channel-Inhalte erforderlich sein. Die Verfügbarkeit von Channels kann sich ändern und ist von Land zu Land unterschiedlich. Nicht alle Inhalte sind in Ländern oder Regionen verfügbar, in denen Roku® -Produkte verkauft werden.

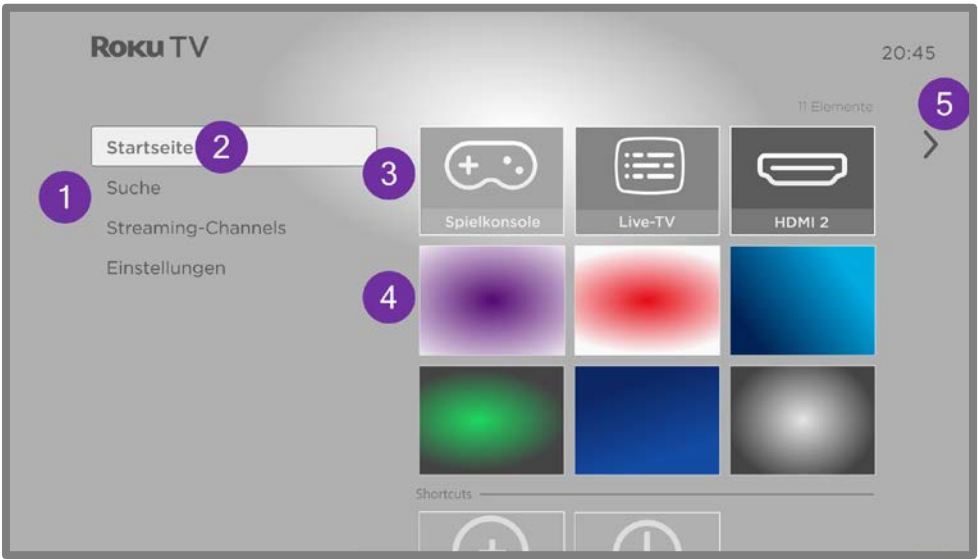

Typische Startseite

Hinweis: Die Optionen, die im linken Navigationsbereich angezeigt werden, variieren je nach geografischem Standort und können sich von Zeit zu Zeit ändern.

- 1. Startseitenmenü Zeigt verfügbare Optionen, wenn du auf der Startseite bist. Die tatsächlichen Optionen können abhängig von Startseiten-Einstellungen und regelmäßigen Updates von Roku abweichen.
- 2. Hervorgehobene Option Drücke OK zum Auswählen.
- 3. TV-Eingänge Wähle einen Eingang aus, um das jeweilige Gerät zu verwenden.
- 4. Streaming-Channels und Apps Wähle ein Element aus und drücke OK, um den markierten Streaming-Channel oder die App aufzurufen. Du kannst beliebig viele Channels aus dem [Roku](#page-105-0)  [Store](#page-105-0) hinzufügen.
- 5. Hinweis für nächsten Bildschirm Drücke RECHTS, damit der nächste Bildschirm angezeigt wird.

### <span id="page-35-0"></span>Die Startseite anpassen

Es gibt viele Möglichkeiten, die Startseite für dich und deine Familie zu personalisieren:

- Füge Streaming-Channels hinzu, indem du die Menüoption Streaming-Store verwendest, um den [Roku Store](#page-105-0) zu durchsuchen.
- [Ändere das Bildschirmdesign](#page-110-0) nach deinen Wünschen unter Einstellungen > Design.
- [Passe die Startseite an.](#page-114-2) Du kannst die Kurzbefehl-Elemente und -Optionen auf der Startseite ausblenden oder anzeigen.
- [Entferne ein Element,](#page-108-1) indem du es markierst und dann auf **STERN \*** drückst. Markiere dann Eingang entfernen oder Channel entfernen und drücke auf OK.
- [Ändere die Position eines Elements,](#page-109-0) indem du es markierst und STERN \* drückst. Markiere dann Eingang verschieben oder Channel verschieben und drücke OK. Verwende das lilafarbene Steuerkreuz, um das Element zu verschieben, und drücke dann **OK**, um es an der neuen Position zu fixieren. Verschiebe die Kurzbefehle nur innerhalb des Kurzbefehl-Bereichs. Die Kurzbefehle sind so konzipiert, dass sie immer ganz unten im Raster angezeigt werden, damit du schnell darauf zugreifen kannst, indem du einmal **HOCH** drückst, wenn du oben im Raster bist.
- [Benenne einen TV-Eingang um,](#page-107-1) indem du ihn markierst und STERN \* drückst. Markiere dann Eingang umbenennen und drücke OK. Markiere einen neuen Namen in der Liste und drücke OK, um diesen Namen zuzuweisen.

Statt der vordefinierten Namen und Symbole kannst du auch einen eigenen Namen und ein eigenes Symbol festlegen. Blättere dazu nach oben oder unten, um Eigener Name zu markieren, und drücke dann OK. Befolge die Anweisungen auf dem Bildschirm, um einen Namen einzugeben und ein Symbol für den Eingang auszuwählen.

Hinweis: Wenn du einen benutzerdefinierten Namen für einen Eingang angibst, kannst du nicht zuverlässig per Sprachbefehl zu diesem Eingang wechseln. Sprachbefehle können in der Regel nur zwischen Eingängen wechseln, die vorkonfigurierte Namen verwenden, z. B. "AV", "Kabelbox" und "DVR".
• Nur bei Channels, die du über deinen verknüpften Roku Account abonniert hast, verwaltest du deine Abonnements, indem du einen Streaming-Channel markierst und STERN \* drückst. Markiere dann Abonnement verwalten und drücke OK. Wähle Abonnement kündigen und befolge dann die Anweisungen, um die Kündigung zu bestätigen.

# Live-TV einrichten

Zusätzlich zu den anderen Unterhaltungsmöglichkeiten deines Roku TV möchtest du dir vielleicht auch TV-Sender über Antenne, Kabel oder Satellit anschauen. Auf deinem Roku TV kannst du TV-Sendungen genauso wie andere Unterhaltungsangebote ansehen: Wähle den Eingang Live-TV auf der Startseite aus.

Wenn du den Eingang Live-TV zum ersten Mal auswählst, musst du den TV-Tuner einrichten. Beim Einrichten des TV-Tuners wird nach aktiven Sendern gesucht und diese werden einer deiner Live-TV-Senderlisten hinzugefügt.

#### Warum muss ich den TV-Tuner einrichten?

Nicht jeder muss den TV-Tuner verwenden. Du könntest zum Beispiel eine Set-Top-Box eines Kabel- oder Satellitenanbieters haben, die alle deine Sender empfängt. Die meisten dieser Set-Top-Boxen verwenden einen HDMI®-Anschluss.

Immer mehr Menschen sehen nur noch per Streaming fern und nutzen keine Antennen-, Kabeloder Satellitensender auf dem TV-Gerät. Wenn du den TV-Tuner nicht brauchst, musst du ihn nicht einrichten und kannst ihn stattdessen von der Startseite entfernen, wie in [Unerwünschte](#page-108-0)  [Eingänge und Channels/Sender entfernen](#page-108-0) beschrieben.

Wenn du Live-TV einrichtest, sucht das TV-Gerät bei den Antennen-/Kabel- und Satelliteneingängen nach Sendern mit einem guten Signal und fügt diese einer Senderliste hinzu, wobei nicht verfügbare Sender und Sender mit einem sehr schwachen Signal übersprungen werden.

### <span id="page-37-0"></span>Den TV-Tuner einrichten

1. Stelle sicher, dass das Kabel (nicht im Lieferumfang enthalten) deines Rundfunkanbieters an den Eingang CABLE/ANTENNA (Kabel/Antenne) oder SAT (Satellit) des TV-Geräts angeschlossen ist.

- 2. Wähle auf der Startseite den Eingang Live-TV aus. Wenn sich dieser nicht auf deiner Startseite befindet, gehe zu Einstellungen > TV-Eingänge und füge ihn hinzu. Wenn du bereits eine Sendersuche durchgeführt hast, drücke, während die Kachel für den Live-TV-Eingang markiert ist, STERN \* und wähle dann Sender suchen.
- 3. Wenn du bereits eine Sendersuche durchgeführt hast, wird folgender Bildschirm angezeigt:

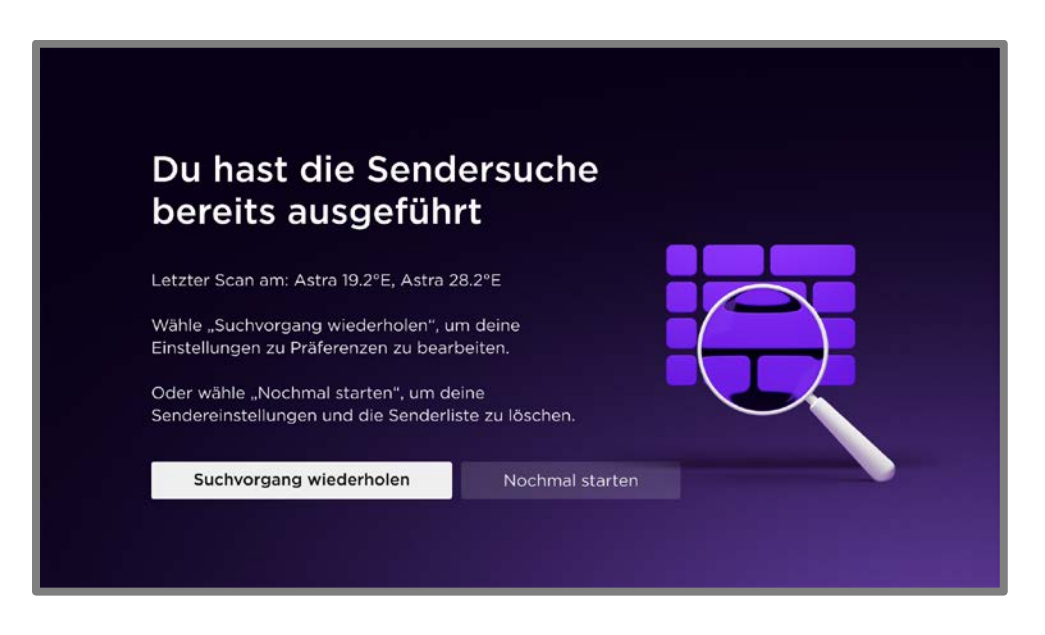

Wähle eine der folgenden Optionen aus:

- Suchvorgang wiederholen Sucht nach mehr Sendern für deine vorhandene Senderliste.
- Nochmal starten Entfernt deine Sender und ersetzt sie durch eine neue Senderliste.

4. Wähle auf dem ersten Bildschirm von Live-TV einrichten die gewünschte Option aus: Satellit, Kabel oder Antenne.

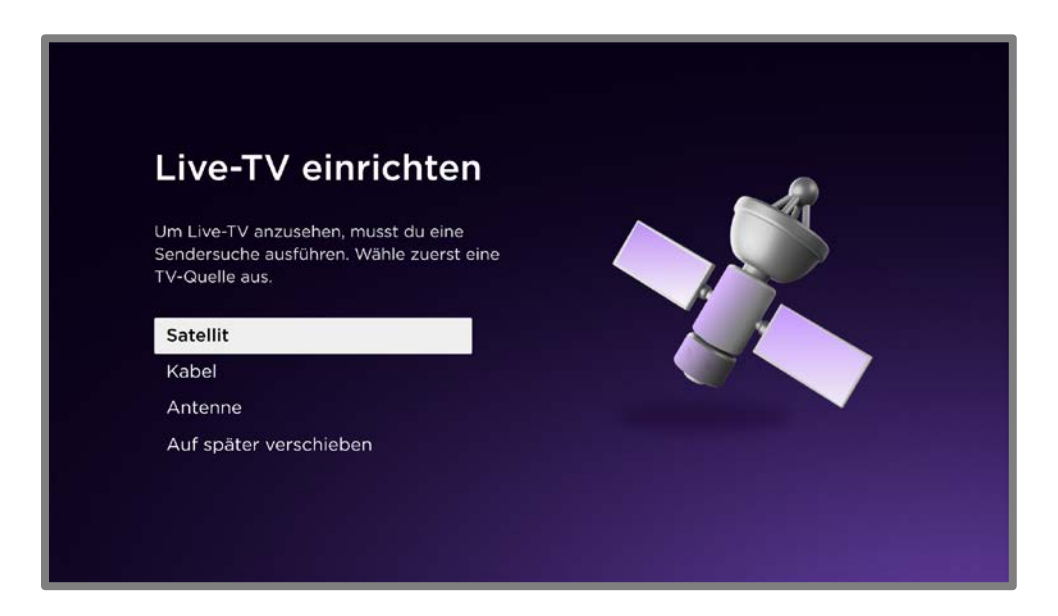

- 5. Folge den entsprechenden Anweisungen:
	- [Satellitensender suchen](#page-40-0)
	- [Kabelsender suchen](#page-45-0)
	- [Antennensender suchen](#page-48-0)

Roku TV-Geräte unterstützen Antennen-, Kabel- und Satellitenprogramme sowohl in unverschlüsselter als auch in verschlüsselter Form. Verschlüsselte Programme werden mithilfe einer vom Kunden bereitgestellten CICAM- (Common Interface Conditional Access Module) oder CI-Karte entschlüsselt. Die CI-Karte benötigst du, um verschlüsselte Programme zu entschlüsseln und wiederzugeben. Du brauchst keine CI-Karte, um die verschlüsselten Sender zu suchen und sie einer Senderliste hinzuzufügen.

# <span id="page-40-0"></span>Satellitensender suchen

Wenn du Satellit im Bildschirm Live-TV einrichten ausgewählt hast, wird der Bildschirm Verbindungstyp wählen angezeigt:

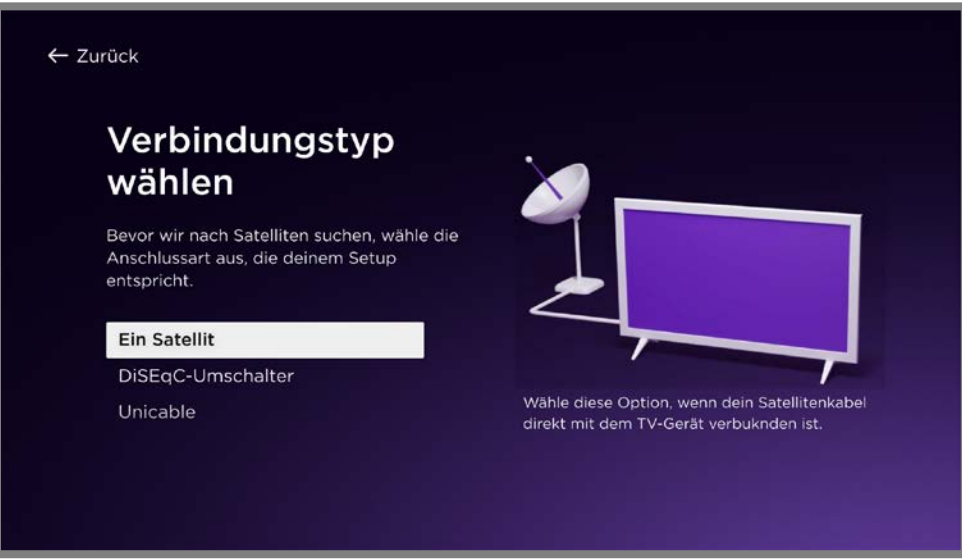

- 1. Wähle die Option aus, die der Satellitenverbindung deines TV-Geräts entspricht.
	- Wähle Ein Satellit, wenn deine Satellitenschüssel nur einen einzigen Satelliten empfangen kann.
	- Wähle DiSEqC-Umschalter, wenn du mehrere Satellitenschüsseln oder eine ovale Satellitenschüssel hast, die mehrere Satelliten empfangen kann.
	- Wähle Unicable, wenn du ein Satellitenkabel hast, das mit mehreren TV-Geräten in deinem Zuhause oder Wohngebäude verbunden ist. Diese Konfiguration wird auch als "Einkabel" oder "dCSS" bezeichnet.

2. Nur wenn du Unicable ausgewählt hast, wird der Bildschirm Unicable-Einstellungen angezeigt:

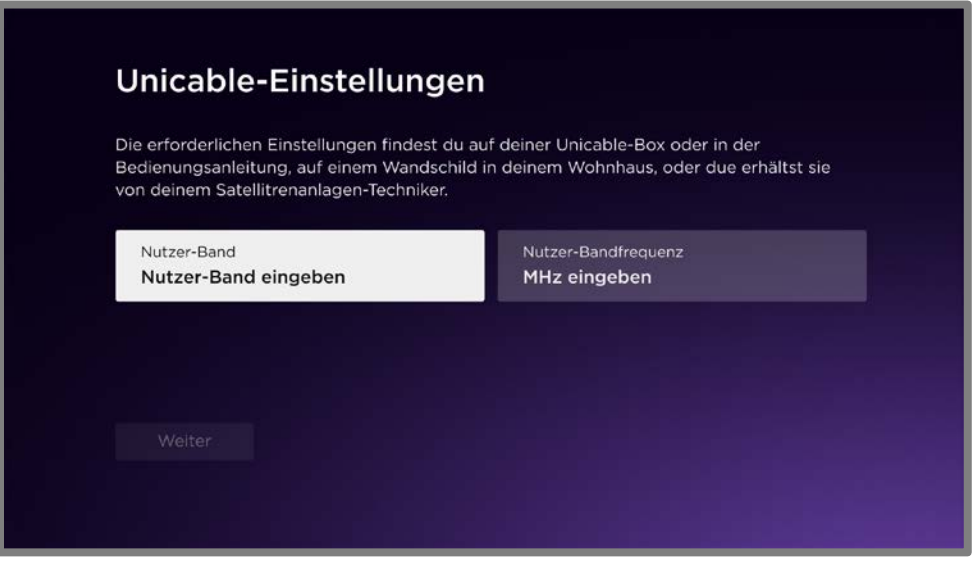

- Wähle Nutzer-Band eingeben aus und verwende anschließend das Ziffernfeld auf dem Bildschirm oder die Zifferntasten auf deiner Roku-Fernbedienung, um das Nutzer-Band einzugeben.
- Wähle Nutzer-Bandfrequenz aus und verwende anschließend das Ziffernfeld auf dem Bildschirm oder die Zifferntasten auf deiner Roku-Fernbedienung, um die Nutzer-Bandfrequenz einzugeben.
- Wähle Weiter aus.

3. Drücke auf OK, um die Satellitensuche zu starten. Dein TV-Gerät beginnt mit der Suche nach Satelliten in Reichweite und listet bereits gefundene Satelliten auf:

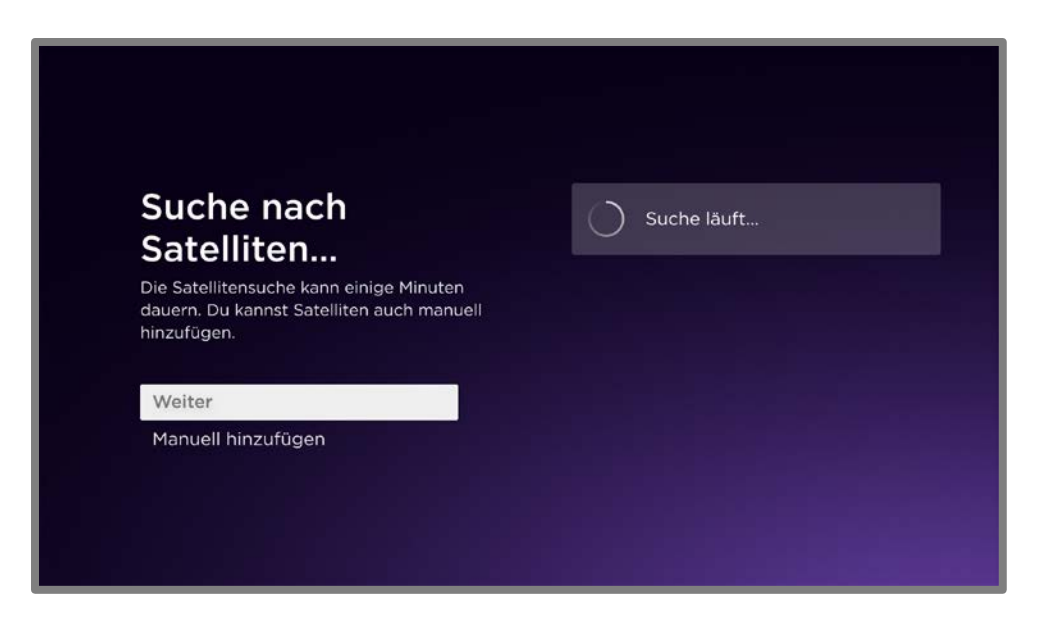

4. Wenn du Ein Satellit ausgewählt hast, dann wähle einen der gefundenen Satelliten in der Liste aus. Markiere den Satelliten deiner Wahl und drücke anschließend auf OK. Neben dem Satelliten wird nun ein Häkchen angezeigt.

Wenn du DiSEqC-Umschalter oder Unicable ausgewählt hast, dann wähle bis zu vier der gefundenen Satelliten in der Liste aus. Markiere die Satelliten deiner Wahl und drücke anschließend auf OK. Neben den Satelliten wird nun ein Häkchen angezeigt.

Wähle alternativ Manuell hinzufügen aus, um bestimmte Satelliten von einer Liste hinzuzufügen, unabhängig davon, welche Satelliten das TV-Gerät automatisch gefunden hat.

5. Wenn du deine Auswahl abgeschlossen hast, wähle **Weiter** aus, um fortzufahren.

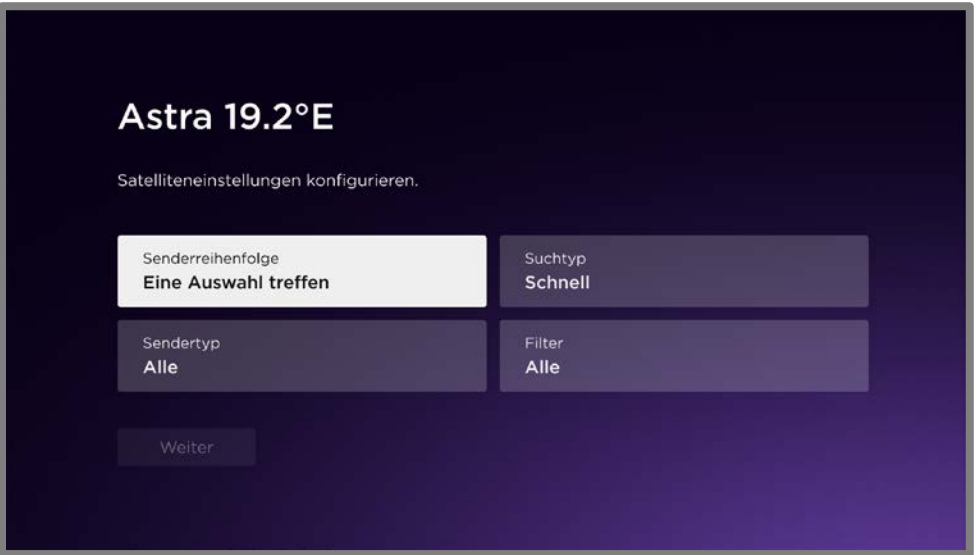

- 6. Wähle im Bildschirm Satelliteneinstellungen konfigurieren die jeweiligen Kacheln aus, um die Senderreihenfolge, den Suchtyp, den Sendertyp und Filter zu konfigurieren.
	- Senderreihenfolge Wähle die gewünschte Reihenfolge aus, in der das TV-Gerät deine Sender auflistet.
	- Suchtyp
		- Schnell erstellt schnell eine Senderliste mit den gängigsten TV-Sendern des Satellitenangebots.
		- Netzwerk folgt der Network Information Table (NIT) im Satellitennetzwerk, um die Senderliste zu erstellen.
		- Vollständig sucht in allen lokalen Oszillatorfrequenzen und fügt alle Sender hinzu, die in diesem Bereich empfangen werden. Diese Option beansprucht mehr Zeit.

Wenn du nicht sicher bist, wie diese Optionen funktionieren, solltest du Schnell auswählen.

- Sendertyp Alle, Nur TV, Nur Radio. Um nach Radio- und Fernsehsendern zu suchen, wähle Alle aus.
- Filter Alle, Kostenlos. Um nur nach kostenlosen Programmen zu suchen, wähle Kostenlos aus. Verwende ansonsten den Standardfilter Alle.
- 7. Wähle Weiter aus und wiederhole Schritt 4 für jeden Satelliten, den du hinzugefügt hast. Nachdem du für jeden deiner ausgewählten Satelliten die Einstellungen angegeben hast, wird bei Auswahl von Weiter die Sendersuche gestartet.

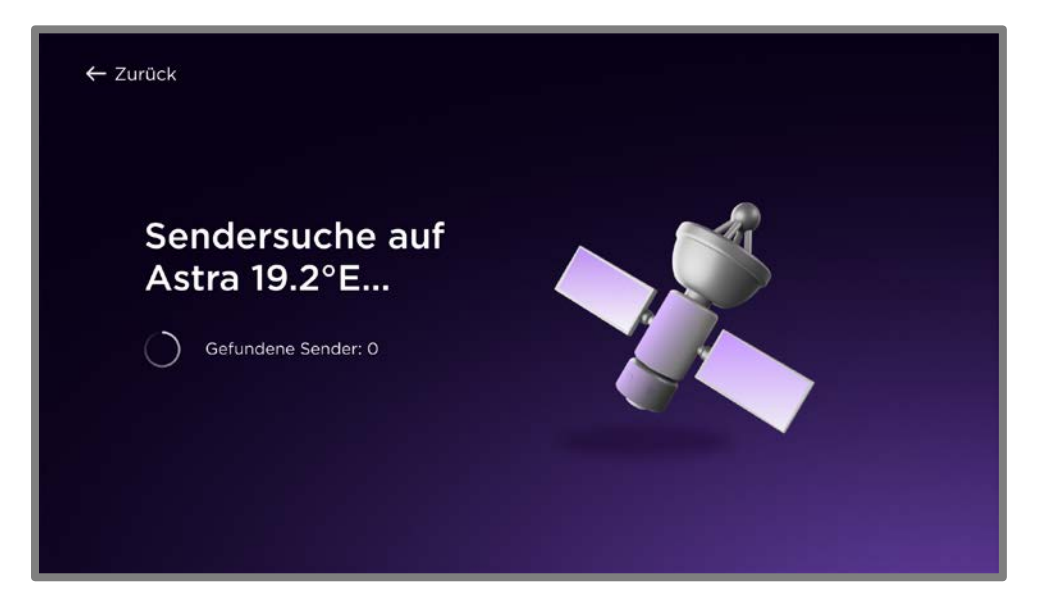

8. Wenn die Suche abgeschlossen ist, wähle im Bildschirm [Fertig](#page-49-0) eine Option aus.

# <span id="page-45-0"></span>Kabelsender suchen

Wenn du Kabel im Bildschirm Live-TV einrichten ausgewählt hast, wird der Bildschirm Suchtyp auswählen angezeigt:

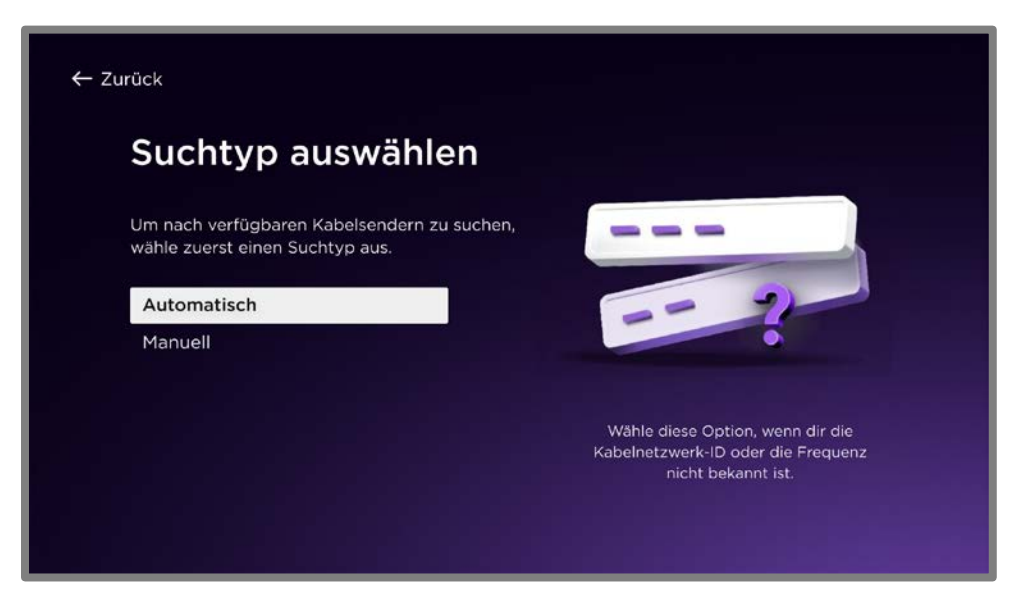

- 1. Wähle Automatisch oder Manuell für die Suche aus.
- 2. Nur wenn du Manuell ausgewählt hast, wird der Bildschirm Manuelle Einstellungen angezeigt:

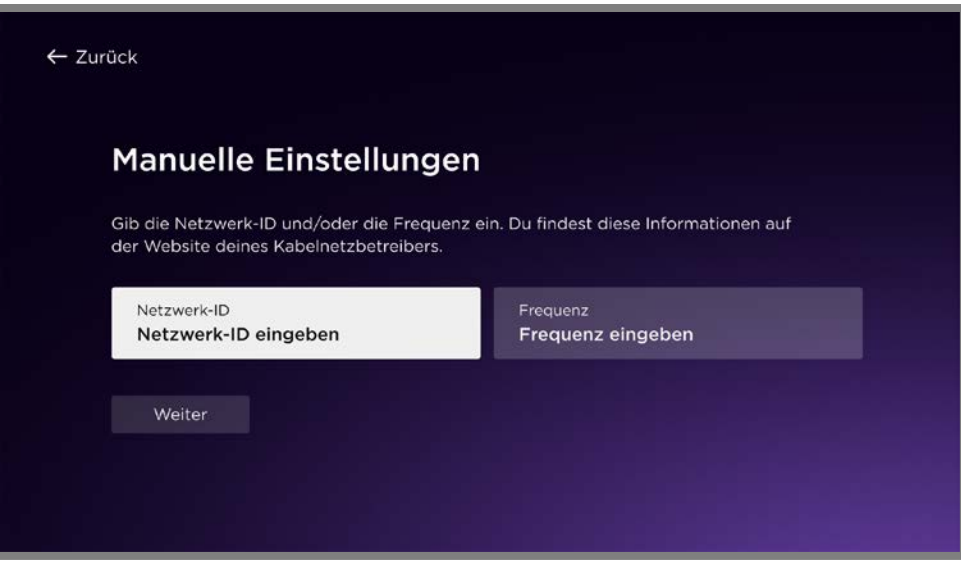

• Wähle Netzwerk-ID aus und verwende anschließend das Ziffernfeld auf dem Bildschirm oder die Zifferntasten auf deiner Roku-Fernbedienung, um die Netzwerk-ID deines Kabelnetzbetreibers einzugeben.

oder

• Wähle Frequenz aus und verwende anschließend das Ziffernfeld auf dem Bildschirm oder die Zifferntasten auf deiner Roku-Fernbedienung, um die Frequenz deines Kabelnetzbetreibers einzugeben.

Eine oder auch beide dieser Einstellungen sind auf der Website deines Kabelnetzbetreibers verfügbar.

- Wähle Weiter aus.
- 3. Warte, während dein TV-Gerät nach Kabelsendern sucht.

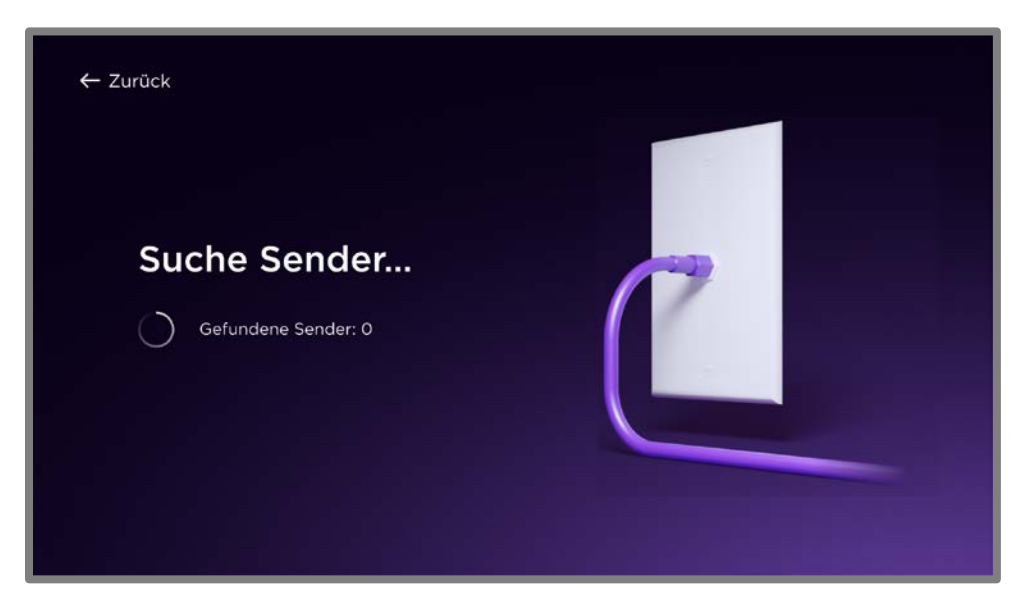

4. Nur wenn dein TV-Gerät eine Verbindung mit bestimmten Kabelnetzbetreibern erkennt, wird der folgende Bildschirm angezeigt.

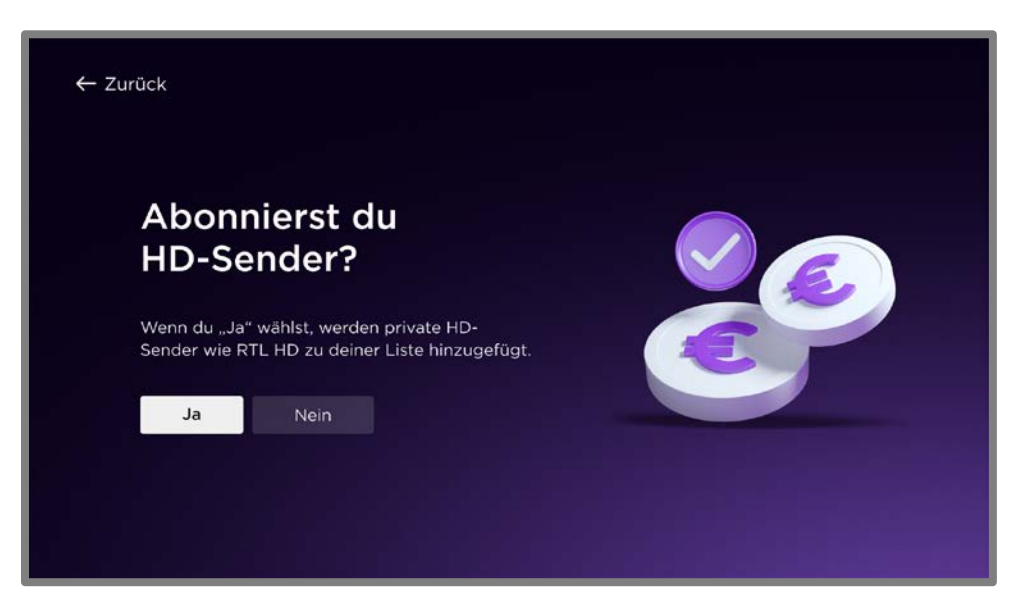

Wähle Ja aus, wenn HD-Sender am Anfang deiner Senderliste stehen sollen.

9. Wenn die Suche abgeschlossen ist, wähle im Bildschirm [Fertig](#page-49-0) eine Option aus.

# <span id="page-48-0"></span>Antennensender suchen

Wenn du Antenne im Bildschirm Live-TV einrichten ausgewählt hast, wird der Bildschirm Antennensuche angezeigt:

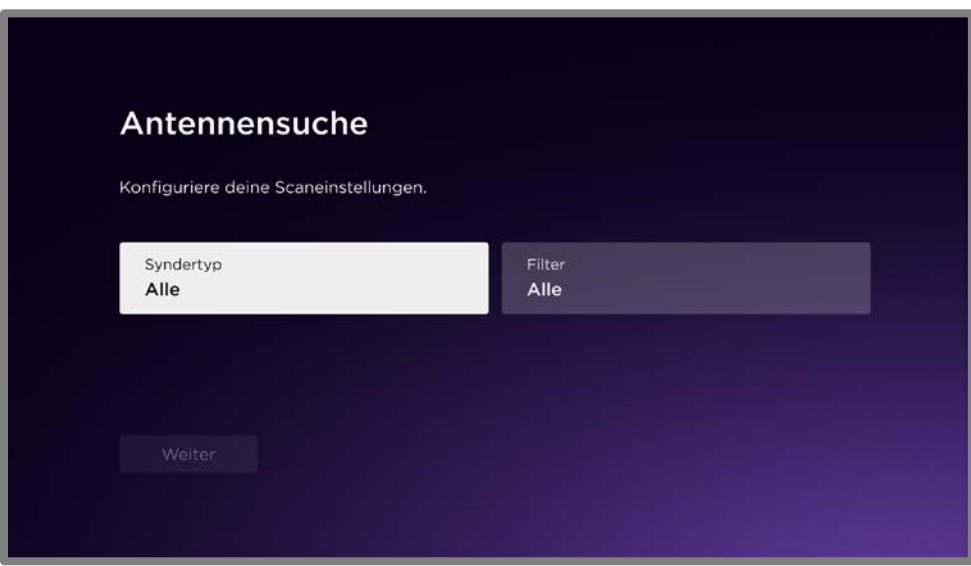

- 1. Nur wenn die Suche auf bestimmte Arten von Sendern eingeschränkt werden soll:
	- Wähle Sendertyp aus, um die Sendertypen, nach denen gesucht werden soll, aus einer Liste auszuwählen.
	- Wähle Filter aus, um die Filter, die auf die Sendersuche angewendet werden sollen, aus einer Liste auszuwählen.

2. Wähle Weiter aus.

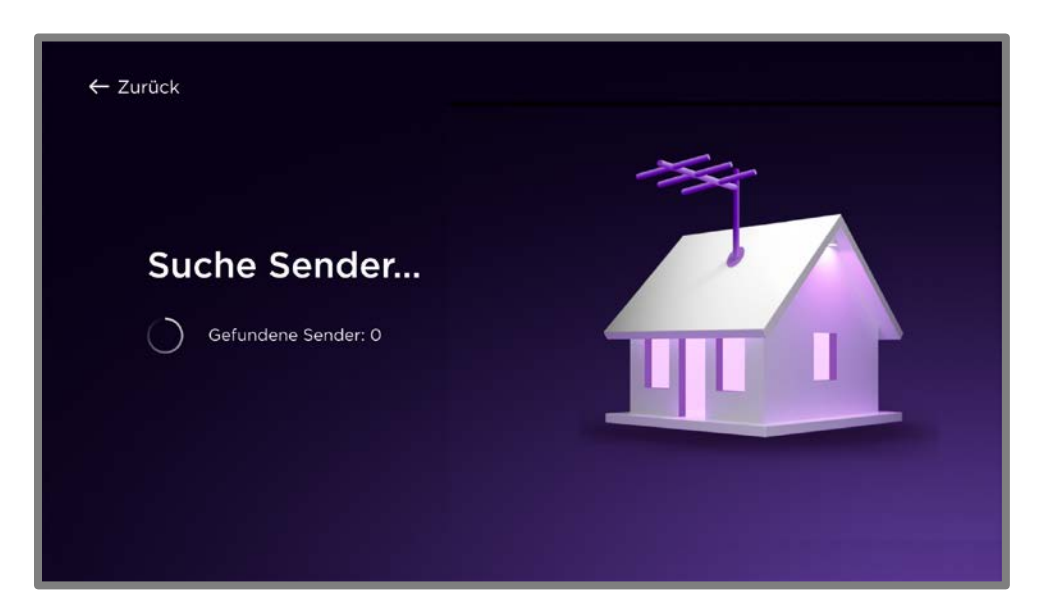

3. Warte, solange dein TV-Gerät nach Antennensendern sucht. Wenn die Suche abgeschlossen ist, wähle im Bildschirm [Fertig](#page-49-0) eine Option aus.

# <span id="page-49-0"></span>Fertig!

Wenn das TV-Gerät eine Suche nach Satelliten-, Kabel- oder Antennensendern abgeschlossen hat, wird der folgende Bildschirm angezeigt:

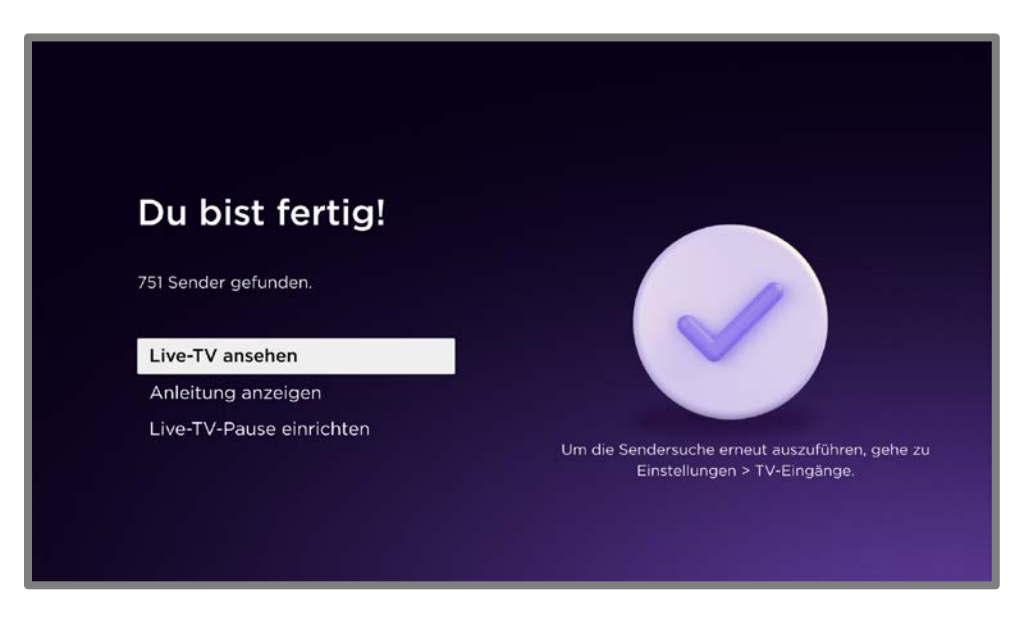

Wähle eine Option von der Liste aus:

- Live-TV ansehen Wechsle zur Live-TV-App und schau dir die gefundenen Sender an. Siehe [Live-TV ansehen.](#page-53-0)
- Anleitung anzeigen Wechsle zum [Programmführer.](#page-55-0)
- Live-TV-Pause einrichten Wenn diese Funktion auf deinem TV-Gerät verfügbar ist, wird damit die Live-TV-Pause zum Pausieren, Zurückspulen und Vorspulen von TV-Programmen aktiviert. Siehe [Live-TV pausieren.](#page-60-0)

Jetzt ist der Fernseher bereit für Live-TV. Probiere gleich die folgenden Tipps beim Schauen:

- Drücke GUIDE, um den Programmführer anzuzeigen, und verwende dann das Steuerkreuz, um zwischen den verschiedenen Einträgen zu wechseln. Du kannst auch CH- oder ZURÜCKSPULEN <</a>(</a>
/>
/>
CH+ oder VORSPULEN </a> drücken, um seitenweise zu blättern.
- Drücke im Programmführer auf OK, um den markierten Sender einzuschalten.
- Bewege die Markierung im Programmführer nach links, um die Senderspalte auszuwählen, und drücke dann STERN \*, um die Senderoptionen anzuzeigen. Dieses Fenster enthält Optionen zum Verwalten und Filtern von Sendern.
- Drücke OK, während du dir ein TV-Programm anschaust, um Informationen über das aktuelle Programm anzuzeigen.
- Drücke STERN \*, um die TV-Einstellungen zu öffnen.
- Verwende die Roku App, Google Assistant oder Amazon Alexa, um anhand von Titel, Schauspieler, Regisseur oder Genre nach Programmen zu suchen. Das TV-Gerät oder die Roku App zeigt die Ergebnisse zusammen mit den Streaming-Channels an, die den gewünschten Inhalt bieten.

Tipp: Wiederhole die Sendersuche von Zeit zu Zeit, um sicherzustellen, dass du alle aktuellen Sender empfängst. Rundfunkanbieter fügen regelmäßig Sender hinzu oder entfernen sie, verschieben sie in andere Teile des Spektrums oder ändern die Leistungsstufen ihrer Sender. Der Empfang und die Bildqualität hängen von der Position deiner Antenne oder Satellitenschüssel und von deinem Standort im Verhältnis zu den Sendemasten in deiner Umgebung ab. Um die Sendersuche zu wiederholen, verwende das lilafarbene Steuerkreuz, um den Eingang Live-TV zu markieren, drücke STERN \*, wähle Sender suchen aus und drücke dann OK.

# Bedienung deines TV-Geräts

In diesem Abschnitt findest du Informationen zur Verwendung der alltäglichen Funktionen deines TV-Geräts.

### Statusanzeige

Dein TV-Gerät verfügt über eine einzige Statusanzeige. Sie schaltet sich ein und aus und blinkt auf unterschiedliche Weise in Abhängigkeit vom Status des TV-Geräts, wie in der folgenden Tabelle dargestellt:

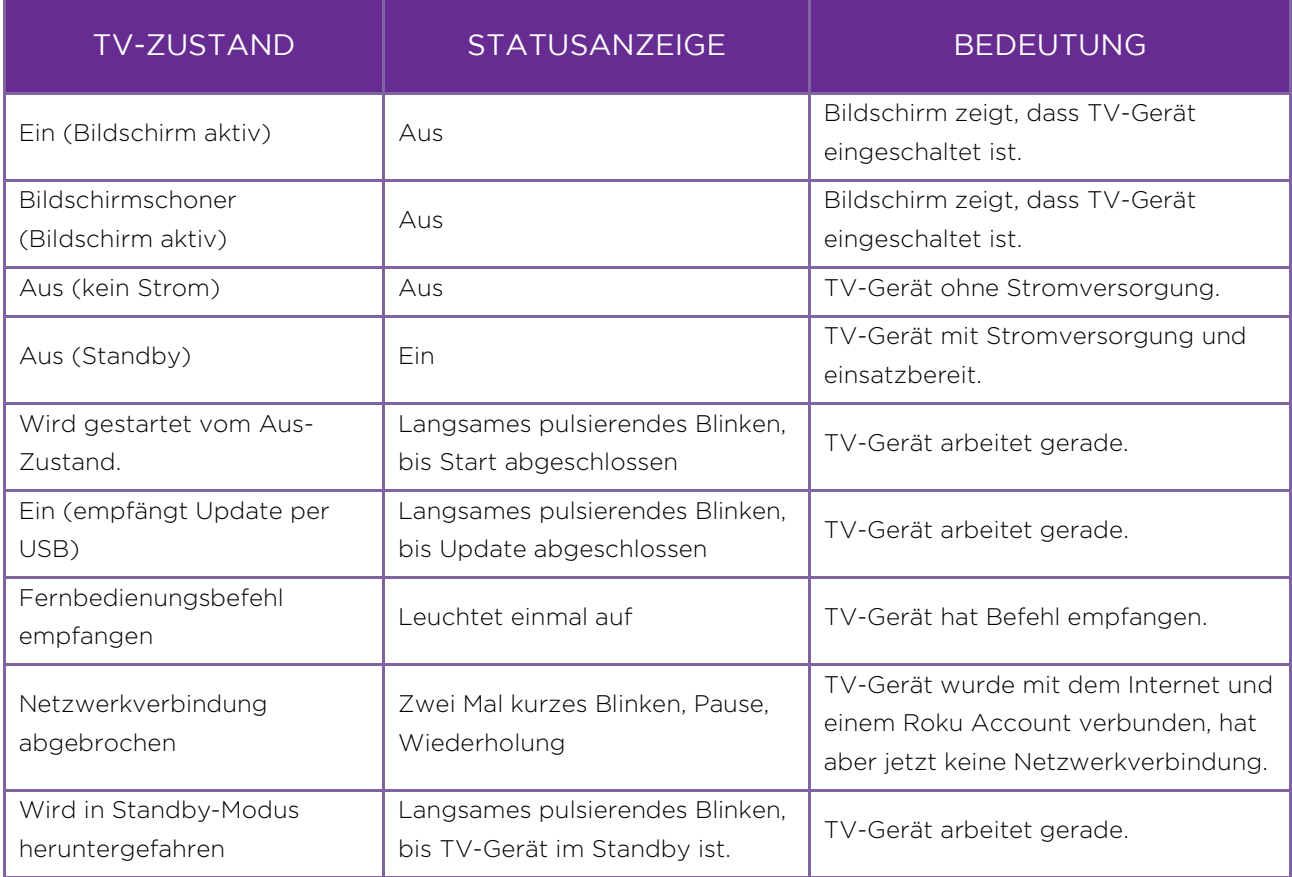

Solange das TV-Gerät an die Stromversorgung angeschlossen ist, leuchtet normalerweise die Statusanzeige für den Standby-Modus. Wenn du möchtest, kannst du die Statusanzeige für den Standby-Modus ausschalten. Um diese Einstellung zu ändern, navigiere im Startseitenmenü zu Einstellungen > System > Energie und wähle dann Standby-LED. Drücke RECHTS und wähle je nach Wunsch entweder Aus oder An.

## Standby-Modus und Energiesparmodus

Wenn du dein TV-Gerät ausschaltest, bleibt es für einige Minuten in einem Modus mit einer größeren Leistungsaufnahme und wechselt dann in den Standby-Modus mit sehr niedriger Leistungsaufnahme. Wenn du das TV-Gerät wieder einschaltest, bevor es in den Stromsparmodus gewechselt hat, schaltet es sich sofort wieder ein. Nachdem das TV-Gerät in den stromsparenden Standby-Modus gewechselt ist, dauert es ein paar Sekunden länger, bis es hochfährt.

## <span id="page-53-0"></span>Live-TV ansehen

Wähle auf der Startseite den Eingang Live-TV aus. Dein TV-Gerät merkt sich den zuletzt geschauten Sender und zeigt beim Start diesen Sender.

#### Senderwechsel

Du hast folgende Möglichkeiten, um den Sender zu wechseln:

- Drücke CH+, um zum nächsten Sender zu wechseln.
- Drücke CH-, um zum vorherigen Sender zu wechseln.
- Verwende die Zifferntasten, um die gewünschte Sendernummer einzugeben.
- Drücke GUIDE, um den Programmführer anzuzeigen, und wähle dann mit dem lilafarbenen Steuerkreuz den Sender oder die Sendung aus, die du schauen möchtest.
- Drücke im Programmführer CH- oder CH+, um jeweils fünf Sender vor- oder zurückzuspringen. Halte die Taste gedrückt, um den Vorgang automatisch zu wiederholen.
- Drücke im Programmführer "ZURÜCKSPULEN" < oder "VORSPULEN"  $\blacktriangleright$ , um zwischen den Tagen zu wechseln.
- Wenn du den gewünschten Sender oder die gewünschte Sendung markiert hast, drücke "OK". Drücke auf "WIEDERHOLEN"  $\Omega$ , um zur aktuellen Zeit im Programmführer zurückzuspringen.
- Drücke während einer TV-Sendung WIEDERHOLEN ? um zum vorherigen Sender zu springen. Drücke noch einmal darauf, um zu dem Sender zurückzukehren, den du geschaut hast, bevor du WIEDERHOLEN ? gedrückt hast. Wenn Live-TV-Pause aktiviert ist (nur bei bestimmten Modellen), kannst du mit WIEDERHOLEN  $\Omega$  ein paar Sekunden in der Sendung zurückspringen.
- Nur wenn Live-TV-Pause nicht aktiviert ist, kannst du WIEDERHOLEN ? drücken, um zum vorherigen Sender zu springen. Drücke erneut darauf, um zu dem Sender zurückzukehren, den du geschaut hast, bevor du WIEDERHOLEN  $\Omega$  gedrückt hast.

#### Quellen/Senderlisten wechseln

Dein TV-Gerät zeigt jeweils Programme von einer der bis zu fünf Live-TV-Quellen: bis zu vier Satelliten und entweder Antenne oder Kabel.

Um eine andere Quelle auszuwählen:

- 1. Drücke GUIDE, während du Live-TV schaust, um den Programmführer zu öffnen.
- 2. Navigiere nach links, bis die Senderspalte markiert ist.
- 3. Drücke STERN \*, um das Menü Senderoptionen zu öffnen.
- 4. Wähle Quelle wechseln aus, um das Menü Quelle wechseln zu öffnen.
- 5. Wähle die aufgelistete Quelle aus, die du schauen möchtest. Wenn du OK drückst, schaltet das TV-Gerät auf die ausgewählte Quelle um und bleibt bei dieser Quelle, bis du diese Schritte wiederholst, um eine andere Quelle auszuwählen.

# Verschlüsselte (Pay-TV-)Sender ansehen

Wenn deine Senderliste verschlüsselte Sender enthält, kannst du diese erst anzeigen, nachdem du deine CICAM- oder CI-Karte (Common Interface Conditional Access Module) eingesetzt hast (nicht im Lieferumfang enthalten). Wenn du einen verschlüsselten Sender auswählst, aber keine CI-Karte vorhanden ist, zeigt das TV-Gerät anstelle des Programms die Meldung (VERSCHLÜSSELT) an.

Nachdem du deine CI-Karte eingesetzt hast, verwende das CI-Menü, um die Abonnements deines Anbieters zu verwalten. Um das CI-Menü aufzurufen:

- 1. Stelle sicher, dass deine CI-Karte in das TV-Gerät eingesetzt ist.
- 2. Navigiere im Startseitenmenü zu Einstellungen > TV-Eingänge > Live-TV > CI-Menü.
- 3. Markiere CI-Menü eingeben und drücke dann OK.
- 4. Dieses Menü kommt von der CI-Karte, nicht von Roku. Verwende das CI-Menü nach den Anweisungen des Anbieters deiner CICAM-Karte.

## <span id="page-55-0"></span>Programmführer verwenden

Nutze den Programmführer, um TV-Sendungen von der aktuell ausgewählten Quelle (Antenne, Kabel oder einer von vier Satelliten) zu finden. Mit dem Programmführer kannst du durch alle TV-Sender blättern, die du empfängst, außer du hast einige davon ausgeblendet. Du kannst schauen, was gerade läuft, und mindestens die Sendungen der kommenden Woche sehen.

Du kannst jederzeit GUIDE drücken, um den Programmführer zu öffnen. Dabei ist der Name des aktuellen Programms markiert und es werden viele weitere Informationen angezeigt.

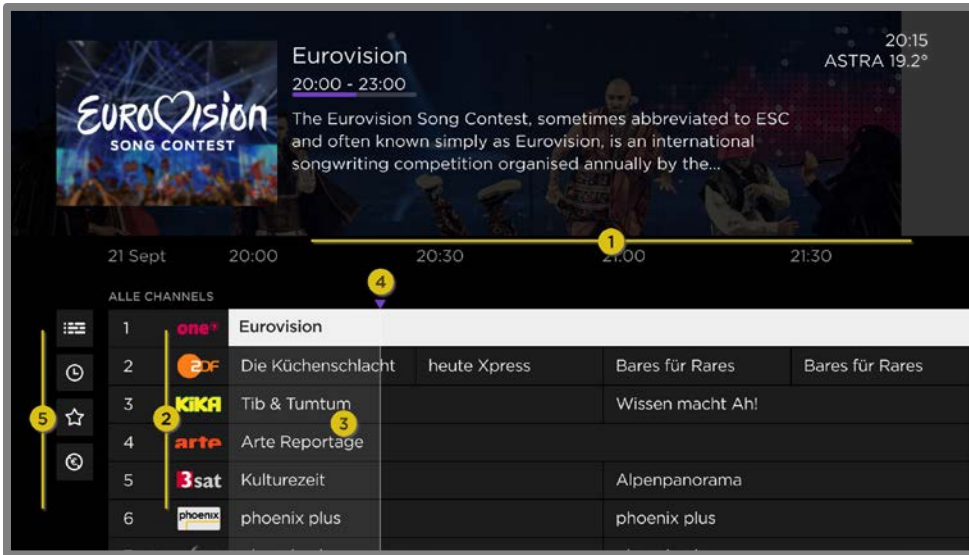

- 1. Sendezeiten. Navigiere nach LINKS oder RECHTS. Drücke VORSPULEN > oder ZURÜCKSPULEN <, um jeweils einen Bildschirm vor- oder zurückzuspringen.
- 2. Senderliste. Navigiere HOCH oder RUNTER. Die Live-TV-Kategorien sind derzeit auf "Alle Sender" eingestellt.
- 3. Programmliste. Der Bereich mit grauem Hintergrund liegt vor dem aktuellen Zeitpunkt.
- 4. Fortschrittsbalken. Zeigt den aktuellen Zeitpunkt innerhalb der aufgelisteten Programme.
- 5. Liste der Live-TV-Kategorien, derzeit auf "ALLE SENDER" eingestellt. Wechsle zu dieser Liste und navigiere nach oben und unten, um eine Kategorie auszuwählen. Siehe [Live-TV-Kategorien](#page-57-0)  [verwenden](#page-57-0) für weitere Informationen.

Beachte bei der aktuellen Sendezeit Folgendes: Der Programmführer zeigt einen grauen Hintergrund für Teile von Programmen vor dem aktuellen Zeitpunkt und einen einfarbigen Hintergrund für Programme und Teile von Programmen, die noch nicht ausgestrahlt wurden. Die Trennlinie dieser beiden Bereiche ist der Fortschrittsbalken.

#### Im Programmführer navigieren

- Verwende das lilafarbene Steuerkreuz, um nach oben, unten, links und rechts zu navigieren.
- Um zu einem aktuellen Programm zu wechseln, markiere es und drücke OK. (Beachte, dass das Drücken von OK bei einem vergangenen oder zukünftigen Programm nichts bewirkt).
- Um zum aktuellen Zeitpunkt zurückzukehren, nachdem du eine andere Sendezeit ausgewählt hast, drücke WIEDERHOLEN <sup>O</sup>.
- Um zum gerade ausgestrahlten Programm zurückzukehren, ohne den Sender zu wechseln, drücke ZURÜCK <
- Navigiere im Programmführer nach links, sodass eine Sendernummer markiert ist, und drücke dann STERN \*, um das Fenster Senderoptionen zu öffnen.

#### <span id="page-57-0"></span>Live-TV-Kategorien verwenden

Die ausgegebene Liste der Sender kann sehr lange sein. Verwende Live-TV-Kategorien, um nur die Sender anzuzeigen, die dich derzeit interessieren.

Navigiere im geöffneten Programmführer von der Senderliste aus nach links, um Live-TV-Kategorien zu erweitern. Navigiere in der Kategorienliste nach oben oder unten und wähle Alle Sender, Aktuell oder Favoriten aus.

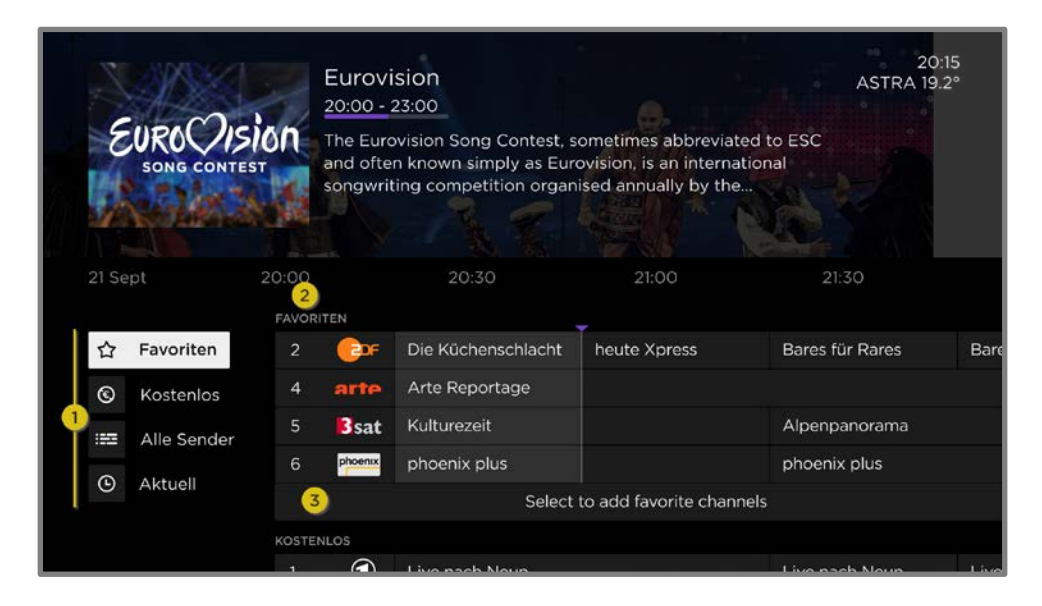

- 1. Liste der Live-TV-Kategorien. Navigiere nach oben oder unten, um eine Kategorie zu markieren.
- 2. Die ausgewählte Kategorie erscheint ganz oben auf der Senderliste.
- 3. Andere Kategorien bleiben verfügbar, wenn du über die Sender der ausgewählten Kategorie hinaus navigierst.

Wenn eine Kategorie markiert ist, navigiere nach rechts zur Senderliste. Der Programmführer zeigt Sender an, die der ausgewählten Kategorie angehören. Hinweis: Du kannst auch Sender anderer Kategorien sehen, indem du nach oben oder unten navigierst, ohne die Kategorieauswahl zu ändern.

Die Auswahl der Kategorie ist nicht dauerhaft – wenn du den Live-TV-Programmführer das nächste Mal aufrufst, werden wieder **Alle Sender** angezeigt.

#### Senderoptionen ändern

Navigiere im Programmführer nach links zur Senderspalte und drücke dann STERN \*, um die Senderoptionen zu öffnen.

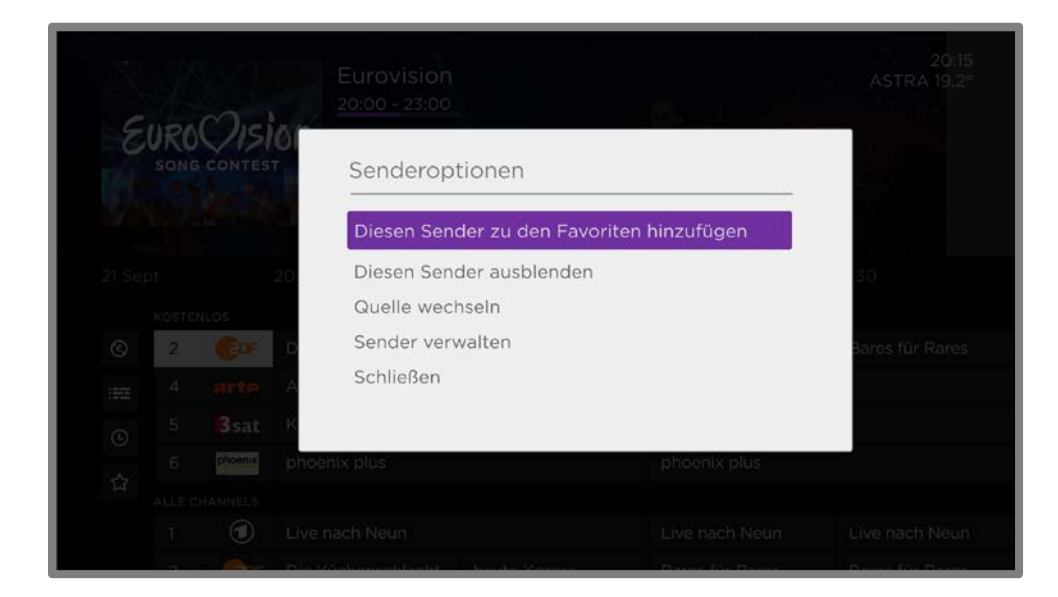

#### Diesen Sender zu den Favoriten hinzufügen/aus den Favoriten entfernen –

Wähle diese Option aus, um einen ausgewählten Sender zu den Favoriten hinzuzufügen. Wähle die Option erneut aus, um den Sender aus den Favoriten zu entfernen. Verwende die Filter-Option, um nur Sender anzuzeigen, die du als Favorit markiert hast.

Diesen Sender einblenden/ausblenden - Wähle diese Option aus, um den aktuellen Sender auszublenden. Wähle sie gleich noch einmal aus, um den Sender wieder einzublenden, wenn du ihn versehentlich ausgeblendet hast. Beachte aber, dass du auf den Sender nicht mehr zugreifen kannst, um ihn wieder einzublenden, wenn du das Fenster geschlossen hast. Verwende stattdessen die Option Sender verwalten, um ausgeblendete Sender wieder einzublenden.

Quelle wechseln – Wähle diese Option aus, um das Menü zum Wechseln der Quelle zu öffnen, in dem du Antenne oder Kabel und einen von bis zu vier Satelliten auswählen kannst. Du musst eine Sendersuche durchführen, um eine neue Quelle zu dieser Liste hinzuzufügen. Siehe [Den TV-Tuner einrichten.](#page-37-0)

Sender verwalten - Öffnet das Menü Sender verwalten, in dem du innerhalb der ausgewählten Quelle deine Sender neu ordnen, die Senderliste bearbeiten und bestimmte Sender als Favoriten markieren kannst. Weitere Informationen findest du unter [Sender verwalten.](#page-95-0)

## Programminformationen anzeigen

Drücke OK, um in einem Banner am unteren Bildschirmrand Informationen zum Programm anzuzeigen.

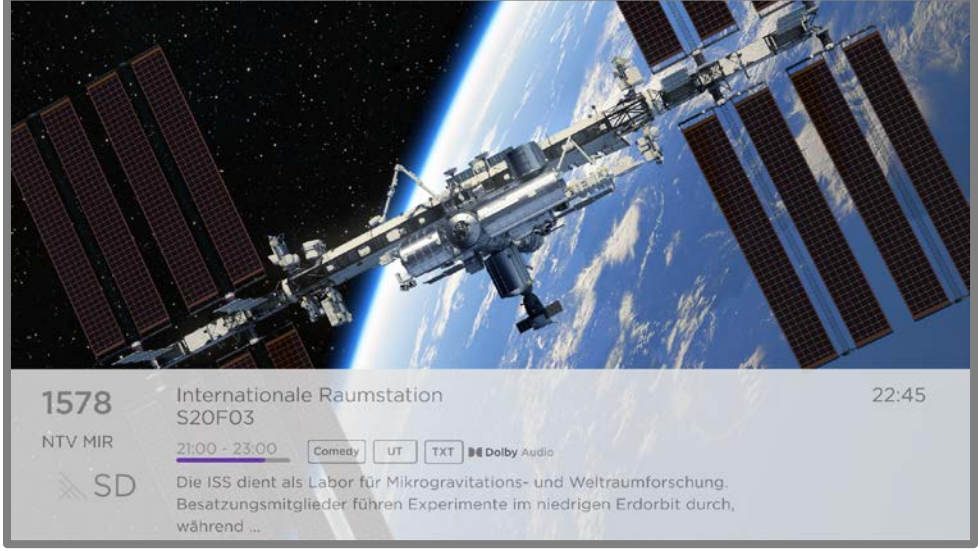

Hier ein Beispiel für die angebotenen Informationen:

Programminformationsbanner

Das Banner zeigt die Sendernummer, den Sendernamen und die Signalstärke, den Programmtitel, den Namen und die Nummer der Folge und eine Zeitleiste an. Außerdem enthält es Informationen zum Inhalt, wie Bewertung, Auflösung, Audioformat und mehr.

Tipp: Wenn du die Live-TV-Pause aktivierst und Live-TV schaust, wird auch ein Fortschrittsbalken angezeigt, der die aktuelle Wiedergabeposition innerhalb des dynamischen 90-minütigen Pausenzeitraums anzeigt. Weitere Informationen findest du unte[r Live-TV pausieren.](#page-60-0)

# Einstellungen während der Programmwiedergabe ändern

Drücke STERN \*, um das Menü TV-Einstellungen anzuzeigen. Drücke HOCH oder RUNTER, um eine Option zu markieren, und drücke dann LINKS oder RECHTS, um die Einstellung zu ändern. Im Abschnitt [TV-Einstellungen ändern](#page-79-0) werden die einzelnen Einstellungen im Detail erläutert.

## <span id="page-60-0"></span>Live-TV pausieren

Bei bestimmten Modellen ermöglicht die Live-TV-Pause es deinem Roku TV, über den ANT-Eingang empfangenes Live-TV zu pausieren, abzuspielen, vorzuspulen und zurückzuspulen. Du kannst Live-TV bis zu 90 Minuten lang pausieren.

#### Anforderungen

Diese Funktion erfordert Folgendes:

- 1. Verbinde dein TV-Gerät mit dem Internet. Du hast während der Geführten Einrichtung keine Internetverbindung eingerichtet? Siehe [Und ohne](#page-146-0)  [Internetverbindung?.](#page-146-0)
- 2. Verwende ein eigenes USB-Flash-Laufwerk (USB-Stick) mit den folgenden Mindestanforderungen.
	- 16 GB
	- Lese-/Schreibgeschwindigkeit von 15 Mb/s
	- Kompatibel mit USB 2.0

Es wird dringend empfohlen, ein USB-Flash-Laufwerk (USB-Stick) zu verwenden, das die Mindestanforderungen erfüllt, statt einer Festplatte mit externer Stromversorgung. Beachte, dass du auch ein größeres Laufwerk verwenden kannst – es gibt keine Begrenzung für die maximale Größe – aber mit einem größeren Laufwerk wird die 90-minütige Pausenzeit auch nicht verlängert.

Wichtig: Nachdem du gewarnt wurdest und die Möglichkeit hattest, die Einrichtung der Live-TV-Pause abzubrechen, werden alle vorhandenen Inhalte auf deinem USB-Laufwerk gelöscht, sobald du diese Funktion aktivierst.

- 3. Schließe dein USB-Laufwerk an den USB-Anschluss des TV-Geräts an. Wichtig: Einige TV-Modelle verfügen über mehrere USB-Anschlüsse. Du kannst dein USB-Laufwerk für die Live-TV-Pause mit einem beliebigen Anschluss verbinden. Stelle aber sicher, dass während der Aktivierung der Live-TV-Pause keine Geräte mit den anderen USB-Anschlüssen verbunden sind. Schließe andere USB-Geräte wieder an, nachdem du die Live-TV-Pause aktiviert hast.
- 4. Aktiviere die Live-TV-Pause, wie im folgenden Abschnitt beschrieben.

#### Live-TV-Pausenfunktion aktivieren

Du hast folgende Möglichkeiten, um die Einrichtung der Live-TV-Pause zu beginnen:

- Wähle nach Abschluss einer Sendersuche Live-TV-Pause einrichten von den verfügbaren Optionen aus.
- Drücke WIEDERGABE/PAUSE >II auf der Roku-Fernbedienung, während du einen Live-TV-Sender schaust.
- Markiere auf der Startseite den Eingang Live-TV, drücke auf der Fernbedienung STERN \* und wähle dann Live-TV-Pause aktivieren aus.

Nachdem die Einrichtung der Live-TV-Pause mit einer dieser Möglichkeiten begonnen wurde, wirst du vom TV-Gerät durch die erforderlichen Schritte zur Aktivierung dieser Funktion geleitet. Die Einrichtung dauert nur einen Moment.

Hinweis: Die Verwendung eines USB-Hubs wird nicht unterstützt.

#### Live-TV-Pausenfunktion verwenden

Wenn du die Roku-Fernbedienung schon einmal zum Anschauen von Streaming-Channels verwendet hast, solltest du mit der Verwendung der Live-TV-Pause bereits vertraut sein.

• Drücke während der Wiedergabe eines digitalen Live-TV-Senders

WIEDERGABE/PAUSE III, um den Inhalt zu pausieren oder wiederzugeben. Nachdem das TV-Programm 90 Minuten lang pausiert wurde, setzt das TV-Gerät die Wiedergabe an der Stelle fort, an der du das Programm pausiert hast.

- Wenn du einen Sender eine Weile angeschaut hast, kannst du ZURÜCKSPULEN drücken, um bis zu dem Punkt zurückzuspringen, an dem du mit dem Anschauen des Senders begonnen hast, bis zu 90 Minuten.
- · Nach dem Pausieren oder Zurückspulen kannst du VORSPULEN > drücken, um bis zu dem Punkt vorzuspringen, an dem du das TV-Programm wieder live siehst.
- Drücke mehrmals VORSPULEN  $\blacktriangleright$  oder ZURÜCKSPULEN </a>, um zwischen den Geschwindigkeiten 1x, 2x und 3x umzuschalten. Drücke WIEDERHOLEN  $\Omega$ , um die letzten Sekunden des Programms noch einmal wiederzugeben.
- Wenn das Programm pausiert ist, drücke LINKS oder RECHTS, um im Programm etwa 10 Sekunden pro Tastendruck vor- oder zurückzuspringen. Es werden kleine Ausschnitte auf dem Bildschirm angezeigt, damit du deine Position im Programm bestimmen kannst.

Immer wenn du eine der Funktionen der Live-TV-Pause verwendest, zeigt das TV-Gerät kurzzeitig einen Fortschrittsbalken an:

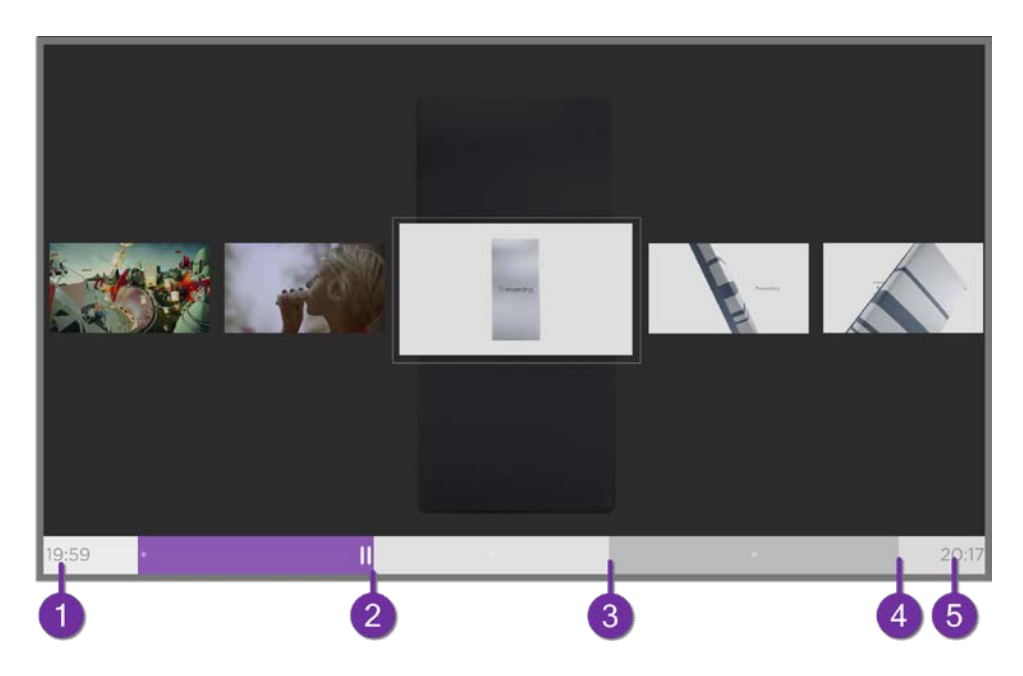

- 1. Zeit an der aktuellen Wiedergabeposition.
- 2. Aktuelle Wiedergabeposition.
- 3. Länge der Pausendauer, also der Pufferzeit dieses Senders, bis zu 90 Minuten.
- 4. 90-Minuten-Marke, die das Maximum der Pausenzeit darstellt.
- 5. Aktuelle Zeit.

Im Fortschrittsbalken sind zudem Kennzeichnungen in halbstündigen Abständen enthalten, damit Anfang und Ende von Programmen einfacher zu finden sind.

#### Hinweise zur Live-TV-Pausenfunktion

- Du kannst die Live-TV-Pause nur bei digitalen Sendern verwenden.
- Wenn du den Sender wechselst, wird der Puffer für die Live-TV-Pause gelöscht und neu begonnen.
- Wenn du zur Startseite zurückkehrst, einen anderen Eingang auswählst oder das TV-Gerät ausschaltest, wird der Puffer für die Live-TV-Pause gelöscht und zurückgesetzt.
- Wenn die Verbindung zum USB-Laufwerk getrennt wird, wird der Puffer für die Live-TV-Pause gelöscht.

# TV-Eingänge umschalten

Wechsle den TV-Eingang, um auf das Gerät zuzugreifen, das an diesen Eingang angeschlossen ist, z. B. ein Blu-ray™-Player. Um den Eingang zu wechseln, musst du nur den Eingang auf der Startseite markieren und OK drücken. Das Videosignal am Eingang wird, sofern vorhanden, auf dem Bildschirm wiedergegeben.

Tipp: Wie du Elemente auf deiner Startseite hinzufügen, entfernen, umbenennen und neu anordnen kannst, erfährst du unte[r Individuelle Einstellungen.](#page-106-0)

#### Automatische Geräteerkennung

Dein TV-Gerät erkennt automatisch, wenn du ein neues Gerät an einen HDMI-Eingang anschließt und es einschaltest. Der Eingang wird automatisch zur Startseite hinzugefügt, wenn er dort noch nicht vorhanden ist.

#### Automatische Vergabe von Gerätenamen

Wenn du ein HDMI-Gerät anschließt und einschaltest, erkennt dein TV-Gerät es, benennt den Eingang automatisch um und ändert das Symbol entsprechend dem Gerät. Für weitere Informationen siehe [Eingänge umbenennen.](#page-107-0)

#### Audio/Video-Einstellungen ändern

Drücke während der Wiedergabe von Videoinhalten über einen Eingang STERN  $\ast$ , um die TV-Einstellungen anzuzeigen. Drücke HOCH oder RUNTER, um eine Option zu markieren, und drücke dann LINKS oder RECHTS, um die Einstellung zu ändern. Weitere Informationen zu den einzelnen Audio- und Videoeinstellungen findest du unter [TV-Einstellungen ändern.](#page-79-0)

#### Bevorzugte Sprache für Streaming-Channel einstellen

Du kannst die bevorzugte Sprache für die Audiowiedergabe von Streaming-Channels auswählen. Wenn die ausgewählte Sprache im Streaming-Inhalt verfügbar ist, gibt das TV-Gerät diese Sprache wieder.

Um die bevorzugte Audiosprache auszuwählen:

- 1. Navigiere im Startseitenmenü zu Einstellungen > Audio > Bevorzugte Audiosprache.
- 2. Drücke RECHTS, um eine der Sprachen zu markieren.
- 3. Drücke HOCH oder RUNTER, um die gewünschte Sprache zu markieren.
- 4. Drücke OK.

Hinweis: Viele Streaming-Channels verfügen über eine Option zur Sprachauswahl, während du ein Programm schaust. Die Einstellung **Bevorzugte Audiosprache** legt den Standardwert für diese Option fest.

#### Automatische Konfiguration von Spielekonsolen

Dein TV-Gerät erkennt automatisch ausgewählte Spielkonsolen und konfiguriert die wichtigsten unterstützten Funktionen, um die Leistung des TV-Geräts bei Videospielen zu optimieren. Wenn du eine unterstützte und eingeschaltete Spielkonsole über einen HDMI®-Eingang anschließt, ändert das TV-Gerät das Eingangssymbol automatisch zum Spielkonsolensymbol'. *Nur bei bestimmten* Modellen mit kompatiblen Spielkonsolen aktiviert das TV-Gerät zudem folgende Funktionen, wenn sie verfügbar sind:

- Automatischer Modus mit geringer Latenz (ALLM)
- Variable Aktualisierungsrate
- HDR-Gaming
- Hohe Aktualisierungsrate
- Spielmodus
- THX-zertifizierter Spielmodus

<sup>1</sup> Bestimmte Spielkonsolen, wie die Microsoft Xbox One, teilen ihre Identität erst mit, wenn du die Konsole angeschlossen und ihren Eingang ausgewählt hast.

Verschiedene Kombinationen dieser Funktionen sind nur bei bestimmten Roku TV-Modellen verfügbar und können, falls vorhanden, deaktiviert werden, wenn du zu Einstellungen > TV-Eingang wechselst und dann den entsprechenden HDMI-Eingang auswählst.

Wenn du ein Spiel startest, zeigt dein TV-Gerät am unteren Bildschirmrand eine Meldung mit den verwendeten Einstellungen an.

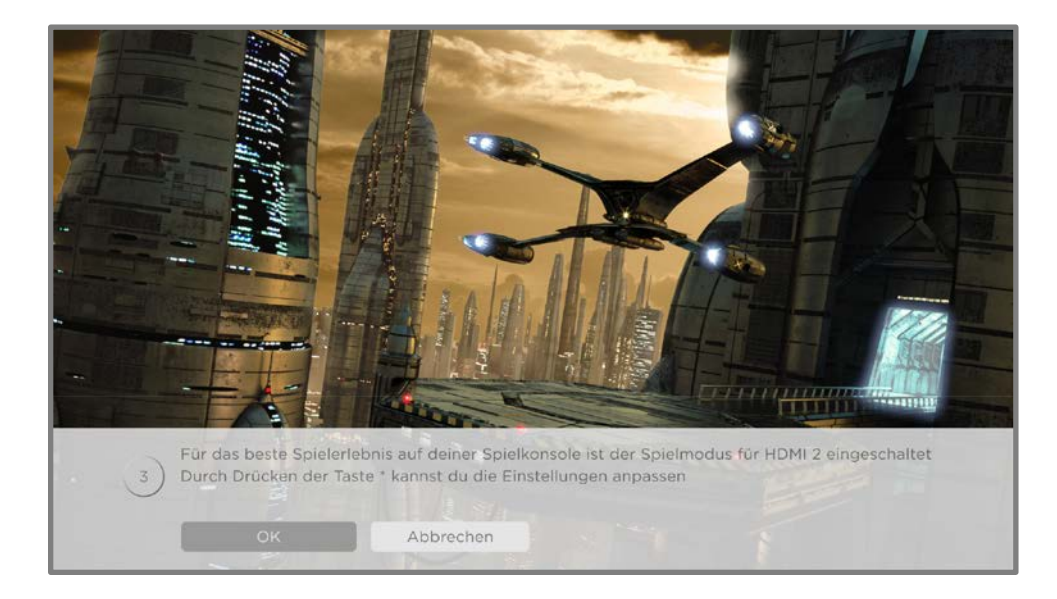

Wähle **Abbrechen**, bevor der Timer abläuft, um die aktuellen TV-Bildeinstellungen beizubehalten. Du kannst zum Beispiel den automatischen Spielmodus deaktivieren, wenn du dir einen Film über deine Spielkonsole anschaust.

## Sprachbefehle in Roku verwenden

Mit Roku-Sprachbefehlen kannst du dein TV-Gerät schnell und einfach steuern und deine Unterhaltung mit einfachen Sprachbefehlen wie "Komödien zeigen" finden. Steuere dein TV-Gerät mit Befehlen wie "Zur Spielkonsole wechseln" oder "Sender 7 ansehen". Verwende die Roku App oder einen kompatiblen Smart Speaker, um Befehle zu erfassen. Wenn du einen Smart Speaker verwendest, ergänze am Ende des Befehls "auf meinem Roku" oder z. B. "auf meinem Roku im Schlafzimmer".

Um zu erfahren, welche Befehle du verwenden kannst, achte auf die Hinweise, die zum jeweiligen Zeitpunkt angezeigt werden. Wenn du dich beispielsweise im Menü TV-Einstellungen befindest und der Befehl Sleep-Timer markiert ist, wird möglicherweise ein Hinweis angezeigt, der erklärt, wie du den Sleep-Timer mit einem

Roku-Sprachbefehl einstellen kannst. Du kannst jederzeit einen Roku-Sprachbefehl verwenden, ohne vorher ein Menü aufzurufen.

- Schau dir an, was gerade läuft. Sage "Programmführer anzeigen".
- Schalte auf einen bestimmten Sender um. Sage "Gehe zu sieben", um das siebte Programm anzuzeigen. Oder sag: "Das Erste". Wenn es für einen Sender mehrere Quellen gibt, siehst du ein Fenster, in dem du die gewünschte Quelle auswählen kannst.
- Starte Streaming-Channels, schalte Eingänge um oder wechsle Live-TV-Sender. Sage "Gehe zu Netflix", um Netflix zu öffnen.
- Richte Sleep-Timer ein. Sag zum Beispiel: "Fernseher in 30 Minuten ausschalten" oder "Um 22 Uhr Ruhezustand aktivieren".
- Dein Programm wird von der Sprachsuche aus direkt aufgerufen und abgespielt, wenn dein Suchbefehl eindeutig identifiziert werden kann und der gewünschte Inhalt ohne zusätzliche Kosten für dich verfügbar ist.<sup>1</sup>
- Nur auf 4K-fähigen TV-Geräten: Sag zum Beispiel "4K-Filme anzeigen", um eine Liste mit Filmen in 4K anzuzeigen, die auf den entsprechenden Streaming-Channels verfügbar sind.
- Verwende die Roku-Sprachsteuerung, um Eingaben in einer Vielzahl von Bildschirmtastaturen zu machen. Tastaturen, die die Spracheingabe unterstützen, haben ein Mikrofonsymbol neben dem Eingabefeld. Du kannst Buchstaben, Zeichen und Zahlen sagen, um die erforderlichen Eingaben zu machen. Auf dem TV-Gerät werden an geeigneten Stellen praktische Hinweise angezeigt, um dir Orientierung zu geben.
- Mit Sprachbefehlen kannst du den Bildschirm ausschalten (um Musik zu streamen), Untertitel ein- oder ausschalten und die letzten Sekunden eines Films oder einer TV-Sendung wiederholen.
- Steuere den Roku Media Player, um eigene Musik oder Filme abzuspielen oder Fotos anzuzeigen. Sage Befehle wie "Classic Rock auf dem Roku Media Player abspielen", "20 Sekunden vor" oder "Nächsten Song abspielen".

<sup>1</sup> Befehle zur direkten Wiedergabe funktionieren bei ausgewählten Streaming-Channels. Die direkte Wiedergabe erfolgt nur, wenn eine hohe Trefferwahrscheinlichkeit besteht, der Inhalt kostenlos ist oder du ihn bereits abonniert hast und der Channel bereits zu deiner Startseite hinzugefügt wurde.

#### Roku-Sprachsteuerung mit Apple Siri

Verwende Siri auf deinem Apple-Gerät, um deinen Roku TV mit deiner Stimme zu steuern'. Sag zum Beispiel "Hey Siri, spiel Jazz auf dem Wohnzimmer-TV", um Musik von deinem iPhone, iPad, deiner Apple Watch, deinem HomePod Mini oder deinem Mac auf deinem Roku TV abzuspielen.

Roku TV-Geräte unterstützen auch Apple HomeKit, womit du dein Roku-Gerät einfach und sicher steuern kannst, während du die Home-App oder Siri verwendest. Nach der Installation deines Roku TV kannst du es mit ein paar einfachen Schritten in der Apple Home-App einrichten. Du kannst sogar deine eigenen benutzerdefinierten Automatisierungen und Szenen erstellen, die HomeKit-kompatible Geräte wie deinen Roku TV einbeziehen, um dein Smart Home zu steuern. Weitere Informationen findest du unter [Apple Home-App.](#page-78-0) Weitere Informationen zu der für dein TV-Gerät verfügbaren Apple HomeKit-Steuerung findest du im Roku Support-Artikel [Wie kann](https://support.roku.com/de-de/article/360057488733)  [ich AirPlay und HomeKit mit meinem Roku®](https://support.roku.com/de-de/article/360057488733) Streaming-Gerät verwenden?

#### Roku-Sprachsteuerung mit Google Home

Verwende Google Home, das Google Pixel-Smartphone oder die Google Home App, um deinen Roku TV zu steuern. Du kannst nach Filmen und TV-Sendungen suchen, die meisten Channels starten, die Wiedergabe steuern, die Lautstärke einstellen, den Eingang wechseln, das TV-Gerät ein- und ausschalten und vieles mehr. Steuere mehrere Roku-Geräte, indem du den Standort des Geräts in deine Befehle miteinbeziehst. Sag zum Beispiel "Hey Google, schalte den Roku im Schlafzimmer aus". Informationen zum Koppeln und Steuern deines Roku TV findest du im Roku Support-Artikel [Wie verwende ich Google, um mein Roku®](https://support.roku.com/de-de/article/360009649613) Streaming-Gerät zu [steuern?](https://support.roku.com/de-de/article/360009649613)

#### Roku-Sprachsteuerung mit Amazon Alexa

Verwende Amazon Echo Dot, Echo Plus, Echo Show oder die Amazon Alexa App, um deinen Roku TV zu steuern. Du kannst nach Filmen und TV-Sendungen suchen, die meisten Channels starten, die Wiedergabe steuern, die Lautstärke einstellen, den Eingang wechseln, das TV-Gerät ein- und ausschalten und vieles mehr. Steuere

<sup>1</sup> Apple AirPlay 2 und HomeKit werden von allen Roku TVs unterstützt. Ausnahmen: Modelle, die mit "6" (6*XXXX*) und "5" (5*XXXX*) beginnen.

mehrere Roku-Geräte, indem du den Standort des Geräts in deine Befehle miteinbeziehst. Sag zum Beispiel: "Hey Alexa, pausiere den Roku im Wohnzimmer". Informationen zum Hinzufügen der Alexa Roku-Skills und zur Steuerung deines Roku TV findest du im Roku Support-Artikel [Wie verwende ich Amazon Alexa zur](https://support.roku.com/de-de/article/360017961074)  [Steuerung meines Roku®](https://support.roku.com/de-de/article/360017961074) Streaming-Geräts?

## Wiedergabe von USB-Speichergeräten

Verwende die Roku Media Player App, um eigene Musik-, Video- und Fotodateien von einem persönlichen USB-Flash-Laufwerk oder einer Festplatte wiederzugeben, die an den USB-Anschluss des TV-Geräts angeschlossen ist.

Um diese Funktion nutzen zu können, müssen deine Mediendateien mit dem Roku Media Player kompatibel sein. Eine aktuelle Liste der unterstützten Formate findest du in der **Hilfe** des Media Players'. Der Roku Media Player zeigt nur unterstützte Dateitypen an und blendet Dateitypen aus, die er nicht abspielen kann.

Hinweis: Wenn du den Roku Media Player nicht auf deiner Startseite siehst, wurde er möglicherweise deinstalliert. Du kannst ihn über den Roku Store neu installieren, indem du die Menüoption Streaming-Store verwendest.

Weitere Informationen zur Wiedergabe deiner persönlichen Videos, Musik und Fotos findest du unter dem folgenden Link auf der Roku-Website:

[go.roku.com/rokumediaplayer](https://go.roku.com/rokumediaplayer)

<sup>1</sup> Es gibt viele Varianten von allen unterstützten Medienformaten. Einige Varianten werden möglicherweise gar nicht wiedergegeben oder können nur mit Problemen oder Unstimmigkeiten wiedergegeben werden.

#### Player automatisch starten

Du kannst dein TV-Gerät so einstellen, dass der Roku Media Player automatisch geöffnet wird, wenn du ein USB-Laufwerk mit einem bekannten Dateisystem anschließt (wie FAT16/32, NTFS, HFS+ oder EXT2/3). Diese Einstellung kannst du im Startseitenmenü unter Einstellungen > System > USB-Medien konfigurieren. Wähle aus den folgenden Optionen aus:

- Auto-Start Wähle Aufforderung, Ein oder Aus nach Bedarf aus.
	- Aufforderung (Standardeinstellung) Jedes Mal, wenn ein bekanntes USB-Laufwerk angeschlossen wird, wird eine Aufforderung angezeigt. Diese Aufforderung bietet Optionen zum Starten des Roku Media Player sowie zum Ändern des zukünftigen automatischen Wiedergabeverhaltens.
	- Ein Startet den Roku Media Player immer, wenn du ein bekanntes USB-Laufwerk anschließt.
	- Aus Der Roku Media Player wird nie automatisch gestartet.
- Channel starten Wähle die App aus, die du zur Wiedergabe von Mediendateien verwenden möchtest.

# Wiedergabe von lokalen Netzwerk-Medienservern

Der Roku Media Player kann persönliche Video-, Musik- und Fotodateien von einem Medienserver in deinem lokalen Netzwerk wiedergeben. Zu Medienservern zählen PCs mit Medienserversoftware wie Plex oder Windows Media Player, netzwerkbasierte Dateispeichersysteme mit integrierter Medienserversoftware und andere Geräte, welche die Spezifikationen der Digital Living Network Alliance erfüllen. Einige Server erfüllen die DLNA-Spezifikation nicht vollständig, sind aber mit UPNP (Universal Plug and Play) kompatibel. Der Roku Media Player kann auch mit diesen verbunden werden.

Einige Medienserver können Dateien in Formate umwandeln, die mit Roku kompatibel sind. DRM-geschützte Inhalte (Digital Rights Management) werden nicht unterstützt.

# Zahlungsmethode einrichten

Bei Channels, die dir das Bezahlen über deinen verknüpften Roku Account ermöglichen, kannst du eine Zahlungsmethode direkt auf deinem TV-Gerät eingeben. Die Eingabe einer Zahlungsmethode auf deinem TV-Gerät bedeutet, dass du nicht mehr deinen Computer oder dein Mobilgerät brauchst, um eine Zahlungsmethode einzurichten.

Um eine Zahlungsmethode hinzuzufügen:

- 1. Navigiere im Startseitenmenü zu Einstellungen > Zahlungsmethode > Zahlungsmethode aktualisieren.
- 2. Folge den Aufforderungen und wähle eine der aufgelisteten Optionen aus, um deine Zahlungsmethode zu aktualisieren.

Hinweis: Wenn du bereits eine Zahlungsmethode auf my.roku.com eingerichtet hast, wird diese Zahlungsmethode hier so angezeigt, dass keine persönlichen Daten offengelegt werden. Du kannst diesen Bildschirm nutzen, um deine Zahlungsmethode zu ändern, falls gewünscht.

3. Wähle Zahlungsinformationen speichern aus und drücke dann OK.

Um deine gespeicherte Zahlungsmethode zu verwalten und andere Zahlungsmethoden zu sehen, melde dich unter [go.roku.com/pay](http://go.roku.com/pay) bei deinem Account an.

# Dein TV-Gerät in einem eingeschränkten öffentlichen Netzwerk verwenden

In Hotels, Studierendenwohnheimen, Konferenzen und ähnlichen Orten mit öffentlichem WLAN-Zugang musst du oft eine Webseite aufrufen, um den Zugang zu authentifizieren. Solche Netzwerke werden als eingeschränkte öffentliche Netzwerke bezeichnet. Wenn du ein solches Netzwerk auswählst, erkennt das TV-Gerät automatisch, dass zusätzliche Informationen erforderlich sind, und du wirst aufgefordert, ein anderes Gerät mit WLAN-Verbindung zu verwenden, um die angeforderten Informationen einzugeben.
#### Hinweise zur Verwendung deines TV-Geräts in einem eingeschränkten öffentlichen Netzwerk

Hier sind einige Punkte, die du beachten solltest, wenn du dein TV-Gerät in einem eingeschränkten öffentlichen Netzwerk verwendest:

- Um deinen Roku TV in einem Hotel oder anderen öffentlichen Netzwerk zu verwenden, brauchst du eine WLAN-Verbindung und ein Smartphone, ein Tablet oder einen Computer mit Netzwerkverbindung, um den Zugriff auf deinen Wireless-Zugriffspunkt zu authentifizieren.
- Du brauchst deine Roku TV-Fernbedienung.
- Einige Inhalte können aufgrund von Geofilterung eingeschränkt oder nicht verfügbar sein, wenn du außerhalb deines Heimatlandes eine Internetverbindung herstellen möchtest.

#### Dein Roku TV mit einem eingeschränkten öffentlichen Netzwerk verbinden

1. Wenn du eine Netzwerkverbindung einrichtest (entweder während der Geführten Einrichtung oder über Einstellungen > Netzwerk > Verbindung einrichten), erkennt das TV-Gerät automatisch, dass du eine Verbindung zu einem eingeschränkten Netzwerk herstellst, und zeigt die folgende Aufforderung an:

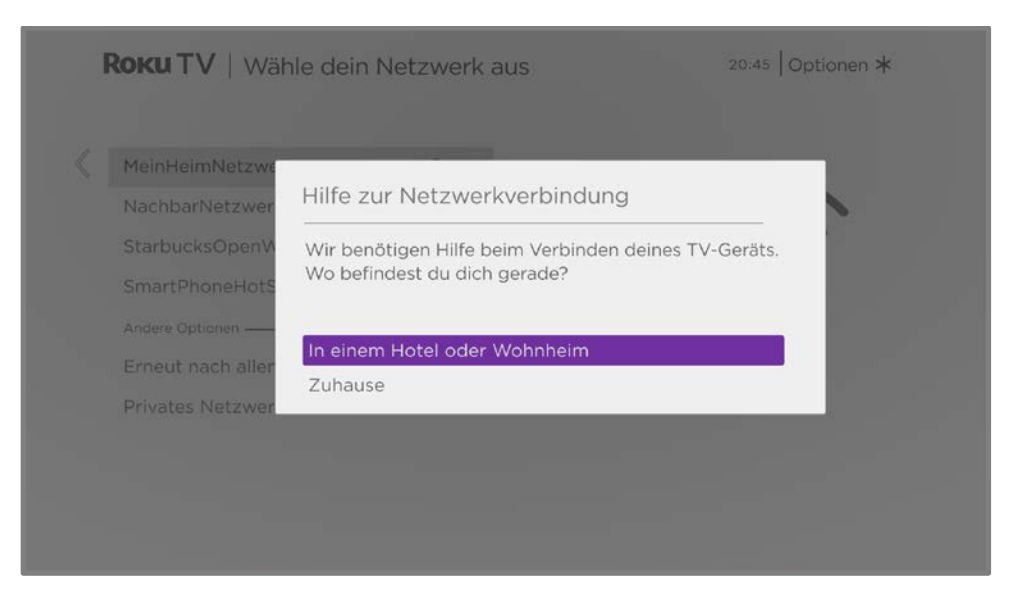

Tipp: Dein TV-Gerät kann nur dann eine Verbindung zu einem eingeschränkten Netzwerk herstellen, wenn Gerät verbinden unter Einstellungen > System > Erweiterte Systemeinstellungen aktiviert ist. (Gerät verbinden ist standardmäßig aktiviert, aber wenn du die Option deaktiviert hast, kann das TV-Gerät keine Verbindung herstellen).

2. Nachdem du das richtige Netzwerk ausgewählt hast, markiere **In einem Hotel** oder Wohnheim und drücke dann OK. Das TV-Gerät fordert dich auf, dein Smartphone, Tablet oder Notebook zu verwenden, um die Verbindung herzustellen.

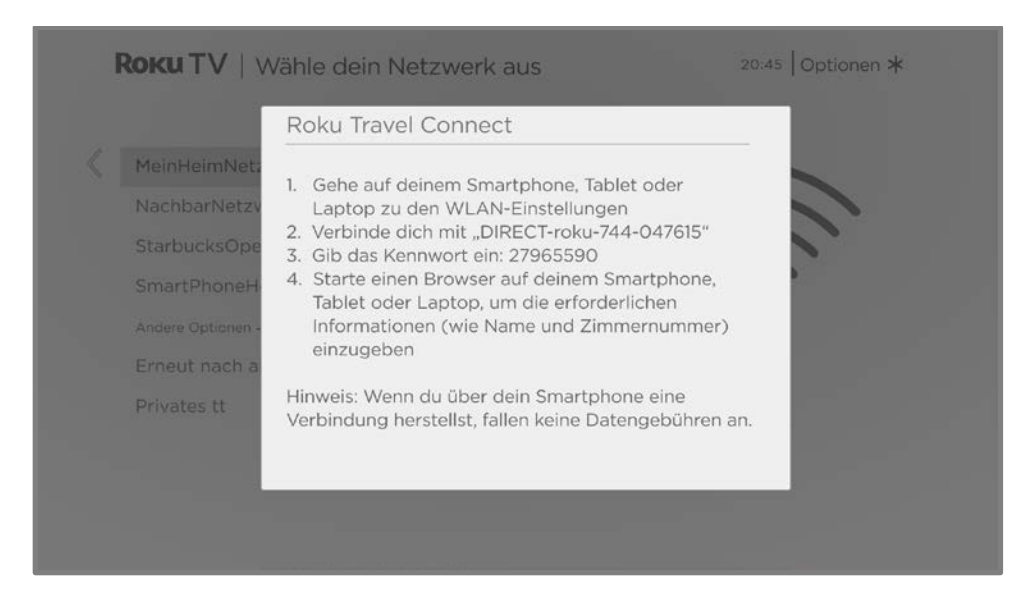

3. Verwende ein Smartphone, ein Tablet oder einen Computer mit WLAN-Unterstützung, um WLANs zu erkennen. In den meisten Fällen kannst du einfach den Bildschirm mit den WLAN-Einstellungen oder Netzwerkeinstellungen des Geräts öffnen, um den Suchvorgang zu starten.

Hinweis: Das Smartphone, das Tablet oder der Computer muss mit demselben WLAN verbunden sein, mit dem du das TV-Gerät verbindest.

4. Stelle eine Verbindung zu dem Netzwerk her, das auf dem Bildschirm deines TV-Geräts angezeigt wird.

Hinweis: Durch den vorherigen Schritt wird dein Smartphone, Tablet oder Computer direkt mit dem TV-Gerät verbunden. Es fallen keine Verbindungsgebühren an und die Verbindung hat keine Auswirkungen auf den Datentarif deines Geräts.

- 5. Beim Herstellen der WLAN-Verbindung wirst du zur Eingabe eines Kennworts aufgefordert. Gib das Kennwort wie auf dem TV-Bildschirm angezeigt ein.
- 6. Starte den Webbrowser auf deinem Smartphone, Tablet oder Computer. Wenn du versuchst, eine Webseite zu öffnen, wirst du vom eingeschränkten Netzwerk zur Eingabe der erforderlichen Informationen aufgefordert. In den meisten Fällen musst du Nutzungsbedingungen zustimmen oder Identifikationsdaten, ein Kennwort, eine PIN oder eine Zimmernummer eingeben, um fortzufahren. Welche Informationen angefordert werden, hängt vom Anbieter der WLAN-Verbindung ab.
- 7. Nachdem du die erforderlichen Informationen eingegeben hast, schließt das TV-Gerät die Verbindungseinrichtung automatisch ab und nimmt den normalen Betrieb wieder auf.
- 8. Wenn das TV-Gerät dich auffordert, dich mit deinem Roku Account zu verbinden, verwende dein Smartphone, dein Tablet oder deinen Computer, um deinen Roku TV zu aktivieren.

## HbbTV deaktivieren

Hybrid Broadcast Broadband TV (HbbTV) ist standardmäßig aktiviert und bietet interaktive TV-Dienste über Rundfunksignale sowie die Internetverbindung, sofern vorhanden. Du kannst die folgenden Einstellungen im Startseitenmenü über Einstellungen > Eingänge > Live-TV > HbbTV ändern:

HbbTV aktivieren - Markiere diese Option und drücke OK, um das Kontrollkästchen abzuwählen und HbbTV zu deaktivieren.

Nicht verfolgen - Markiere diese Option und drücke OK, um die Optionen für die Verfolgung zu ändern. Du hast die Wahl zwischen den folgenden Optionen:

- Nicht eingestellt Dein TV-Gerät teilt deine Einstellungen für die Verfolgung nicht mit HbbTV-Apps.
- Ein Dein TV-Gerät teilt HbbTV-Apps mit, dass du nicht möchtest, dass dein Verhalten verfolgt wird. Ob HbbTV-Apps diese Einstellung umsetzen, hängt von der entsprechenden App ab.

## Signalqualität prüfen

Du kannst die Signalqualität der TV-Sendungen überprüfen, die du über deine TV-Antenne oder Satellitenschüssel empfängst. Das kann dir dabei helfen, Probleme beim Empfang zu beheben und Lösungen umzusetzen, beispielsweise die Neuausrichtung der Satellitenschüssel oder das Hinzufügen eines Antennensignalverstärkers.

Um die Signalqualität zu überprüfen:

- 1. Wechsle im Startseitenmenü zu Einstellungen > TV-Eingänge > Live-TV, wählen sie dann Antenne oder einen der aufgelisteten Satelliten und dann Signalzustand aus. Beachte, dass auf dieser Liste nur Quellen angezeigt werden, die du zuvor gesucht hast. Siehe [Den TV-Tuner einrichten.](#page-37-0)
- 2. Wähle in den Optionen für die ausgewählte Quelle Signalzustand aus. Auf der rechten Seite wird eine Liste mit Sendern oder Satellitentranspondern angezeigt.

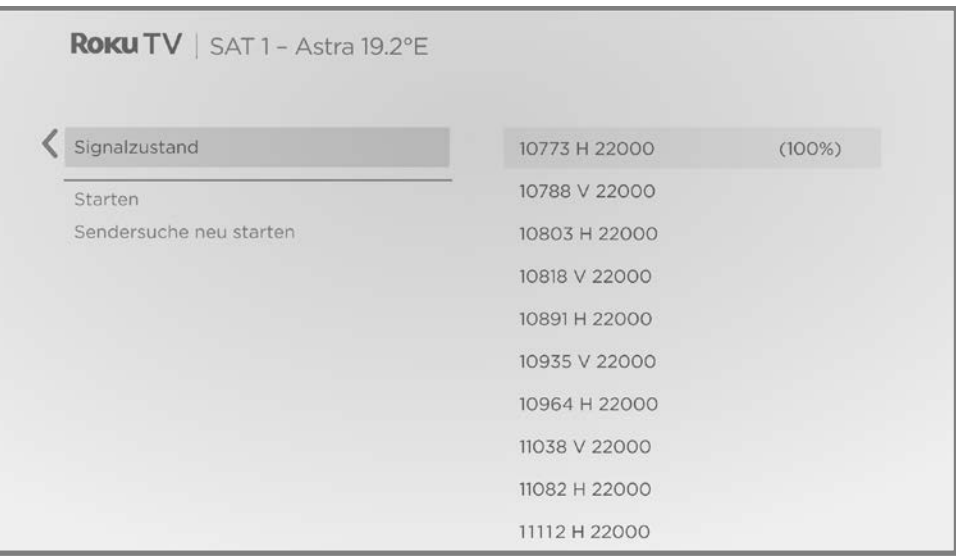

- 3. Markiere einen der Sender oder Transponder, um dessen Signalstärke in Prozent anzuzeigen.
- 4. Drücke OK, um die Details der Signalqualität anzuzeigen.

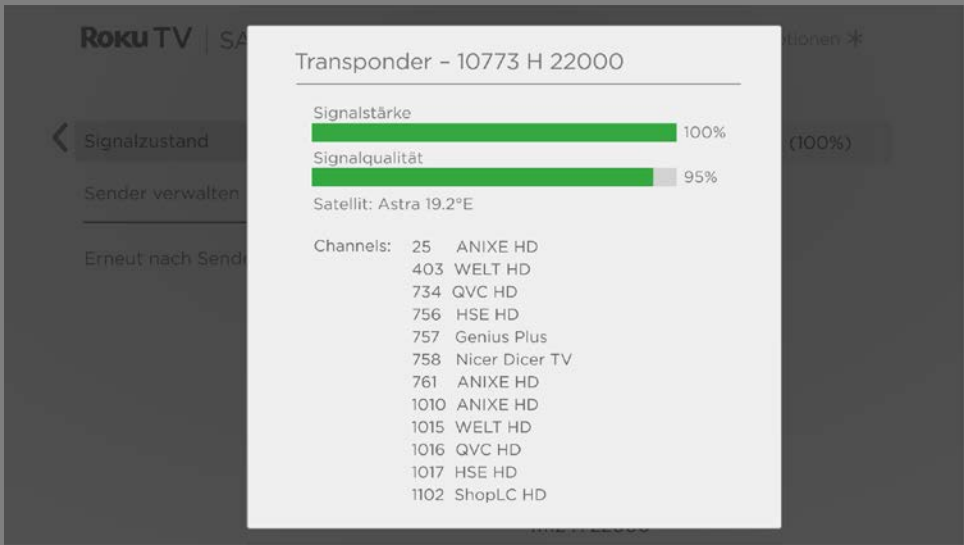

5. Passe bei Bedarf deine Antenne oder Satellitenschüssel an. Die Signalstärke und Signalqualität verbessern sich, wenn du die optimale Position findest. Indem du verschiedene Sender oder Transponder ausprobierst, kannst du die Position finden, die das beste Signal für alle Sender liefert, oder einem Sender Vorrang vor den anderen geben, wenn du das bevorzugst.

# Apple AirPlay und die Apple Home-App verwenden

## Apple AirPlay

Mit AirPlay kannst du Videos, Fotos, Musik und mehr von deinem iPhone, iPad oder Mac teilen. Um AirPlay zu verwenden, muss sich dein Roku TV im selben WLAN wie dein Apple-Gerät befinden'. Um deine bevorzugten AirPlay-Sicherheitseinstellungen zu konfigurieren, navigiere auf der Startseite deines Roku TV zu Einstellungen > Apple AirPlay und HomeKit. Je nach den von dir ausgewählten AirPlay-Einstellungen musst du möglicherweise ein Kennwort auf deinem Apple-Gerät eingeben, um eine AirPlay-Sitzung auf deinem Roku TV zu starten.

#### Andere interessante AirPlay-Funktionen

- Bildschirmspiegelung von einem iOS-Gerät.
- Bildschirmspiegelung von einem Mac.
- Verwenden deines Roku TV als erweiterte Mac-Anzeige.
- Wiedergabe von synchronisierter Musik auf mehreren AirPlay 2-kompatiblen Geräten, einschließlich Roku TVs.

<sup>1</sup> iPhone, iPad oder iPod touch mit iOS 12.3 oder höher. Mac mit macOS Mojave 10.14.5 oder höher.

## Apple Home-App

Apple HomeKit steuert kompatible Beleuchtungen, Schlösser, Thermostate und andere Smart-Home-Geräte, einschließlich Roku TVs. Mit der Apple Home-App kannst du deinen Roku TV zur Apple HomeKit-Umgebung hinzufügen. Du kannst auch mit HomeKit-kompatiblen Geräten interagieren, indem du Siri auf dem iPhone, iPad, HomePod, Mac oder der Apple Watch verwendest.

Um deinem Roku TV die Interaktion mit der Apple Home-App zu ermöglichen:

- 1. Wechsle von der Startseite deines TV-Geräts zu Einstellungen > Apple AirPlay und HomeKit.
- 2. Wähle unter HomeKit die Option Einrichtung aus. Auf deinem TV-Gerät wird ein eindeutiger QR-Code angezeigt.
- 3. Öffne auf deinem Apple-Gerät die Apple Home-App und wähle Gerät hinzufügen aus.
- 4. Scanne mit der Apple Home-App den QR-Code, der auf deinem TV-Gerät angezeigt wird, und folge den Anweisungen.

#### Interessante Apple HomeKit-Funktionen

Sprich mit deinem Apple-Gerät:

- "Hey Siri, Jazz im Wohnzimmer abspielen."
- "Hey Siri, TV im Büro stumm schalten."
- "Hey Siri, TV-Geräte zu Hause abschalten."
- Füge deinen Roku TV zu einer Szene von Apple Home hinzu.

Weitere Ideen findest du unter [https://www.apple.com/de/home-app/.](https://www.apple.com/de/home-app/)

## TV-Einstellungen ändern

Du kannst die meisten Bild- und Toneinstellungen anpassen, während du ein Programm schaust, indem du STERN \* drückst, um das Menü TV-Einstellungen zu öffnen. Es gibt einige zusätzliche Bild- und Toneinstellungen im Hauptmenü Einstellungen.

In den meisten Fällen gelten deine vorgenommenen Änderungen nur für den Eingang, den du gerade verwendest. Live-TV, jeder HDMI®-Eingang und der AV-Eingang haben ihre eigenen Einstellungen, die das TV-Gerät speichert und bei der nächsten Nutzung des Eingangs wieder verwendet. Das TV-Gerät speichert auch separat die Einstellungen, die du beim Anschauen von Streaming-Inhalten festlegst.

## Menü mit den Haupteinstellungen

Verwende das Hauptmenü Einstellungen, um die allgemeinen TV-Einstellungen anzupassen. Drücke HOME  $\bigcirc$ , um zum Startseitenmenü zu gelangen, und navigiere dann zu Einstellungen > TV-Bildeinstellungen.

Du kannst die folgenden allgemeinen TV-Bildeinstellungen über den Bildschirm Einstellungen anpassen:

• TV-Helligkeit – Sorgt für ein besseres Fernseherlebnis in dunkleren oder helleren Räumen. Erhöht oder verringert die allgemeine Helligkeit des TV-Geräts für alle TV-Eingänge.

Hinweis: Diese Einstellung ist identisch mit der Einstellung TV-Helligkeit, auf die du im Menü TV-Einstellungen zugreifen kannst, während du ein Programm schaust.

- HDR-/Dolby-Vision-Benachrichtigung Nur bei bestimmten Modellen: Legt fest, ob das TV-Gerät einige Sekunden lang eine Benachrichtigung in der oberen rechten Bildschirmecke anzeigt, wenn die Wiedergabe von HDR- oder Dolby Vision®-Inhalten beginnt.
	- Ein Das TV-Gerät zeigt eine Benachrichtigung an, wenn die Wiedergabe von HDR- oder Dolby Vision®-Inhalten beginnt.
	- Aus Das TV-Gerät zeigt keine Benachrichtigung an, wenn die Wiedergabe von HDR- oder Dolby Vision®-Inhalten beginnt.

Hinweis: Diese Einstellung hat keinen Einfluss auf die HDR- oder Dolby Vision®-Benachrichtigung, die immer auf dem Programminformationsbanner angezeigt wird. Drücke **OK**, während du ein Programm schaust, um das Programminformationsbanner zu öffnen.

• Einstellungen pro Eingang - Listet jeden aktivierten TV-Eingang auf. Wähle einen Eingang aus, drücke OK und dann STERN \*, um das Menü TV-Einstellungen anzuzeigen, in dem du die Einstellungen des Eingangs anpassen kannst, während Bild und Ton von diesem Eingang ausgegeben werden.

Tipp: Du musst nicht erst das Hauptmenü Einstellungen aufrufen. Du kannst das Menü **TV-Einstellungen** für einen Eingang anzeigen und seine Einstellungen anpassen, während der Eingang aktiv ist, indem du **STERN \*** drückst.

## Menü mit den TV-Einstellungen

Das Menü TV-Einstellungen bietet Einstellungen zur Steuerung der Bilddarstellung und Audioqualität für jeden TV-Eingang. Um das Menü TV-Einstellungen aufzurufen, drücke **STERN \***, während du einen TV-Eingang verwendest oder ein Video streamst.

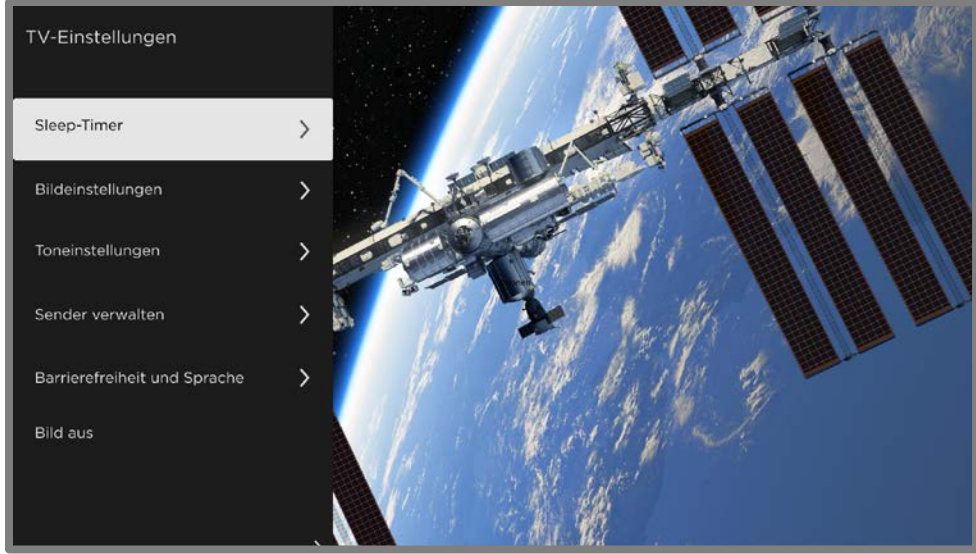

Menü mit den TV-Einstellungen

Tipp: Manche Streaming-Channels weisen dem STERN \* eine andere (oder keine) Funktion zu. Das Menü TV-Einstellungen lässt sich dann nicht mit dieser Taste öffnen. Verwende in diesem Fall einen anderen Channel, um die Optionen zu konfigurieren. Die ausgewählten Einstellungen bleiben für alle Streaming-Channels aktiv.

Drücke HOCH oder RUNTER, um eine Einstellung zu markieren, und drücke dann OK oder RECHTS, um die Optionen für die Einstellung anzuzeigen. Du wirst deine Änderungen an der Bilddarstellung oder Tonqualität sofort sehen.

- [Sleep-Timer](#page-82-0)
- [Bildeinstellungen](#page-82-1)
- [Toneinstellungen](#page-91-0)
- [Sender verwalten](#page-95-0)
- [Barrierefreiheit und Sprache](#page-99-0)
- [Bild aus](#page-100-0)

Tipp: Um das Menü TV-Einstellungen zu verlassen, warte einfach ein paar Sekunden, ohne eine Taste zu drücken. Oder drücke erneut **STERN \***, um das Menü sofort zu verlassen.

## <span id="page-82-0"></span>Sleep-Timer

Öffnet das Menü Sleep-Timer, in dem du einen Timer einstellen kannst, der das TV-Gerät nach einer bestimmten Zeitspanne ausschaltet. Diese Einstellung bleibt auch dann wirksam, wenn du nicht mehr über den aktuellen Eingang schaust.

## <span id="page-82-1"></span>Bildeinstellungen

Das Menü Bildeinstellungen passt die Bilddarstellung für den aktiven Eingang an. Um die Bildeinstellungen aufzurufen, drücke **STERN \***. Wähle im nun angezeigten Menü TV-Einstellungen die Option Bildeinstellungen. Je nach Programmquelle werden dir nun verschiedene Optionen angezeigt.

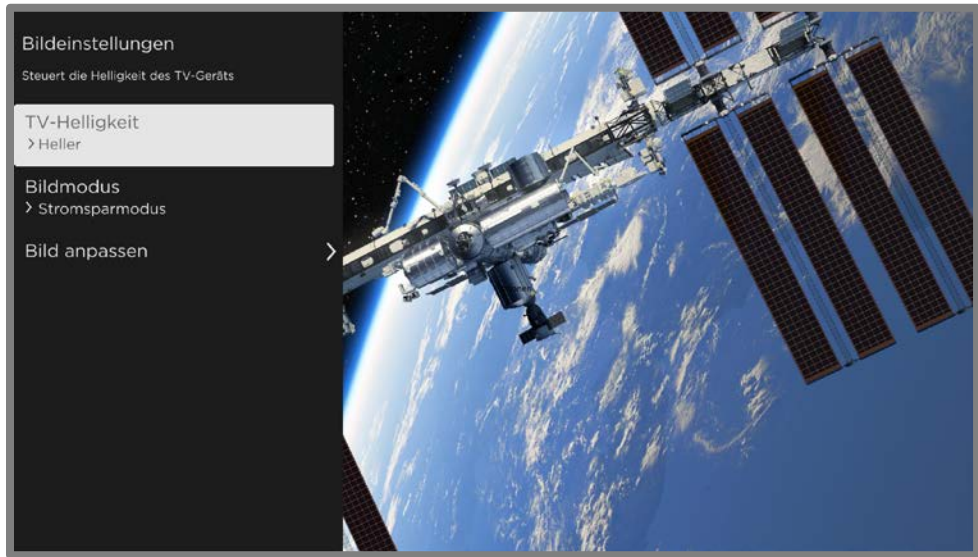

Typisches Menü für Bildeinstellungen

- TV-Helligkeit Die Gesamthelligkeit des Bildes. Diese Einstellung gilt für alle TV-Eingänge und ist identisch mit der Einstellung für die TV-Helligkeit unter Einstellungen > TV-Bildeinstellungen.
- **Bildmodus** Bildvoreinstellungen für verschiedene Vorlieben. Wenn du beispielsweise Lebhaft auswählst, werden Helligkeit, Kontrast, Schärfe und andere Werte so eingestellt, dass ein lebendiges Bild entsteht. Wenn du Film auswählst, werden die Einstellungen so geändert, dass ein Bild erzeugt wird, das sich zum Anschauen von Filmen in einem abgedunkelten Raum eignet.

Tipp: Wenn du Änderungen an einzelnen Bildeinstellungen vornimmst, werden diese Einstellungen für den aktuellen Eingang und den aktuellen Bildmodus gespeichert. Somit kannst du beispielsweise für den Film-Bildmodus des HDMI 1-Eingangs andere Einstellungen als für den Film-Bildmodus des HDMI 2- Eingangs und andere Einstellungen als für den Film-Bildmodus des Live-TV-Eingangs festlegen.

Hinweis: Wenn du die Einstellungen eines Bildmodus änderst, wird ein kleiner lilafarbener Punkt rechts neben dem **Bildmodus** angezeigt.

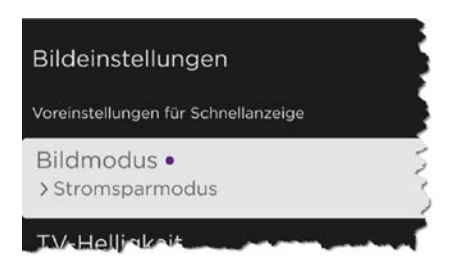

Verwende Bildeinstellungen zurücksetzen, wie unten beschrieben, um den ausgewählten Bildmodus für einen Eingang auf die Standardeinstellungen zurückzusetzen.

• Bildmodus anpassen – Öffnet das Menü [Bild anpassen](#page-84-0), in dem du verschiedene Aspekte der Bildqualität anpassen kannst.

Hinweis: Wenn du eine Bild- oder Energieeinstellung änderst, die zu einem höheren Stromverbrauch des TV-Geräts führt, wird eine von der EU vorgeschriebene Stromverbrauchsmeldung angezeigt. Die Meldung wird solange angezeigt, bis du eine der folgenden Optionen auswählst.

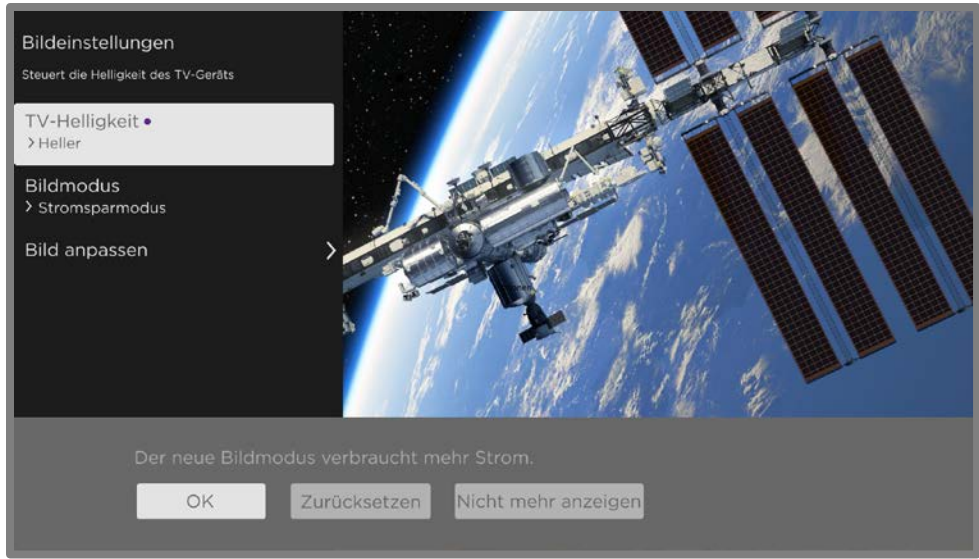

Stromverbrauchsmeldung nach EU-Vorschrift

#### <span id="page-84-0"></span>Optionen zur Bild anpassen

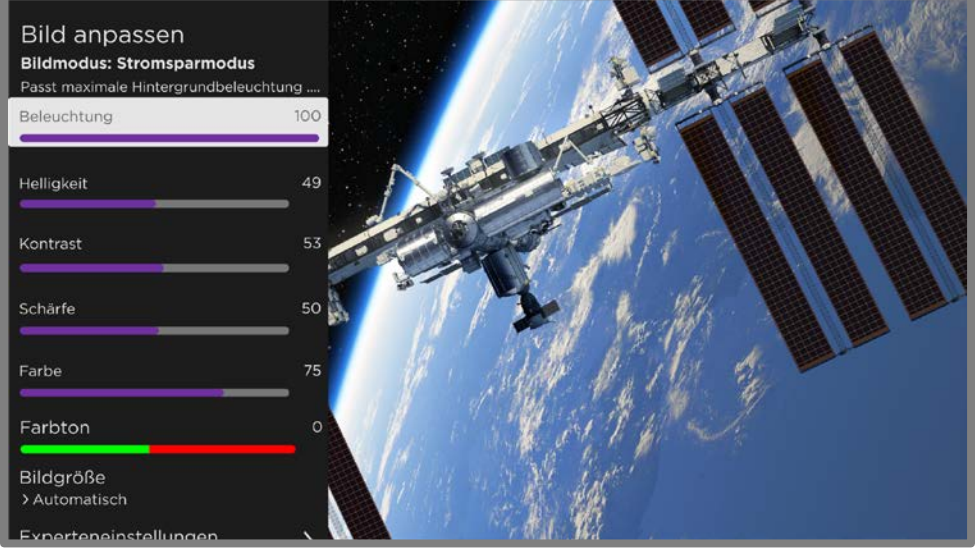

Menü Bild anpassen

- Beleuchtung Regelt die Gesamtlichtintensität des Bildschirms.
- Helligkeit Regelt den Dunkelheitsgrad des Bildes.
- Kontrast Regelt den Weißwert des Bildes.
- Schärfe Regelt die Schärfe der Kanten im Bild.
- Farbe Regelt die Sättigung der Farben im Bild. Bei einer Einstellung von 0 werden alle Farben entfernt und es wird ein Schwarz-Weiß-Bild angezeigt.
- Farbton Regelt die Farbbalance von Grün nach Rot, um präzise Farben im Bild zu erhalten.
- Bildgröße Seitenverhältnis des Bildes zum Anzeigen eines Bildes im Originalformat oder mit Zoom oder gestreckt, damit es den Bildschirm ausfüllt. Die Einstellung **Automatisch** liefert in den meisten Fällen das beste Bild.
- Spielmodus Nur bei HDMI®- und AV-Eingängen: Reduziert die Bildverarbeitung und damit die Eingangsverzögerung, was besonders bei Actionspielen wünschenswert ist. Siehe auch [Variable Aktualisierungsrate](#page-90-0)  [\(VRR\).](#page-90-0)
- Automatischer Modus mit geringer Latenz (ALLM) Nur bei bestimmten Modellen: Erkennt, wenn bestimmte Spielekonsolen an einen **HDMI-**Eingang angeschlossen sind, und konfiguriert dann automatisch die besten Einstellungen, sobald dieser Eingang ausgewählt wird. Ist ALLM aktiv, kann der Spielmodus nicht manuell konfiguriert werden. Hinweis: Es gibt keine ALLM-Menüoption.
- Experteneinstellungen Öffnet das Menü [Experteneinstellungen](#page-86-0). Hier kannst du genauere Einstellungen zur Bildqualität vornehmen.
- Einstellungen "*Modusname*" zurücksetzen Setzt alle Bildeinstellungen des derzeit für den Eingang ausgewählten **Bildmodus** auf die ursprünglichen Werte zurück.
- Einstellungen auf alle Eingänge anwenden Übernimmt die für den aktuellen Bildmodus vorgenommenen Einstellungen für alle TV-Eingänge.

#### <span id="page-86-0"></span>Optionen zur Experteneinstellungen

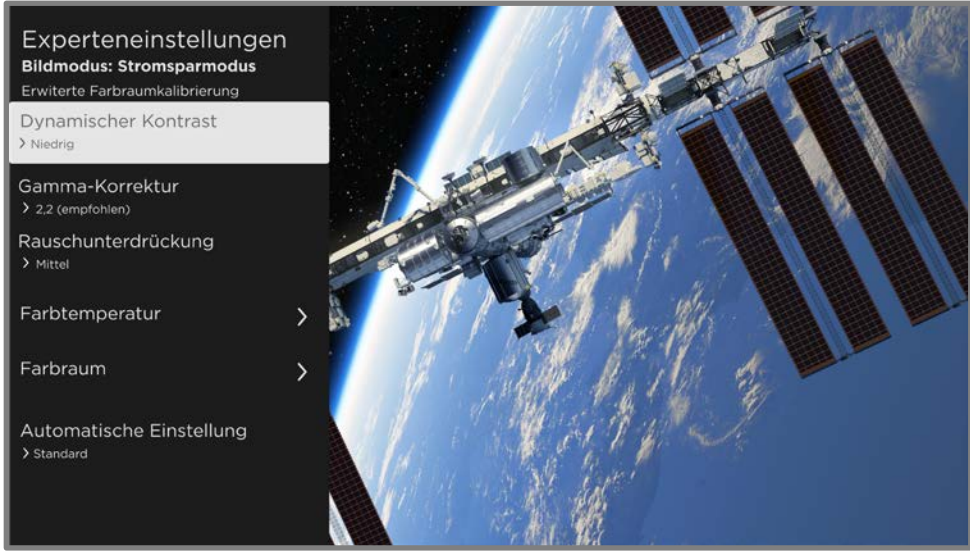

Menü Experteneinstellungen

Hinweis: Bestimmte Bildeinstellungen variieren je nach Marke und Modell. Nicht alle Einstellungen sind bei allen TV-Geräten verfügbar. Die Bezeichnungen bestimmter Einstellungen variieren ebenfalls je nach Marke und können von den hier aufgeführten Bezeichnungen abweichen.

- Dynamischer Kontrast Nur bei bestimmten Modellen: Passt die Hintergrundbeleuchtung automatisch an, um einen optimalen Kontrast zu erzielen und übermäßige Unterschiede zwischen hellen und dunklen Bildschirmbereichen zu verhindern.
- Lokales Dimmen Nur bei bestimmten Modellen: Legt fest, wie stark die Intensität der Hintergrundbeleuchtung des Bildschirms für verschiedene Bereiche gedimmt wird. Mit dieser Einstellung können dunkle Bereiche dunkler dargestellt werden, ohne die Helligkeit von hellen Bereichen zu beeinträchtigen.
- Mikrokontrast Nur bei bestimmten Modellen: Verbessert den Bildkontrast.
- Aktionsglättung Nur bei bestimmten Modellen. Jede TV-Marke verwendet einen anderen Namen für diese Option. Passt den Umfang der Bewegungsverarbeitung an, die auf das Videosignal angewendet wird. Eine höhere Einstellung führt zu einer stärkeren Glättung, kann aber bei bestimmten Inhalten zu unerwünschten Bildartefakten führen. Jeder Bildmodus hat eine andere Standardeinstellung.
- Natural Cinema Nur bei bestimmten Modellen. Jede TV-Marke verwendet einen anderen Namen für diese Option. Sie reduziert das "Ruckeln", das häufig beim Upscaling von Filmen mit 24 Bildern pro Sekunde auf TV-Standard-Bildraten auftritt. Die Standardeinstellung für den Modus Natural Cinema ist Ein für die Bildmodi **Film** und **HDR Dunkel**. Für die anderen Bildmodi ist sie standardmäßig Aus.
- Action Clarity Nur bei bestimmten 120-Hz-Modellen. Jede TV-Marke verwendet einen anderen Namen für diese Option. Reduziert die Unschärfe bei sich schnell bewegenden Bildern wie in Sportübertragungen.
- LED Motion Clarity Nur bei bestimmten Modellen, die auch über die lokale Dimmfunktion verfügen. Jede TV-Marke verwendet einen anderen Namen für diese Option. Verringert die Bewegungsunschärfe, die durch die Aktualisierungsrate des Bildschirms verursacht wird. Wenn du diese Funktion aktivierst, werden schwarze Bilder zwischen den einzelnen Bildern eingefügt, um die Sichtbarkeit von schnellen Objekten zum Beispiel bei Videospielen und Sportereignissen zu verbessern. Die Funktion verringert jedoch die Bildhelligkeit. Du kannst die Einstellungen Niedrig, Mittel, Hoch oder Aus wählen, um die gewünschte Bildqualität zu erreichen.
- **Gamma-Korrektur** Regelt, wie nahtlos der Bildübergang von Schwarz zu Weiß erfolgt. Dabei wird der Kontrast von Schatten und Mitteltönen angepasst. Wähle einen der angegebenen Werte aus, um die gewünschte Bildqualität zu erzielen.
- Rauschunterdrückung Regelt das Videorauschen, das das TV-Gerät im Bild herausfiltert. Wähle die Einstellung aus, die das beste Bild für das Programm liefert, das du anschaust. Für Programme mit hoher Qualität ist Aus die richtige Einstellung. Die anderen Einstellungen eignen sich für ältere Programme mit schlechterer Bildqualität. Wenn die Rauschunterdrückung bei einem Programm verwendet wird, das diese nicht benötigt, kann dies die Bildqualität beeinträchtigen.
- Farbtemperatur Öffnet das Menü [Farbtemperatur](#page-88-0). Hier kannst du Farbtöne im Bild anpassen oder einen 11-Punkt-Weißabgleich durchführen.
- Farbraum Öffnet das Menü [Farbraum](#page-89-0). Hier kannst du eine erweiterte Farbraum-Kalibrierung durchführen.
- Automatische Einstellung Regelt, welche automatischen Bildeinstellungen verwendet werden, wenn der Bildmodus auf Automatisch eingestellt wurde. Wähle zwischen Standard und Stromsparmodus.

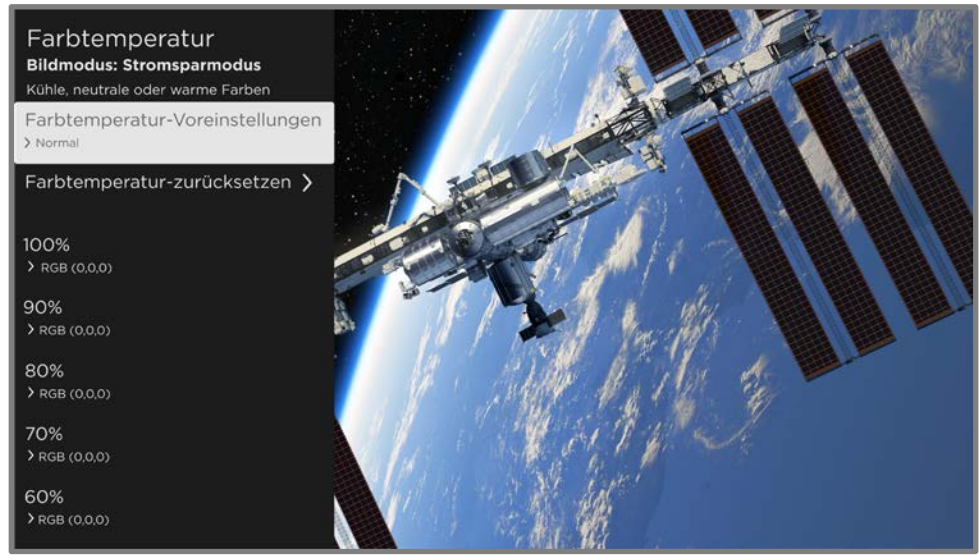

#### <span id="page-88-0"></span>Optionen zur Farbtemperatur

#### Menü Farbtemperatur

- Farbtemperatur-Voreinstellungen Ändert die Gesamtfarbtöne im Bild von Normal über etwas bläulicher (Kühl) bis hin zu etwas rötlicher (Warm). Falls du Dolby-Vision-Inhalte ansiehst, zeigt die Option Dolby Vision an und kann nicht geändert werden.
- Farbtemperatur zurücksetzen Setzt alle Weißabgleich-Einstellungen zurück, die du in den Farbraum-Voreinstellungen vorgenommen hast. Kann nicht verwendet werden, wenn du Dolby-Vision-Inhalte ansiehst.
- 11-Punkt-Weißabgleich-Einstellungen Umfasst 11 Weißabgleich-Punkte von 5 % bis 100 %. Für jeden Weißabgleich-Punkt kannst du die Intensität der Rot-, Grün- und Blautöne anpassen, um für die aktuell ausgewählten Farbraum-Voreinstellungen die richtigen Grautöne für jede Helligkeitsstufe zu erzielen. Die richtige Anpassung dieser Einstellungen erfordert besondere Ausrüstung und sollte ohne diese nicht vorgenommen werden. Diese Werte können nicht angepasst werden, wenn du Dolby-Vision-Inhalte ansiehst.
- Hinweis: Die Anpassung der 11-Punkt-Weißabgleich-Einstellungen beeinflusst nur die aktuell ausgewählten Farbraum-Voreinstellungen.

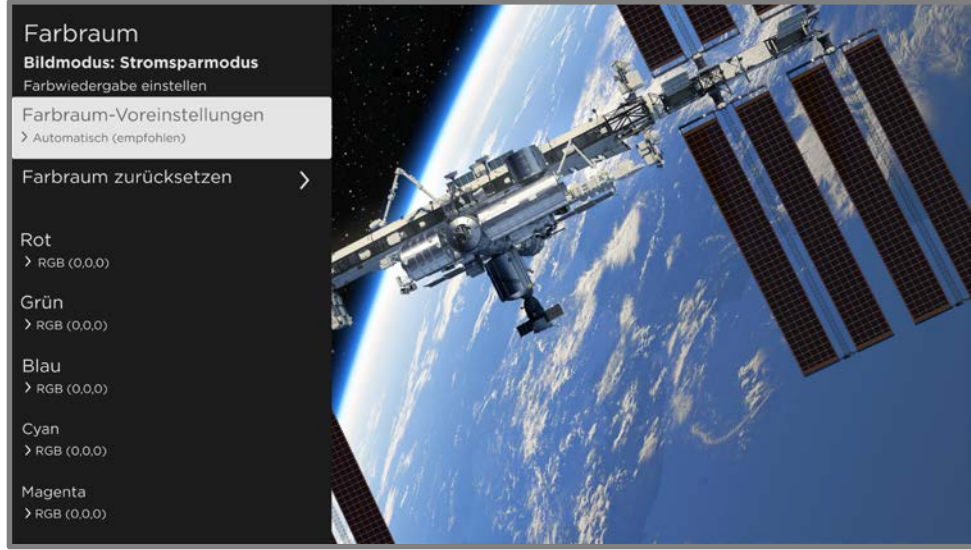

#### <span id="page-89-0"></span>Optionen zur Farbraum

Menü Farbraum

- Farbraum-Voreinstellungen Ändert den Farbraum zu Automatisch (empfohlen), Nativ oder Benutzerdefiniert. Wähle Benutzerdefiniert aus, wenn du bestimmte Farbraum-Werte individuell einstellen möchtest.
- Farbraum zurücksetzen Setzt alle benutzerdefinierten Farbraumeinstellungen zurück.

• Individuelle Farbraumeinstellungen – Umfasst sechs Farbwerte. Diese Einstellungen sind nur verfügbar, wenn du die Farbraum-Voreinstellungen auf Benutzerdefiniert gesetzt hast. Du kannst für jeden Farbwert die Intensität der Rot-, Grün- und Blautöne anpassen, um die perfekten Farbeinstellungen zu erzielen. Die richtige Anpassung dieser Einstellungen erfordert besondere Ausrüstung und sollte ohne diese nicht vorgenommen werden.

Hinweis: Änderungen an den Werkseinstellungen zum Farbraum wirken sich nur auf die Option Benutzerdefiniert aus. Die Änderung an diesen Einstellungen wird wie folgt mit einem kleinen violetten Punkt rechts neben der Menüoption angezeigt:

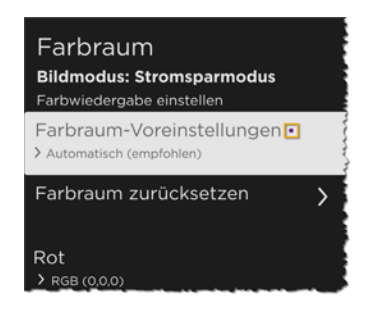

#### <span id="page-90-0"></span>Variable Aktualisierungsrate (VRR)

Nur bei bestimmten Modellen: Variable Bildwiederholfrequenz (VRR) ermöglicht es einer kompatiblen Spielkonsole oder einem über HDMI angeschlossenen Computer, die Aktualisierungsrate des TV-Geräts zu steuern. Mit dieser Funktion wird sichergestellt, dass das TV-Gerät ein Videobild erst dann anzeigt, wenn die Videoquelle es vollständig gerendert hat. Das Ergebnis ist eine flüssigere Bildanimation mit weniger Rucklern oder Screen Tearing. Diese Funktion ist von folgenden Voraussetzungen abhängig:

- Die Variable Aktualisierungsrate ist in den HDMI-Einstellungen für den Eingang auf Ein gestellt. Diese Einstellung ist standardmäßig Aus.
- Der HDMI-Modus ist in den HDMI-Einstellungen für den Eingang auf Automatisch oder HDMI 2.0 eingestellt.
- Der Spielmodus ist aktiviert.
- Das angeschlossene Gerät unterstützt variable Aktualisierungsraten.

## <span id="page-91-0"></span>Toneinstellungen

Das Menü Toneinstellungen passt die Toneigenschaften des TV-Geräts an. Um die Toneinstellungen aufzurufen, drücke STERN \*. Wähle im nun angezeigten Menü TV-Einstellungen die Option Toneinstellungen.

Hinweis: Die meisten Toneinstellungen haben keinen Einfluss auf den von verbundenen Receivern oder Kopfhörern ausgegebenen Ton. Darüber hinaus ist die Option Toneinstellungen nicht verfügbar, wenn du die Funktion "Audio über Kopfhörer" über die Roku App oder (bei bestimmten Modellen) über die Roku-Sprachfernbedienung oder Bluetooth-Kopfhörer verwendest.

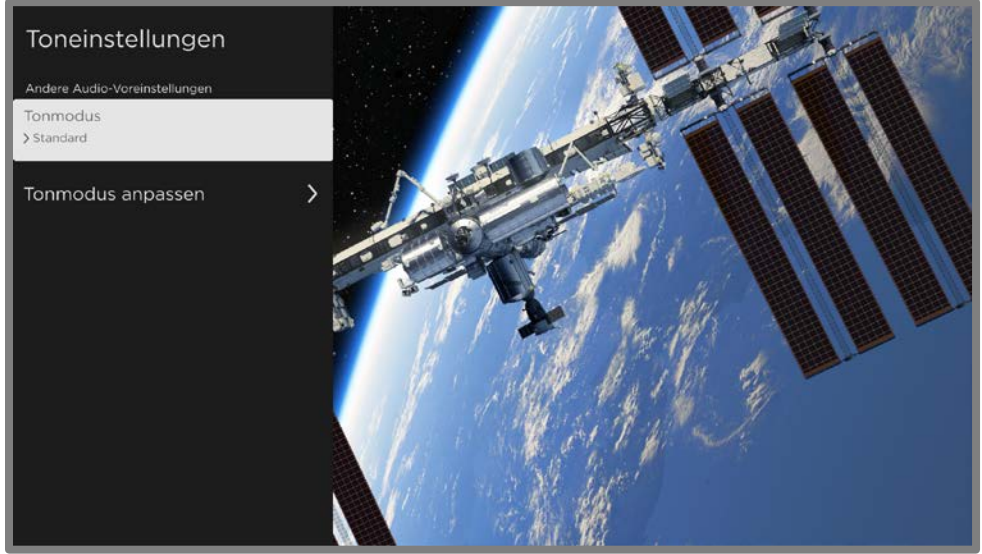

Menü Toneinstellungen

- Tonmodus Stelle Tonmodi für den bestmöglichen Programmton ein. Wenn du möchtest, dass dein TV-Gerät die Toneinstellungen je nach Programminhalt vornimmt, wähle Automatisch (empfohlen) aus.
- Tonmodus [anpassen](#page-92-0) Öffnet das Menü *Modusname* anpassen, in dem du, den Funktionen deines TV-Modells entsprechend, verschiedene Tonaspekte anpassen kannst.

#### <span id="page-92-0"></span>Modusname-Menüoptionen anpassen

Im Menü TV-Einstellungen deines TV-Modells sind möglicherweise die folgenden Toneinstellungen verfügbar:

- Dolby<sup>®</sup> [Audio Processing](#page-92-1)
- DTS® [TruSurround / DTS](#page-93-0)® Studio Sound
- [Lautstärkemodus](#page-93-1)
- [Premium-Audioprodukte von Roku](#page-94-0)

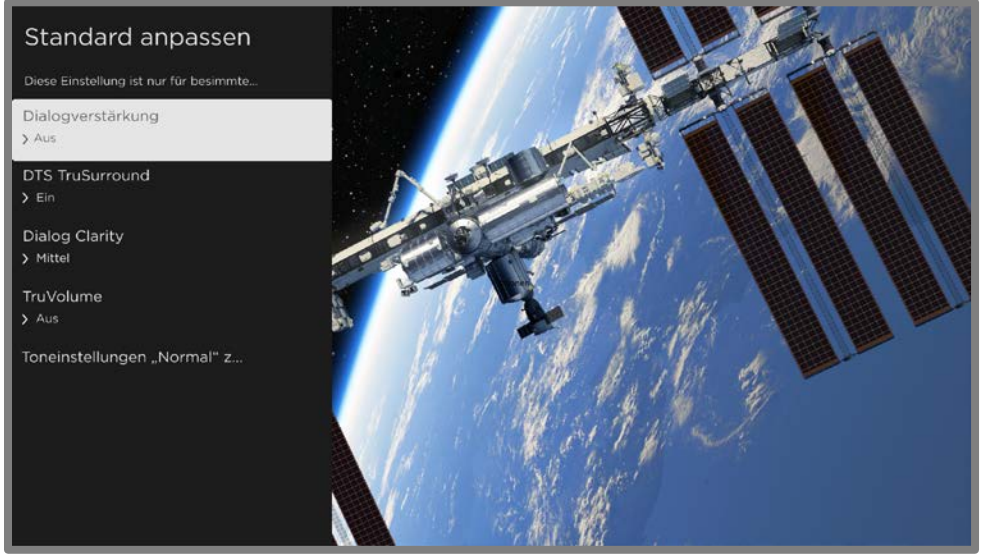

Typisches Menü für Toneinstellungen

#### <span id="page-92-1"></span>Dolby® Audio Processing (nur bestimmte Modelle)

- Virtual Surround (nur bestimmte Modelle) Simuliert Surround Sound. Der Effekt kann die Dialogverständlichkeit (Dialog Clarity) beeinträchtigen. In diesem Fall sollte der Dialogverstärker verwendet werden.
- Dialogverstärker Verbessert die Sprachverständlichkeit.
- Lautstärkeregulierung Glättet hohe und tiefe Tonfrequenzen.
- Dolby AC-4-Dialogverstärkung Nur bei bestimmten Modellen: Verstärkt den Dialog bei Inhalten, die das AC-4-Audioformat unterstützen.
- Toneinstellungen "Tonmodus" zurücksetzen Setzt die Einstellungen von Virtual Surround, Dialogverstärker und Lautstärkeregulierung auf die Standardeinstellungen für den ausgewählten Tonmodus zurück.

Hinweis: Dolby Atmos® kann nur decodiert werden, wenn die eingebauten TV-Lautsprecher verwendet werden. Bei externen Lautsprechern ist dies nicht möglich.

#### <span id="page-93-0"></span>DTS® TruSurround / DTS® Studio Sound (nur bestimmte Modelle)

- DTS TruSurround Simuliert Surround Sound. Der Effekt kann die Dialogverständlichkeit (Dialog Clarity) beeinträchtigen. In diesem Fall sollte der Dialogverstärker verwendet werden.
- Dialog Clarity Verbessert die Dialogverständlichkeit, wenn DTS TruSurround aktiv ist.
- TruVolume Minimiert störende Lautstärkeschwankungen in Programmen.
- Dolby AC-4-Dialogverstärkung Nur bei bestimmten Modellen: Verstärkt den Dialog bei Inhalten, die das AC-4-Audioformat unterstützen.
- Toneinstellungen "Tonmodus" zurücksetzen Setzt die Einstellungen von DTS TruSurround, Dialog Clarity und TruVolume auf die Standardeinstellungen für den ausgewählten Tonmodus zurück.

#### <span id="page-93-1"></span>Lautstärkemodus (nur bestimmte Modelle)

- Aus Inhalte werden in unveränderter Lautstärke wiedergegeben.
- Lautstärkeregulierung Sorgt für eine einheitliche Lautstärke bei der Wiedergabe verschiedener Arten von Inhalten.
- Nacht Die Lautstärke von leisen Geräuschen wird angehoben, während die Lautstärke von lauten Geräuschen abgesenkt wird. So kannst du auch spätabends fernsehen, ohne jemanden zu stören.
- Dolby AC-4-Dialogverstärkung Nur bei bestimmten Modellen: Verstärkt den Dialog bei Inhalten, die das AC-4-Audioformat unterstützen.

#### <span id="page-94-0"></span>Premium-Audioprodukte von Roku

Premium-Audioprodukte von Roku sind separat erhältlich. Du kannst sie an jedes Roku TV-Modell anschließen und über das Menü Toneinstellungen des TV-Geräts direkt auf die Toneinstellungen des oder der angeschlossenen Roku-Audioprodukte zugreifen. Weitere Informationen findest du unter [Roku Streambar](#page-129-0)®.

Auch wenn Toneinstellungen je nach verbundenem Produkt und dessen aktuellen Funktionen variieren, sind im Folgenden Beispiele für typische Einstellungen aufgezählt, die du direkt über dein TV-Gerät steuern kannst:

- Lautstärkemodus Es gibt Modi für normale Anforderungen, Lautstärkeregelung und nächtliches Hören.
- Speech Clarity Hebt Stimmen bei der Tonwiedergabe hervor.
- Erweitertes Stereo Simuliert Surround Sound.
- Bass Passt niederfrequente Töne an.
- Höhen Passt hochfrequente Töne an.
- Virtual Surround Passt den Stereoton der Soundbar so einstellen, dass Surround Sound simuliert wird.
- Dolby AC-4-Dialogverstärkung Nur bei bestimmten Modellen: Verstärkt den Dialog bei Inhalten, die das AC-4-Audioformat unterstützen.
- Toneinstellungen zurücksetzen Setzt alle Toneinstellungen auf die Standardeinstellungen für den ausgewählten Tonmodus zurück.

## <span id="page-95-0"></span>Sender verwalten

Im Menü Sender verwalten kannst du deine Lieblingssender auswählen und deine Senderliste bearbeiten. Du kannst auf unterschiedliche Weise auf das Menü Sender verwalten zugreifen:

- Navigiere im Startseitenmenü zu Einstellungen > TV-Eingänge > Live-TV > Sender verwalten. Wähle dann Alle Sender verwalten aus und drücke OK.
- Während du ein Live-TV-Programm anschaust: Drücke **STERN \***, um die TV-Einstellungen aufzurufen. Navigiere dann zu Sender verwalten und drücke auf OK.
- Navigiere im Programmführer nach links zur Senderspalte und drücke dann STERN \*. Markiere im Bereich Senderoptionen die Option Sender verwalten und drücke OK.

Wähle dann im Menü Sender verwalten Sender neu ordnen, Zu Favoriten hinzufügen oder Senderliste bearbeiten aus.

#### Sender neu ordnen

Im Menü Sender neu ordnen kannst du die Reihenfolge beim Umschalten von Sendern und die Reihenfolge der Sender im Programmführer ändern.

1. Drücke HOCH oder RUNTER, um einen Sender zu markieren und drücke dann OK, um den markierten Sender auszuwählen. Die Video- und Audioausgabe des markierten Sender wird während der Neuanordnung fortgesetzt.

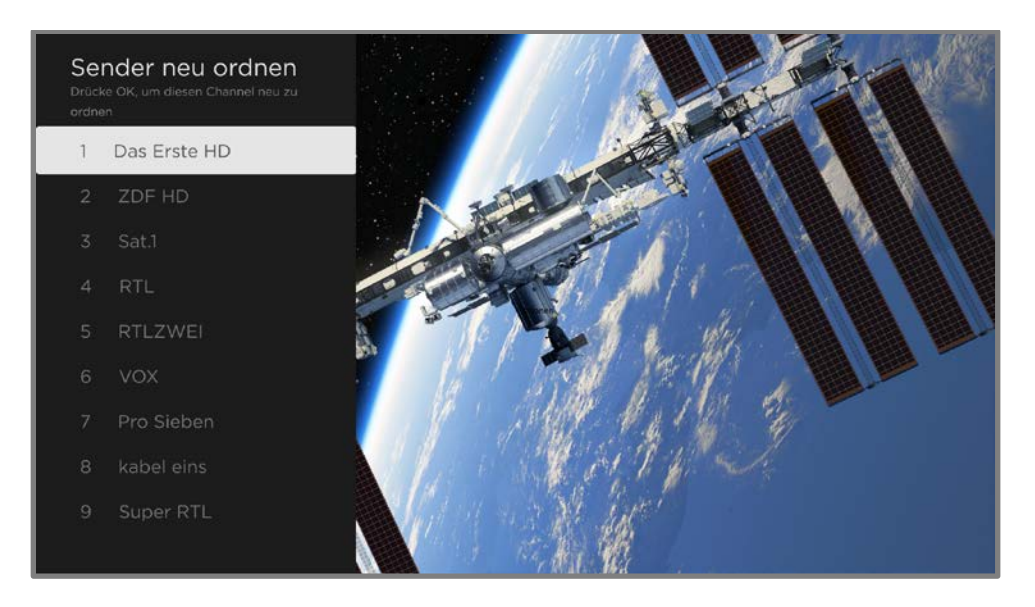

Die Sender-Markierung ändert sich. Der Sender kann nun in der Liste nach oben oder unten verschoben werden:

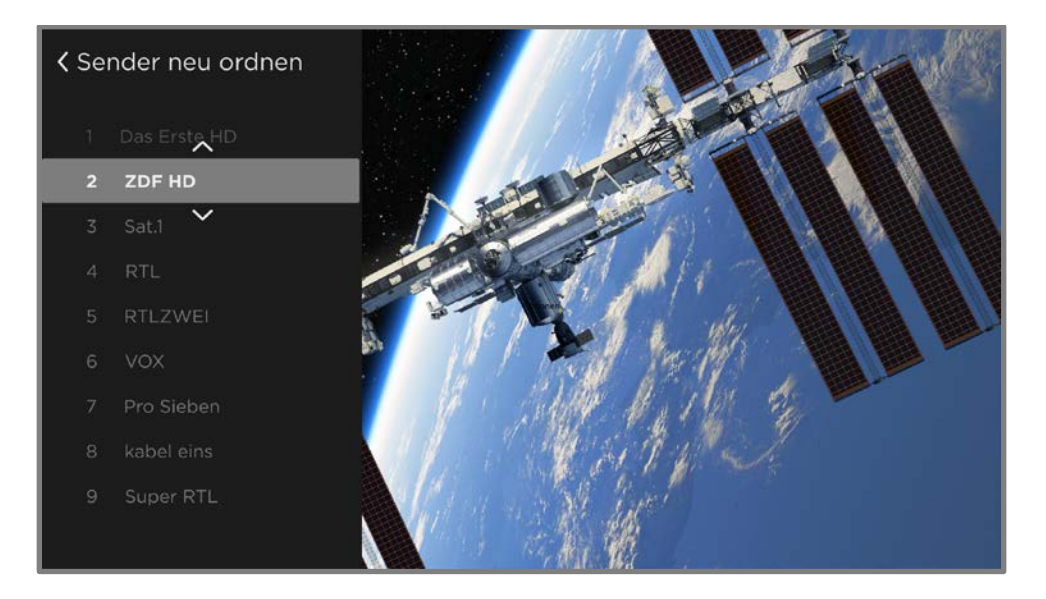

- 2. Drücke HOCH oder RUNTER, um den markierten Sender in die jeweilige Richtung zu verschieben. Alternativ kannst du auch die Zahlentasten auf der Fernbedienung verwenden, um den Sender zur gewünschten Nummer zu verschieben.
- 3. Wenn du den Channel an die gewünschte Position verschoben hast, drücke OK.
- 4. Wiederhole diese Schritte, um die anderen Channels neu anzuordnen.

#### Zu Favoriten hinzufügen

Im Menü Zu Favoriten hinzufügen kannst du so viele Sender zu deinen Favoriten hinzufügen, wie du möchtest.

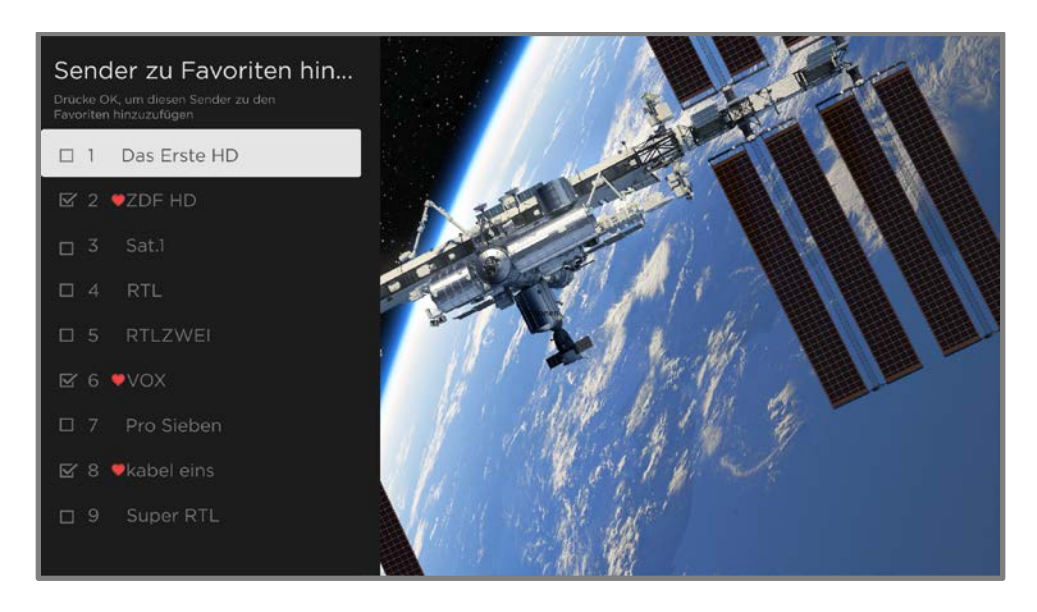

Drücke HOCH oder RUNTER, um einen Sender zu markieren, und drücke dann auf OK, um das Kontrollkästchen zu aktiveren/deaktivieren. Das Symbol FAVORIT W wird neben jedem Sender angezeigt, den du als Favoriten markierst.

Tipp: Wenn du einige Sekunden wartest, schaltet dein TV-Gerät den markierten Sender ein. Du kannst ihn dir dann ansehen und anhören und entscheiden, ob du ihn als Favorit festlegen möchtest.

Hinweis: Wenn du die Kindersicherung aktiviert hast und das Programm auf dem aktuellen Sender gesperrt ist, siehst du kein Bild und hörst keinen Ton im Menü Zu Favoriten hinzufügen.

Um bei der Suche zwischen allen Sendern und favorisierten Sendern zu unterscheiden, kannst du die Filter-Option im Fenster Senderoptionen verwenden. Mehr hierzu erfährst du unter [Senderoptionen ändern.](#page-58-0)

#### Senderliste bearbeiten

Wenn du wie in [Live-TV einrichten](#page-37-1) beschrieben nach Sendern suchst, fügt das TV-Gerät alle Sender in deinem Gebiet hinzu, die über ein ausreichend starkes Signal verfügen. Das kann dazu führen, dass zu viele Sender in deiner Senderliste angezeigt werden. Über das Menü Senderliste bearbeiten kannst du Sender ausblenden, die nicht in deiner Senderliste auftauchen sollen.

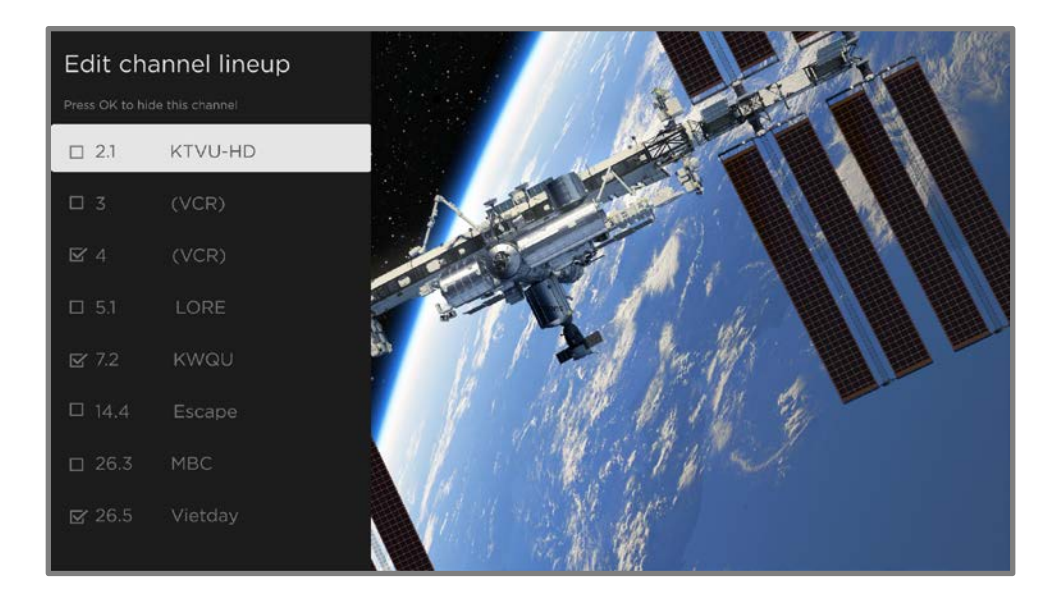

Drücke HOCH oder RUNTER, um einen Sender zu markieren, und drücke dann auf OK, um das Kontrollkästchen zu aktiveren/deaktivieren. Sender mit Häkchen werden im Programmführer ausgeblendet und es können keine Einstellungen für sie vorgenommen werden.

Tipp: Wenn du einige Sekunden wartest, startet dein TV-Gerät den markierten Sender. Du kannst ihn dir dann ansehen und anhören und entscheiden, ob du ihn ausblenden möchtest. Wenn du die Kindersicherung aktiviert hast und das Programm auf dem aktuellen Sender gesperrt ist, siehst du kein Bild und hörst keinen Ton im Menü Senderliste bearbeiten.

## <span id="page-99-0"></span>Barrierefreiheit und Sprache

Mit den Einstellungen im Menü Barrierefreiheit und Sprache kannst du die Barrierefreiheitseinstellungen deines TV-Geräts ändern, ohne das Programm, das du dir gerade ansiehst, zu verlassen. Du findest diese Einstellungen auch im Startseitenmenü unter Einstellungen > Barrierefreiheit.

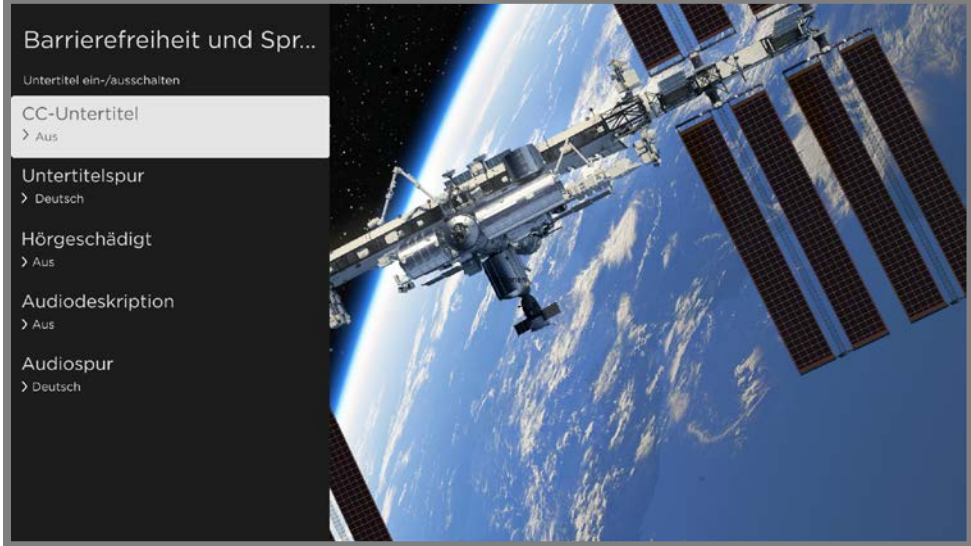

Menü Barrierefreiheit und Sprache

Tipp: Manche Streaming-Channels weisen dem STERN \* eine andere Funktion zu, das Menü TV-Einstellungen lässt sich dann nicht mit dieser Taste öffnen. Verwende in diesem Fall einen anderen Channel, um die Barrierefreiheitsoptionen zu konfigurieren.

#### Menü mit den Barrierefreiheit und Sprache-Einstellungen

- CC-Untertitel Steuert, wann Untertitel angezeigt werden. Diese Einstellung ist nur für TV-Sender, Streaming-Inhalte und Media-Player-Videos verfügbar. Alle Einstellungen, die du vornimmst, gelten für all diese Quellen.
	- Live-TV Du hast bei Untertiteln die Wahl zwischen ausgeschaltet, immer eingeschaltet, nur bei stummgeschaltetem TV-Ton eingeschaltet oder nur während Instant Replay eingeschaltet (wenn Live-TV-Pause, falls verfügbar, aktiviert wurde).
	- AV-Eingang Du hast bei Untertiteln die Wahl zwischen ausgeschaltet, immer eingeschaltet oder nur bei stummgeschaltetem TV-Ton eingeschaltet.
- Streaming-Video-Channel oder Media Player Du hast bei Untertiteln die Wahl zwischen ausgeschaltet, immer eingeschaltet, nur bei stummgeschaltetem TV-Ton eingeschaltet oder nur während Instant Replay eingeschaltet (wenn Live-TV-Pause, falls verfügbar, aktiviert wurde). Hinweis: Manchmal bieten Streaming-Channels andere Methoden zum Einund Ausschalten von Untertiteln. In diesem Fall wird keine Untertitel-Option im Menü TV-Einstellungen angezeigt.
- Untertitelspur Legt fest, welche der für den Inhalt verfügbaren Untertitelsprachen angezeigt wird.

Hinweis: Wenn du einen Videotextdienst verwendest, der in mehreren Sprachen angeboten wird, kannst du mit der Einstellung für die Untertitel-Sprache die Videotext-Sprache steuern.

- Hörgeschädigt Wähle aus, ob Beschreibungen von Nicht-Dialog-Audio, wie Soundeffekte, zusammen mit den Untertiteln angezeigt werden sollen. Diese Einstellung ist nur für TV-Sender verfügbar.
- Audiodeskription Aktiviert die Audiodeskription und passt die Lautstärke auf die Lautstärke des TV-Geräts an. Wähle zwischen Aus, Niedrig, Mittel oder Hoch.
- Audiospur Zur Auswahl einer Audiospur aus den angebotenen Sprachen.

## <span id="page-100-0"></span>Bild aus

Wähle Bild aus aus, um den Bildschirm auszuschalten, aber die Tonausgabe fortzusetzen. Diese Funktion eignet sich für Musik, Podcasts und alle anderen Gelegenheiten, in denen du den Inhalt des TV-Bildschirms nicht sehen möchtest.

Drücke OK, um den Bildschirm wieder zu aktivieren. Alternative: Wenn du das TV-Gerät ausschaltest, während der Bildschirm ausgeschaltet ist, wird er beim nächsten Anschalten des TV-Geräts wieder aktiviert.

## Nach Inhalten suchen

Auf deinem Roku TV kannst du viele beliebte Streaming-Channels gleichzeitig nach Filmen, Serien und Sendungen durchsuchen. Mit nur einem Suchvorgang kannst du nach den folgenden Elementen suchen:

- Filmtitel
- TV-Programm-Titel
- Name eines Darstellers oder Regisseurs
- Name eines Streaming-Channels
- Genre, einschließlich spezieller Eigenschaften wie "kostenlos" und "4K"
- Spieltitel

Hinweis: Die Roku Suche sucht in vielen, jedoch nicht allen, beliebten Streaming-Channels. Welche Channels durchsucht werden, hängt von deinem Gebietsschema ab.

## Wie funktioniert die Suche?

Du kannst auf unterschiedliche Arten suchen:

- Du kannst die Bildschirmtastatur verwenden, die mit dem lilafarbenen Steuerkreuz auf deiner Fernbedienung gesteuert wird.
- Du kannst Suchbegriffe in der Roku App auf deinem Smartphone oder Tablet eingeben.
- Du kannst mit der Roku App, Amazon Alexa oder Google Home Assistant deutsche oder englische Begriffe per Sprachsuche suchen. Teilnehmende Channels zeigen Suchergebnisse an, ohne dass du den Channel verlassen musst, den du dir gerade anschaust. Ergebnisse im aktuellen Channel stehen ganz oben, gefolgt von den Ergebnissen in anderen Channels.

Mehr zur Sprachsteuerung erfährst du unter [go.roku.com/voicesearch.](http://go.roku.com/voicesearch)

## Suche über die Roku App

Verwende die kostenlose Roku App auf einem kompatiblen Smartphone oder Tablet, um noch schneller zu suchen. Verwende die Tastatur deines Mobilgeräts, um schneller zu tippen als mit der Bildschirmtastatur deines TV-Geräts. Du kannst auch suchen,

indem du auf **SPRACHSTEUERUNG**  $\blacktriangledown$  tippst und den Namen des Films, TV-Programms, Schauspielers, Regisseurs, Genres, Streaming-Channels oder Spiels nennst.

Wenn du die Roku App für die Suche verwendest, werden die Suchergebnisse auf deinem Mobilgerät angezeigt und nicht auf dem TV-Bildschirm. Wenn du in den Suchergebnissen eine Auswahl triffst, spielt das TV-Gerät das ausgewählte Programm ab.

Mehr erfährst du unter [Roku App.](#page-144-0)

## Suche mit Google Assistant

Verwende Google Home, ein Google Pixel-Smartphone oder die Google Home-App, um nach Programmen zu suchen:

- 1. Verlinke deinen Roku Account mit deinem Google-Konto, indem du die Google Home-App auf deinem iOS- oder Android-Gerät verwendest.
- 2. Sage zunächst "Hey Google" oder "OK Google" und beende deinen Befehl mit "auf Roku". Einige Beispiele:
	- "Hey Google, zeig mir Dokumentationen auf Roku."
	- "OK Google, zeig mir Komödien auf Roku."

Hinweis: Du kannst auch Sprachbefehle verwenden, um deinen Roku TV zu steuern. Zum Beispiel kannst du das Gerät einschalten, indem du "OK Google, schalte Roku ein" sagst.

Weitere Informationen zur Einrichtung und Verwendung von Google Assistant mit deinem Roku TV findest du im Roku Support-Artikel [Wie verwende ich Google, um](https://support.roku.com/de-de/article/360009649613)  mein Roku® [Streaming-Gerät zu steuern?](https://support.roku.com/de-de/article/360009649613)

## Suche mit Amazon Alexa

Verwende dein Amazon Echo Dot, Echo Plus, Echo Show oder die Amazon Alexa-App, um nach Programmen zu suchen:

- 1. Verlinke deinen Roku Account mit deinem Amazon-Konto, indem du die Amazon Alexa-App auf deinem iOS- oder Android-Gerät verwendest.
- 2. Sage zunächst "Alexa" und beende deinen Befehl mit "auf Roku". Einige Beispiele:
	- "Alexa, erhöhe die Lautstärke auf Roku."
	- "Alexa, zeig mir Dokumentationen auf Roku".

Hinweis: Du kannst auch Sprachbefehle verwenden, um deinen Roku TV zu steuern. Zum Beispiel kannst du das Gerät einschalten, indem du "Alexa, schalte Roku ein" sagst.

Weitere Informationen zur Einrichtung und Verwendung von Amazon Alexa mit deinem Roku TV findest du im Roku Support-Artikel [Wie verwende ich Amazon Alexa](https://support.roku.com/de-de/article/360017961074)  [zur Steuerung meines Roku®](https://support.roku.com/de-de/article/360017961074) Streaming-Geräts?

## Sucheingabe über die Fernbedienung

- 1. Wähle Suchen im Startbildschirmmenü aus.
- 2. Gib einige Zeichen des Suchbegriffs auf der Bildschirmtastatur ein, die du mit dem lilafarbenen Steuerkreuz bedienst.

Jedes zusätzliche Zeichen grenzt das Suchergebnis weiter ein. So erhältst du genauere Ergebnisse. Oft werden schon nach wenigen Zeichen die richtigen Ergebnisse anzeigt.

3. Wenn das richtige Programm angezeigt wird, drücke RECHTS, um es zu markieren. Drücke weiter RECHTS, um zu erfahren, wie du das Programm ansehen kannst.

## Suche mit direkter Wiedergabe

Mit der direkten Wiedergabe wird das Programm von der Sprachsuche aus direkt aufgerufen und abgespielt, wenn dein Suchbefehl eindeutig identifiziert werden kann und der gewünschte Inhalt ohne zusätzliche Kosten für dich verfügbar ist.<sup>1</sup>

### Nach kostenlosen Inhalten suchen

Dein Roku TV bietet dir unzählige Inhalte, von denen viele kostenlos sind. Kostenlose Inhalte kannst du einfach finden, indem du das Wort "kostenlos" in der Suche verwendest. Zum Beispiel:

- Roku App Sage zum Beispiel "Zeig mir kostenlose Komödien", "Zeig mir kostenlose Liebesfilme" oder "Zeig mir kostenlose Serien".
- Google Home, Google Pixel-Smartphone oder Google Home-App  $-$  " $\odot$ K Google, zeige mir kostenlose Programme auf Roku" oder "Hey Google, zeige mir kostenlose Dokumentationen auf Roku."
- Amazon Alexa Sage "Alexa, zeige mir kostenlose Miniserien auf Roku" oder "Alexa, zeige mir kostenlose Dramen auf Roku."

<sup>1</sup> Befehle zur direkten Wiedergabe funktionieren bei ausgewählten Streaming-Channels. Die direkte Wiedergabe erfolgt nur, wenn eine hohe Trefferwahrscheinlichkeit besteht, der Inhalt kostenlos ist oder du ihn bereits abonniert hast und der Channel bereits zu deiner Startseite hinzugefügt wurde.

## Roku Store verwenden

Navigiere im Startbildschirmmenü zur Option Streaming-Store, um zum Roku Store zu gelangen, in dem du neue kostenlose und kostenpflichtige Streaming-Inhalte auswählen kannst.

Wenn du ein Element hinzufügen oder mehr darüber erfahren möchtest, markiere es und drücke OK, um weitere Details anzuzeigen.

- Kostenlose Inhalte kannst du sofort auswählen und direkt anschauen.
- Wenn der Inhalt eine einmalige oder regelmäßige Zahlung erfordert, musst du den Geschäftsbedingungen und der Zahlung zustimmen und deine Roku Account PIN eingeben, um die Zahlung zu autorisieren.
- Wenn du bereits ein Abonnement für diesen Inhalt hast zum Beispiel ein Netflix-Abonnement oder wenn du HBO über deinen Kabel-Anbieter empfängst – musst du einen anderen, einfachen Schritt zur Autorisierung durchführen, um den Inhalt auf deinem Roku TV anzuschauen.

Die Verfügbarkeit von Inhalten und die Preise können sich ändern. Für deine Auswahl fallen ggf. Gebühren an.

Tipp: Dem Roku Store werden regelmäßig neue Inhalte hinzufügt, also schau immer mal wieder rein.

Hinweis: Falls du deine PIN vergessen hast oder einstellen möchtest, dass keine PIN mehr für Käufe mit deinem Roku Account erforderlich sein soll, findest du unte[r Roku](#page-141-0)  [Account PIN](#page-141-0) die entsprechenden Informationen.

## Automatische Account-Verknüpfung

Manche Abonnement-Channels können die Automatische Account-Verknüpfung nutzen. Wenn du über mehrere Roku-Geräte verfügst, musst du für Channels, die diese Funktion unterstützen, deinen Benutzernamen und dein Kennwort nur einmal auf einem Gerät eingeben.

## Individuelle Einstellungen

Du kannst dein TV-Gerät auf unterschiedliche Weise personalisieren.

## TV-Eingänge zur Startseite hinzufügen

Möglicherweise möchtest du zu einem späteren Zeitpunkt einen TV-Eingang hinzufügen, den du nicht in der Geführten Einrichtung hinzugefügt hast. So fügst du einen TV-Eingang hinzu:

- 1. Navigiere im Startseitenmenü zu Einstellungen > TV-Eingänge. Die Liste mit Eingängen ist in zwei Bereiche aufgeteilt: Verwendete Eingänge und Nicht verwendete Eingänge.
- 2. Drücke HOCH oder RUNTER, um einen Eingang im Bereich Nicht verwendete Eingänge zu markieren.
- 3. Drücke RECHTS, um die Markierung zu Eingang einrichten zu verschieben.
- 4. Drücke OK, um den Eingang hinzuzufügen.
- 5. Drücke HOME  $\Omega$ , um zur Startseite zurückzukehren. Der Eingang wurde oben auf der Startseite hinzugefügt. Wenn du ihn an eine andere Position im Raster verschieben möchtest, findest du Informationen hierzu unter [Eingänge und](#page-109-0)  [Channels/Sender neu anordnen.](#page-109-0)

Tipp: Wenn du ein Premium-Audioprodukt von Roku, wie z. B. eine Roku Streambar® , kaufst und anschließt, steuert dein Roku TV automatisch alle erforderlichen Toneinstellungen, die Stromversorgung, die Lautstärke und die Stummschaltung über die Fernbedienung deines TV-Geräts.

## Streaming-Channels zur Startseite hinzufügen

Du kannst Streaming-Channels hinzufügen, indem du im Roku Store danach suchst.

Hinzugefügte Streaming-Channels werden unten auf der Startseite angezeigt. Wenn du einen Channel an eine andere Position verschieben möchtest, findest du Informationen hierzu unter [Eingänge und Channels/Sender neu anordnen.](#page-109-0)

Hinweis: Wenn du mehrere Roku-Geräte hast, zeigen sie nach dem nächsten täglichen Update alle dieselben Streaming-Channels an (sofern die Channels mit dem Gerät kompatibel sind). Wenn du also einen Channel zu deinem Roku TV hinzufügst, kann es sein, dass er am nächsten Tag auch auf deinen anderen Roku-Streaming-Geräten angezeigt wird.

## Eingänge umbenennen

Wenn du ein HDMI®-Gerät anschließt und einschaltest, erkennt dein TV-Gerät es, benennt den Eingang automatisch um und ändert das Symbol entsprechend dem Gerät.

Für andere Eingänge und solche, deren automatische Benennung dir nicht gefällt, kannst du den Namen und das Symbol ändern.

So änderst du den Namen und das Symbol für einen Eingang:

• Markiere den Eingang auf der Startseite und drücke **STERN \***, um eine Liste mit Optionen anzuzeigen. Wähle in der Optionsliste Eingang umbenennen aus. Wähle dann einen neuen Namen und ein neues Symbol aus.

oder

• Navigiere im Startseitenmenü zu Einstellungen > TV-Eingänge. Wähle dann auf dem Bildschirm TV-Eingänge den Eingang aus, den du umbenennen möchtest. Wähle dann **Umbenennen** aus. Jetzt kannst du einen neuen Namen und ein neues Symbol aus der Liste auswählen.
#### Namen und Symbole anpassen

Statt der vordefinierten Namen und Symbole kannst du auch einen benutzerdefinierten Namen und ein eigenes Symbol festlegen. Scrolle dazu in der Liste "Umbenennen" nach unten zu **Name und Symbol festlegen** und drücke dann OK. Befolge die Anweisungen auf dem Bildschirm, um für den Eingang einen Namen einzugeben und ein Symbol auszuwählen.

Drücke HOME  $\Omega$ , um zur Startseite zurückzukehren. Der neue Name und das neue Symbol werden jetzt angezeigt.

### Unerwünschte Eingänge und Channels/Sender entfernen

Nicht genutzte TV-Eingänge und Streaming-Channels, die du aus dem Roku Store hinzugefügt hast, kannst du auch von der Startseite entfernen.

Hinweis: Wenn du den Live-TV-Eingang entfernst, wird deine Senderliste gelöscht. Wenn du den Eingang später wieder hinzufügst, musst du die Sendersuche erneut durchführen. Weitere Informationen dazu findest du unte[r Live-TV einrichten.](#page-37-0)

Um einen Eingang oder Channel zu entfernen, kannst du entweder:

• Markiere den Eingang oder die Channel-Kachel auf der Startseite und drücke STERN \*. Wähle in der Optionsliste Eingang entfernen aus. Bestätige auf dem nächsten Bildschirm, dass du das Element entfernen möchtest.

oder

• Zu Einstellungen > TV-Eingänge navigieren. Wähle auf dem Bildschirm TV-Eingänge den Eingang aus, den du entfernen möchtest. Wähle dann Entfernen > Bestätigen aus. Drücke zum Schluss HOME  $\bigcirc$ , um zur Startseite zurückzukehren.

### Eingänge und Channels/Sender neu anordnen

Wenn du einen TV-Eingang hinzufügst, wird er oben auf der Startseite angezeigt. Wenn du einen Streaming-Channel hinzufügst, wird er unten auf der Startseite angezeigt.

Du kannst die Anordnung von Elementen auf der Startseite an deine Sehgewohnheiten anpassen. Zum Beispiel kannst du einstellen, dass Live-TV oder dein liebster Streaming-Channel das erste Element auf der Startseite sein soll.

- 1. Markiere auf der Startseite die Kachel des Eingangs oder Channels, den du verschieben möchtest.
- 2. Drücke **STERN \***, um eine Liste mit Optionen für das ausgewählte Element anzuzeigen.
- 3. Wähle dann Eingang verschieben oder Channel verschieben aus. Die Liste mit den Optionen verschwindet und für das markierte Element werden Pfeile angezeigt, die angeben, in welche Richtung es verschoben werden kann.

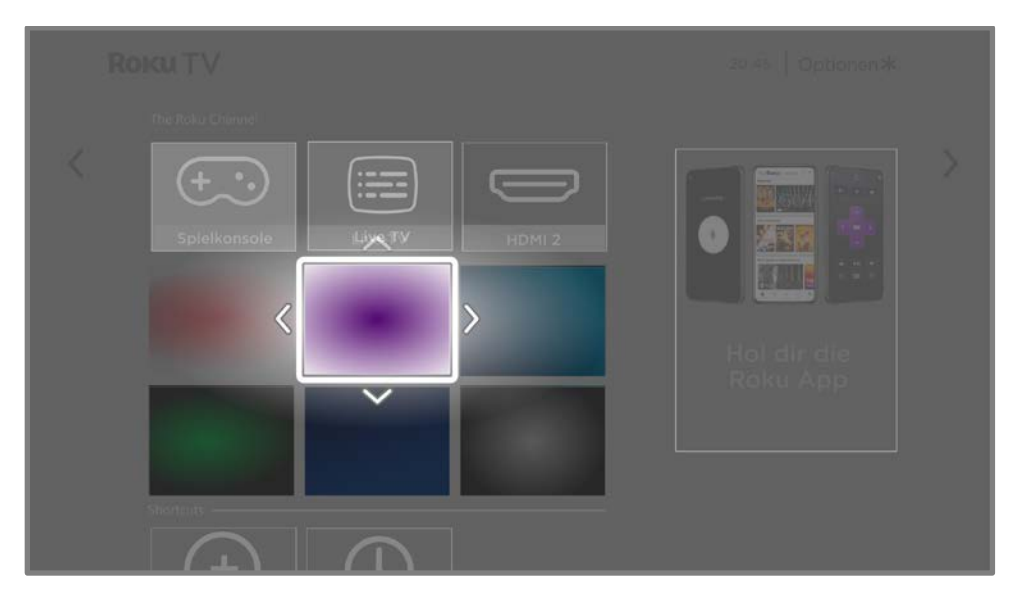

- 4. Verwende das lilafarbene Steuerkreuz, um das markierte Element an die neue Position zu verschieben.
- 5. Drücke OK, um die neue Position des Elements festzulegen.
- 6. Wiederhole diese Schritte für andere Elemente, bis du die Startseite nach deinen Vorstellungen angeordnet hast.

### Mit Designs den Bildschirm personalisieren

Eine andere Möglichkeit, den Bildschirm deines TV-Geräts anzupassen, ist die Änderung des Designs. Das Design hat Einfluss auf das Aussehen und die Geräusche auf deinem TV-Gerät, wie etwa die Farben, das Layout, die Schriftarten, das Hintergrundbild und den Bildschirmschoner.

So änderst du das Design: Navigiere im Startseitenmenü zu Einstellungen > Design. Der **Design**-Bildschirm bietet folgende Optionen:

- Hintergrundbilder Wähle ein Hintergrundbild aus, das dir gefällt.
- Bildschirmschoner Wähle einen Bildschirmschoner aus, der dir gefällt.
- Saisonale Hintergrundbilder Schalte saisonale Hintergrundbilder ein und aus. Wenn diese Funktion aktiviert ist, ersetzt Roku dein ausgewähltes Design durch ein Design für unterschiedliche Feiertage oder Ereignisse. Nach dem Feiertag oder Ereignis zeigt das TV-Gerät wieder dein ausgewähltes Design an.
- Bildschirmschoner-Aktivierungszeit Gib die Zeit an, nach der dein ausgewählter Bildschirmschoner angezeigt werden soll, oder deaktiviere ihn.
- Standarddesign wiederherstellen Alle Roku TVs verfügen über ein für die TV-Marke und das Modell typisches Design. Mit dieser Option kannst du dieses Standarddesign wiederherstellen.

### Lautstärke von Menü-Sounds ändern

Menü-Sounds sind Geräusche deines TV-Geräts, die erklingen, wenn ein Befehl von dir erkannt wurde. Du kannst die Lautstärke von Menü-Sounds anpassen oder sie ausschalten.

So passt du die Lautstärke von Menü-Sounds an: Navigiere im Startseitenmenü zu Einstellungen > Audio > Menülautstärke. Navigiere nach rechts und ändere die Einstellung zu Hoch, Mittel, Niedrig oder Aus.

### Energieeinstellungen konfigurieren

In den Energieeinstellungen kannst du entsprechende Funktionen deines TV-Geräts konfigurieren.

#### <span id="page-111-0"></span>Einschalten-Einstellungen

Einschalten-Einstellungen legen fest, was dein TV-Gerät macht, wenn es eingeschaltet wird. So konfigurierst du die Einschalten-Einstellungen: Navigiere auf dem Startseitenmenü zu Einstellungen > System > Energie > Einschalten. Markiere den Bereich, der beim Einschalten geöffnet werden soll, und drücke OK.

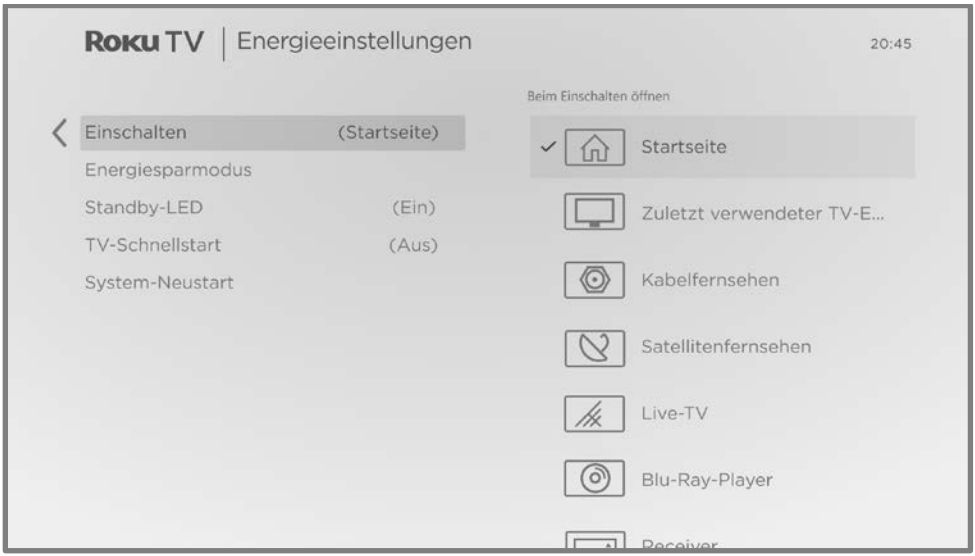

#### Stromsparmodus

Um Energie zu sparen, kann sich dein TV-Gerät automatisch ausschalten, wenn es länger inaktiv war oder wenn länger kein Signal erkannt wurde. Beide Funktionen sind standardmäßig eingestellt, du kannst sie aber bei Bedarf anpassen.

So konfigurierst du die automatische Abschaltung: Navigiere auf der Startseite zu Einstellungen > System > Energie > Energiesparmodus. Markiere auf dem Bildschirm Energieeinstellungen die folgenden Optionen und drücke OK, um sie zu aktivieren oder zu deaktivieren:

- Nach 15 Minuten Energie sparen Wenn 15 Minuten lang keine Video- oder Audio-Aktivität und keine Benutzerinteraktion registriert wird, schaltet das TV-Gerät automatisch den Bildschirm und den Ton aus.
- Nach 4 Stunden ausschalten Wenn 4 Stunden lang keine Video- oder Audio-Aktivität und keine Benutzerinteraktion registriert wird, schaltet das TV-Gerät in den Standby-Modus um.

Hinweis: Wenn du eine Bild- oder Energieeinstellung änderst, die zu einem höheren Stromverbrauch des TV-Geräts führt, wird eine von der EU vorgeschriebene Stromverbrauchsmeldung angezeigt. Die Meldung wird solange angezeigt, bis du eine der folgenden Optionen auswählst.

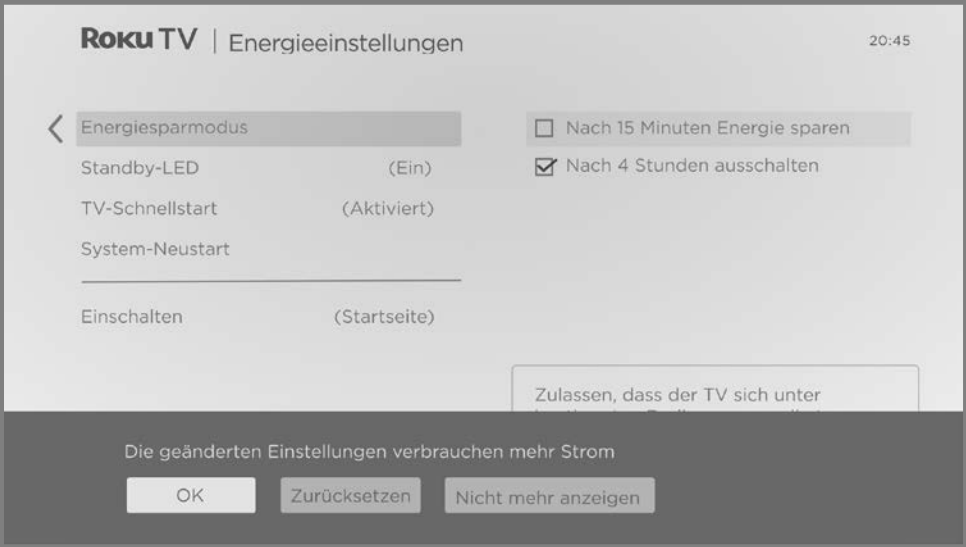

#### Standby-LED ein/aus

Normalerweise leuchtet die Statusanzeige, wenn sich das TV-Gerät im Standby-Modus befindet. Du kannst dies jedoch deaktivieren. Gehe dazu wie folgt vor: Navigiere im Startseitenmenü zu Einstellungen > System > Energie > Standby-LED und wähle Aus.

Diese Einstellung gilt nur für den Standby-Modus, alle weiteren Funktionen der Statusanzeige bleiben aktiv.

#### TV-Schnellstart

Bei bestimmten Modellen, du kannst den TV-Schnellstart aktivieren, der dafür sorgt, dass du dir nach dem Einschalten fast ohne Verzögerung TV-Programme ansehen kannst.

Hinweis: Wenn du den TV-Schnellstart verwendest, verbraucht dein TV-Gerät deutlich mehr Strom, wenn es sich im Standby-Modus befindet.

### Barrierefreiheit konfigurieren

Die Barrierefreiheitseinstellungen ermöglichen Benutzern mit Seh- oder Hörbehinderung die effektive Nutzung des TV-Geräts. Du findest die Einstellungen unter Einstellungen > Barrierefreiheit.

#### Untertitelmodus

Die Einstellungen für den Untertitelmodus legen fest, wann Untertitel angezeigt werden. Ändere die Untertiteleinstellungen über das Startseitenmenü, indem du Einstellungen > Barrierefreiheit > Untertitelmodus auswählst. Folgende Optionen stehen zur Auswahl:

- Aus Es werden keine Untertitel angezeigt.
- Immer an Untertitel werden immer angezeigt, wenn sie für ein Programm verfügbar sind.
- Bei Wiederholung Untertitel werden nur bei Wiederholung angezeigt und nur dann, wenn du ein Streaming-Programm anschaust, das Instant Replay unterstützt, ein Video über den Roku Media Player ansiehst oder einen TV-Sender anschaust, nachdem du Live-TV-Pause aktiviert hast.
- Bei Stummschaltung Untertitel werden nur dann angezeigt, wenn das TV-Gerät stumm geschaltet wurde.

Tipp: Du kannst den Untertitelmodus auch ändern, während du ein Programm anschaust. Drücke STERN \*, um das Menü TV-Einstellungen aufzurufen und wähle dann Barrierefreiheit aus. Beachte aber, dass du bei manchen Streaming-Channels die Untertitel zusätzlich in den jeweiligen Channel-Einstellungen aktivieren musst.

Hinweis: Der ausgewählte Untertitelmodus gilt für alle Eingänge und Quellen, die Untertitel unterstützen, und bleibt aktiviert, bis du ihn ausschaltest.

Tipp: Du kannst einen Sprachbefehl über die Roku App verwenden, um Untertitel einbzw. auszuschalten. Sag beispielsweise einfach "Untertitel an", "Untertitel aus", "Untertitel bei Wiederholung" oder "Untertitel bei Stummschaltung".

#### Bevorzugte Sprache für Untertitel

Mit der Einstellung Bevorzugte Sprache für Untertitel kannst du einstellen, welche Untertitel-Sprache angezeigt werden soll (falls verfügbar). Sollte die gewünschte Sprache nicht verfügbar sein, werden die Untertitel in der Standardsprache für das Programm angezeigt (normalerweise auf Deutsch).

Markiere die gewünschte Sprache und drücke dann OK, um sie auszuwählen.

#### Hörgeschädigt

Die Einstellung **Hörgeschädigt** aktiviert und deaktiviert die Audiodeskription in Programmabschnitten ohne Dialog, falls verfügbar. Nicht-Dialog-Beschreibungen werden zusammen mit den Untertiteln angezeigt, zum Beispiel "Türknarren". Verwende diese Einstellung, um die Funktion ein- und auszuschalten.

### Startseite anpassen

Wenn du möchtest, dass bestimmte Funktionen nicht mehr auf der Startseite angezeigt werden, kannst du sie ausblenden. Navigiere im Startseitenmenü zu Einstellungen > Startseite und drücke RECHTS. Wähle dann entweder Ausblenden oder **Anzeigen** für jede der verfügbaren Optionen aus.

Hinweis: Welche Elemente ausgeblendet bzw. angezeigt werden können, hängt von deinem Gebietsschema ab und kann sich von Zeit zu Zeit ändern.

## Kindersicherung

Mit der Kindersicherung kannst du festlegen, welche TV-Programme die Personen in deinem Haushalt sehen können. Wenn ein Programm gesperrt ist, kannst du eine PIN, die nur du kennst, zum Entsperren eingeben.

Hinweis: Die Kindersicherung sperrt Inhalte vom TV-Tuner. Sie sperrt keine Inhalte von anderen TV-Eingängen oder Streaming-Channels, die du dem TV-Gerät hinzufügst.

### <span id="page-115-0"></span>PIN für die Kindersicherung einrichten

Du erstellst eine neue Kindersicherungs-PIN, wenn du das erste Mal die Seite Kindersicherung auf dem TV-Gerät aufrufst.

- 1. Navigiere im Startseitenmenü zu Einstellungen > Kindersicherung. Ein Ziffernfeld wird angezeigt.
- 2. Drücke RECHTS, um das Ziffernfeld für die PIN-Eingabe auszuwählen.
- 3. Gib einen vierstelligen Code ein und bestätige mit OK.
- 4. Wiederhole den Vorgang und gib die gleiche PIN noch einmal ein. So ist sichergestellt, dass du die PIN richtig eingegeben hast.
- 5. Drücke OK um zur Seite Kindersicherung zu gelangen, wo du einstellen kannst, welche Arten von Programmen gesperrt werden sollen.

### TV-Programme sperren

Die Kindersicherung verwendet Informationen, die in das Sendesignal eingebettet sind, um die Alterseinstufung eines Programms zu bestimmen. Eltern können die Kindersicherung so konfigurieren, dass TV-Programme, die eine bestimmte Alterseinstufung haben oder überschreiten, gesperrt werden. Wenn ein gesperrtes Programm aufgerufen wird, fordert das TV-Gerät zur Eingabe der PIN auf, und lässt das Programm erst zu, wenn die richtige PIN eingegeben wurde.

Hinweis: Alterseinstufungen sind je nach Land unterschiedlich.

### Kindersicherung für TV-Programme aktivieren

Um TV-Programme zu sperren, musst du zunächst die Kindersicherung für TV-Programme aktivieren.

Diese separate Einstellung erleichtert es dir, alle gesperrten Programme freizugeben, ohne die individuellen Einstellungen ändern zu müssen. Wenn deine Kinder zum Beispiel für zwei Wochen ins Ferienlager fahren, kann es mühsam sein, für jedes Programm, das du anschauen möchtest, die Kindersicherungs-PIN einzugeben. Wenn du das Häkchen aus dem Feld Kindersicherung aktivieren entfernst, werden alle TV-Programme entsperrt. Wenn die Kinder zurück sind, wählst du **Kindersicherung** aktivieren wieder aus. So werden alle Kindersicherungseinstellungen in einem Schritt wiederhergestellt.

So aktivierst du die Kindersicherung für TV-Programme:

- 1. Navigiere im Startseitenmenü zu Einstellungen > Kindersicherung und gib die PIN für die Kindersicherung ein.
- 2. Navigiere auf der Seite Kindersicherung zu TV-Tuner > Kindersicherung für Sendungen.
- 3. Stelle sicher, dass das Kontrollkästchen Kindersicherung aktivieren ausgewählt ist. Sollte das nicht der Fall sein, markiere es und drücke OK.

Um die Kindersicherung für TV-Programme zu deaktivieren, wiederholst du diese Schritte, markierst aber das Kontrollkästchen Kindersicherung aktivieren und drückst OK, um es zu deaktivieren.

### Programme gemäß Alterseinstufung sperren

So sperrst du Programme nach Alterseinstufung: Wähle Nach Altersempfehlung blockieren und dann einen Altersbereich in den aufgeführten Optionen aus. Drücke OK, um die Sperre umzuschalten. Wenn du einen Altersbereich sperrst, gilt die Sperre auch für ältere Altersbereiche. Ein Schlosssymbol wird rechts neben den gesperrten Altersbereichen angezeigt.

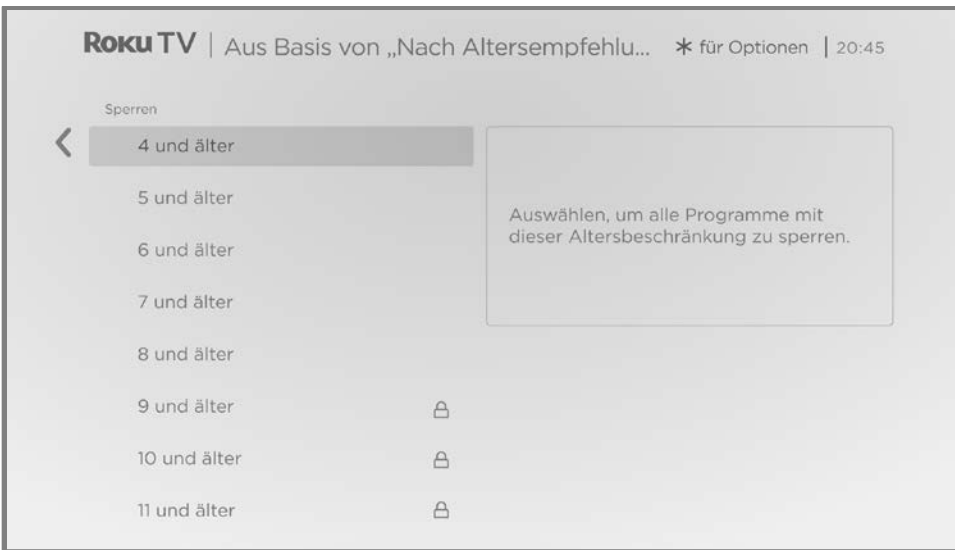

Genauso kannst du einen Altersbereich entsperren, indem du einen gesperrten Altersbereich auswählst und OK drückst. Wenn du die Sperre für einen Altersbereich aufhebst, werden auch jüngere Altersbereiche entsperrt, die bisher gesperrt waren, und das Schlosssymbol wird entfernt.

### Alle Programme ohne Einstufung sperren

Manche TV-Programme und Filme haben keine Alterseinstufung. Sie haben dann die Einstufung "Unrated" (ohne Einstufung). Ob diese Programme fragwürdige Inhalte enthalten, lässt sich nicht sagen. Du kannst diese Programme aber vorsichtshalber sperren.

So sperrst du Programme ohne Einstufung:

- 1. Navigiere im Startseitenmenü zu Einstellungen > Kindersicherung und gib die PIN für die Kindersicherung ein.
- 2. Navigiere auf dem Bildschirm Kindersicherung zu Sperren > Programme ohne Einstufung sperren.
- 3. Markiere Programme ohne Einstufung sperren und drücke OK. Ein Schlosssymbol wird rechts neben der Einstellung angezeigt.

### Einzelne TV-Sender sperren

Du kannst einzelne TV-Sender sperren. Sie können dann nur von Benutzern angesehen werden, die die PIN kennen. So sperrst du TV-Sender:

- 1. Navigiere im Startseitenmenü zu Einstellungen > Kindersicherung und gib die PIN für die Kindersicherung ein.
- 2. Wähle auf dem Bildschirm Kindersicherung Sperren > Live-TV-Sender sperren aus.
- 3. Navigiere nach rechts und wähle dann eine Senderliste mit Antennen-, Kabelund Satellitensendern aus, die in der Suche gefunden wurden. Unter [Live-TV](#page-37-0)  [einrichten](#page-37-0) erfährst du, wie die Sendersuche funktioniert.
- 4. Navigiere nach rechts, um zur Senderliste zu wechseln.
- 5. Markiere den Sender, der gesperrt werden soll, und drücke OK, um ihn zu sperren. Ein Häkchen links neben der Sendernummer zeigt an, dass der Sender gesperrt wurde.

Tipp: Warte einige Sekunden nach dem Markieren des Senders, um das aktuelle Programm anzusehen und anzuhören. Das Live-TV-Programm wird als kleines Bild rechts neben der Senderliste angezeigt.

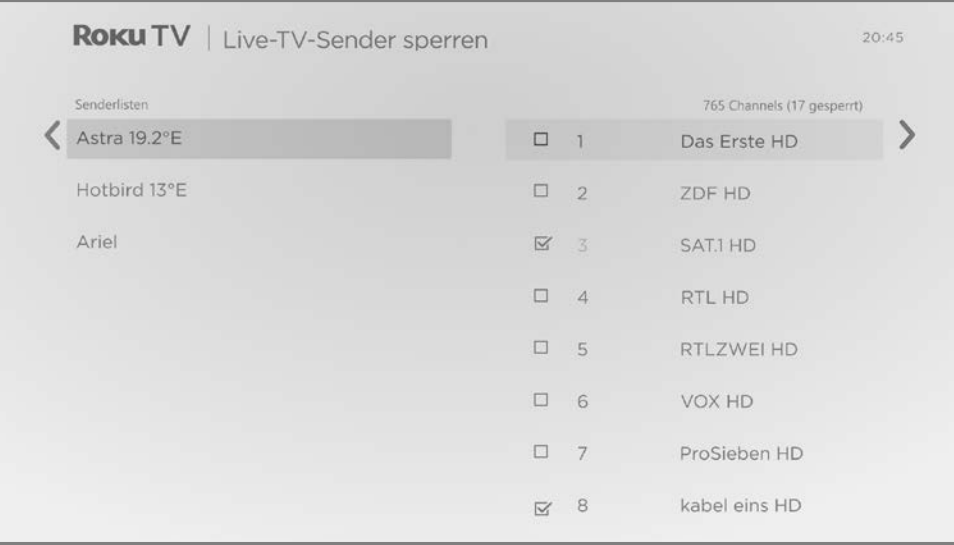

### Was passiert, wenn ein TV-Programm gesperrt wird?

Nachdem du die Kindersicherung eingerichtet hast, werden TV-Programme und Filme gesperrt:

- Wenn du den Sender wechselst und der neue Sender ein Programm zeigt, dessen Einstufung die von dir in den Einstellungen festgelegte Alterseinstufung überschreitet.
- Wenn der Sender, den du gerade ansiehst, ein neues Programm zeigt, dessen Einstufung die von dir in den Einstellungen festgelegte Alterseinstufung überschreitet.

Wenn ein Programm aufgrund deiner Kindersicherungseinstellungen gesperrt wird, zeigt das TV-Gerät eine Sperrungsmeldung an:

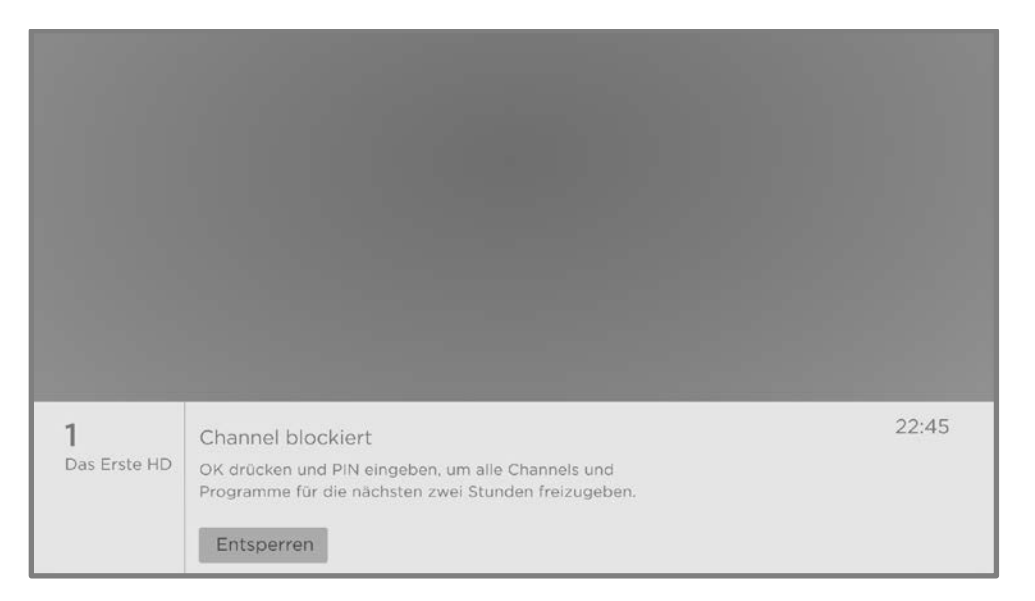

Wenn die Sperrungsmeldung angezeigt wird, werden sowohl das Bild als auch der Ton des Programms gesperrt sowie Programmdaten, die normalerweise am unteren Bildschirmrand angezeigt werden.

Um ein gesperrtes Programm anzuschauen, benötigst du die PIN, wie unter [PIN für](#page-115-0)  [die Kindersicherung einrichten](#page-115-0) beschrieben.

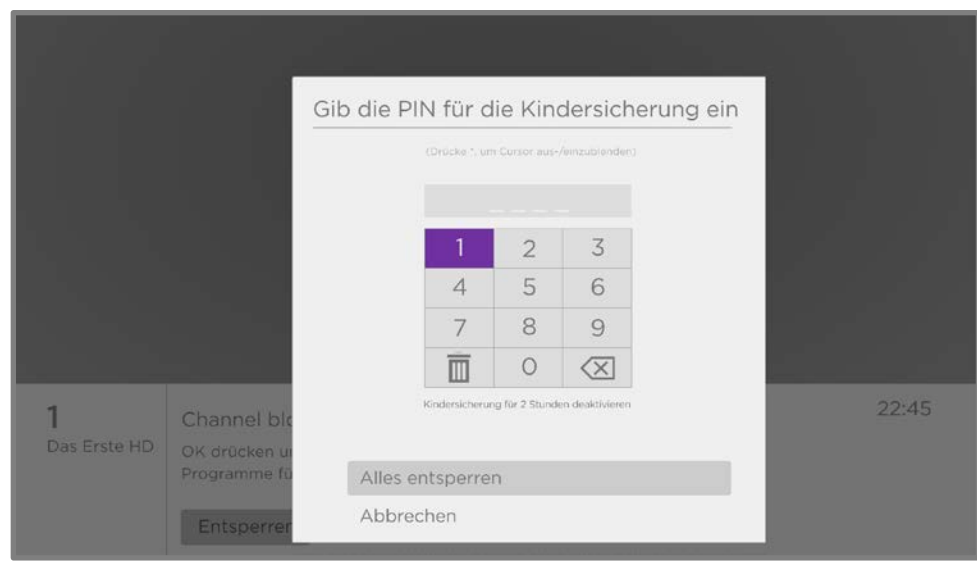

1. Drücke OK, um Entsperren auszuwählen. Die Kindersicherungs-PIN wird angezeigt.

2. Verwende das lilafarbene Steuerkreuz oder die Zifferntasten bzw. Sendertasten, um den PIN-Code für die Kindersicherung einzugeben und drücke OK, um Alles entsperren auszuwählen.

Tipp: Um zu verhindern, dass andere im Raum deine PIN sehen, drücke STERN  $\ast$ . damit markierte Zahlen ausgeblendet werden. Wenn du die Markierung ausblendest, musst du zählen, wie oft du gedrückt hast, um herauszufinden, welche Nummer ausgewählt ist.

Nachdem du gesperrte Programme entsperrt hast, werden alle Sperrungen für zwei Stunden oder bis du das TV-Gerät ausschaltest aufgehoben.

### Ändern deiner PIN

- 1. Navigiere im Startseitenmenü zu Einstellungen > Kindersicherung und gib die PIN für die Kindersicherung ein.
- 2. Markiere auf dem Bildschirm Kindersicherung PIN ändern.
- 3. Bewege die Markierung zu dem Ziffernblock auf dem Bildschirm. Verwende das lilafarbene Steuerkreuz, um einen vierstelligen Code einzugeben und drücke OK. Wiederhole den Vorgang und gib dieselbe PIN erneut ein, um sicherzustellen, dass du die richtige PIN eingegeben hast.

### Kindersicherung zurücksetzen

Wenn deine Kinder erwachsen sind und nicht mehr bei dir wohnen, kannst du bisher gesperrte Programme wieder entsperren.

- 1. Navigiere im Startseitenmenü zu Einstellungen > Kindersicherung und gib die PIN für die Kindersicherung ein.
- 2. Markiere auf dem Bildschirm Kindersicherung Kindersicherung zurücksetzen.
- 3. Befolge die Anweisungen auf dem Bildschirm und bestätige, dass du alle Kindersicherungseinstellungen löschen möchtest.

Hinweis: Wenn du die Kindersicherung zurücksetzt, wird auch die PIN für die Kindersicherung gelöscht.

## Weitere Einstellungen

In diesem Abschnitt werden die Funktionen und Einstellungen des TV-Geräts beschrieben, die nicht in anderen Abschnitten besprochen wurden.

### Netzwerkeinstellungen

Bei Bedarf kannst du die Netzwerkeinstellungen jederzeit ändern. Wenn du zum Beispiel den Namen deines WLANs (die SSID) oder das Kennwort änderst, musst du auch die TV-Einstellungen ändern, damit weiterhin eine Verbindung aufgebaut werden kann.

So änderst du die Netzwerkeinstellungen: Navigiere im Startseitenmenü zu Einstellungen > Netzwerk und drücke dann RECHTS. Du kannst dann aus folgenden Optionen wählen:

- Info Zeigt alle wichtigen Informationen zu deiner aktuellen Netzwerkverbindung an, zum Beispiel den Status, die Verbindungsart, die IP-Adressen und die MAC-Adresse. Diese Informationen sind insbesondere dann nützlich, wenn du bei Verbindungsproblemen den Kundendienst kontaktierst.
- Verbindung prüfen Wähle deine vorhandene Netzwerkverbindungsart aus und drücke OK, um die Netzwerkverbindung zur prüfen. Das TV-Gerät verwendet aktuelle Netzwerkdaten, um die WLAN- oder LAN-Verbindung mit dem lokalen Netzwerk sowie die Internetverbindung zu prüfen.
- Verbindung einrichten Wähle eine Netzwerkverbindungsart und dann die Option zur Einrichtung einer neuen Verbindung aus. Befolge die Anweisungen auf dem Bildschirm, um die Netzwerkverbindung aufzubauen. Genauere Erklärungen findest du unter [Netzwerkverbindung.](#page-25-0)
- Bandbreite sparen Aktiviere oder deaktiviere diese Funktion nach Bedarf. Wenn du Ein auswählst, fragt das TV-Gerät nach, ob der Stream beendet werden soll, wenn du die Fernbedienung in den letzten vier Stunden nicht verwendet hast. Wenn du nichts antwortest, wird der Stream angehalten, um

Daten zu sparen und mehr Netzwerkbandbreite für andere Geräte freizugeben. Wenn du **Aus** auswählst, wird die Funktion zum automatischen Bandbreitensparen deaktiviert.

Hinweis: Bei einigen Netzwerken, wie sie beispielsweise in Studierendenwohnheimen, Hotels und anderen öffentlichen Orten zu finden sind, musst du ggf. bestimmte Bedingungen lesen und akzeptieren, einen Code eingeben oder Identifikationsdaten angeben, bevor du eine Verbindung zum Internet herstellen kannst. Siehe dazu [Dein TV-Gerät in einem eingeschränkten](#page-71-0)  [öffentlichen Netzwerk verwenden.](#page-71-0)

### Zeit einstellen

Du kannst die Zeiteinstellungen individuell anpassen. Navigiere im Startseitenmenü zu Einstellungen > System > Zeit, um die folgenden Optionen aufzurufen:

• Sleep-Timer – Gib an, wann sich dein TV-Gerät automatisch ausschalten soll. Diese Einstellung stimmt mit der Einstellung überein, die du über jeden TV-Eingang im Menü mit den TV-Einstellungen vornehmen kannst. Weitere Informationen hierzu findest du unter [Menü mit den TV-Einstellungen.](#page-80-0)

Tipp: Die Sleep-Timer-Einstellung gilt nicht für einen speziellen Eingang und kann auch über den Sleep-Timer-Kurzbefehl auf der Startseite festgelegt werden.

- Zeitzone Dein TV-Gerät erfordert die richtige Zeitzoneneinstellung, um Programmdaten richtig anzuzeigen. Gib an, ob du die Zeitzone automatisch oder manuell einstellen möchtest. Bei manueller Eingabe musst du deine aktuelle Zeitzone eingeben. Normalerweise kann das TV-Gerät die Zeitzone automatisch abrufen. Wenn dies nicht der Fall ist, ist eine manuelle Eingabe erforderlich. Diese Einstellung wird erstmals vorgenommen, wenn du den TV-Tuner wie unter [Live-TV einrichten](#page-37-0) beschrieben einrichtest.
- Zeitformat Gib an, ob die Zeit im 12-Stunden- oder 24-Stunden-Format angezeigt werden soll. Du kannst die Zeitanzeige auch ganz ausschalten.

### Live-TV-Sender suchen

Es kann vorkommen, dass du eine neue Senderliste erstellen musst. Das ist zum Beispiel der Fall wenn du:

- Zu einem anderen Kabelanbieter wechselst
- Deine TV-Antenne oder Satellitenschüssel neu ausrichtest
- In eine andere Stadt mit anderen Sendern ziehst

Wann immer du Änderungen an deiner TV-Senderliste vornehmen musst, kannst du eine erneute Sendersuche durchführen.

Tipp: Auch wenn du nichts am Empfang der TV-Sender änderst, solltest du die Sendersuche von Zeit zu Zeit wiederholen, um sicherzustellen, dass du alle aktuellen Sender empfängst. Rundfunkanbieter fügen regelmäßig Sender hinzu oder entfernen sie, verschieben sie in andere Teile des Spektrums oder ändern die Leistungsstufen ihrer Sender.

Um die Sendersuche zu wiederholen, markiere auf der Startseite den Eingang Live-TV und drücke STERN \*. Wähle anschließend Sender suchen und drücke OK. Danach sind die Bildschirme und Optionen, die während dieses Vorgangs angezeigt werden, identisch mit denen, die unter [Den TV-Tuner einrichten](#page-37-1) beschrieben werden.

### HDMI®-Modus (nur 4K-Modelle)

Bei 4K (UHD) TVs kannst du jeden **HDMI**-Eingang einzeln konfigurieren, um ihn an das angeschlossene Gerät anzupassen. Navigiere im Startseitenmenü zu Einstellungen > TV-Eingänge und wähle dann einen aktivierten HDMI-Eingang aus. Wähle dann den HDMI-Modus und anschließend eine der folgenden Einstellungen aus:

• Automatisch (empfohlen) – Das TV-Gerät bestimmt die beste Einstellung. Verwende diese Option, außer dein HDMI®-Gerät übermittelt seine HDMI®- Versionsinformationen nicht korrekt.

- Standard Konfiguriere den Eingang für die Kompatibilität mit HDMI® Version 2.0, die eine maximale Aktualisierungsrate von 60 Hz bei voller UHD-Auflösung unterstützt. Du kannst diesen Modus verwenden, um HDR-Inhalte von dem Gerät anzuzeigen, das an diesen HDMI-Eingang angeschlossen ist. Beachte aber, dass viele ältere HDMI®-Geräte nicht richtig funktionieren, wenn der HDMI-Eingang des TV-Geräts auf diesen Modus eingestellt ist. Nachdem du diese Einstellung aktiviert hast, kannst du optional den Automatischen Modus mit geringer Latenz (ALLM) aus- oder einschalten.
- Kompatibilität Konfiguriere den Eingang für die Kompatibilität mit HDMI® Version 1.4, die eine maximale Aktualisierungsrate von 30 Hz bei voller UHD-Auflösung unterstützt. Die meisten HDMI®-Geräte funktionieren in diesem Modus korrekt mit dem TV-Gerät.

### Steuerung durch Apps

Du kannst auswählen, wie weit du die Steuerung deines TV-Geräts durch externe Geräte wie Smartphones, Tablets und virtuelle Assistenten zulassen möchtest. Geräteverbindungseinstellungen ermöglichen es anderen Geräten, einschließlich der Roku App, dein TV-Gerät über das lokale Netzwerk in deinem Zuhause zu steuern.

Um den externen Steuerungszugriff anzupassen:

- 1. Navigiere im Startseitenmenü zu Einstellungen > System > Erweiterte Systemeinstellungen > Steuerung durch Apps.
- 2. Wähle Netzwerkzugriff aus.
- 3. Wähle eine der folgenden Einstellungen aus:
	- **Standard** Geräte können sich nur über eine private Netzwerkadresse verbinden und akzeptieren nur Befehle von anderen privaten Netzwerkadressen in deinem Heimnetzwerk. Diese Einstellung ist für die meisten Fälle geeignet, auch für die Verwendung der Roku App auf deinem Smartphone.
	- Aktiviert Geräte können unter allen Bedingungen eine Verbindung herstellen, akzeptieren aber nur Befehle von privaten Netzwerkadressen oder demselben Subnetzwerk in deinem Heimnetzwerk. Diese Einstellung

kann erforderlich sein, wenn du versuchst, das TV-Gerät über eine Drittanbieteranwendung zu bedienen, z. B. eine IoT-Anwendung (Internet of Things) wie ifttt.com.

• Deaktiviert – Die Geräteverbindung ist vollständig deaktiviert. Das TV-Gerät akzeptiert keine externen Befehle von einer Quelle, auch nicht von der Roku App.

### Datenschutzeinstellungen ändern

#### Werbung

Roku bietet mehrere Datenschutzeinstellungen in Bezug auf Werbung. Mehr über diese Optionen erfährst du in de[r Roku-Datenschutzrichtlinie \(EU\).](https://docs.roku.com/published/userprivacypolicy/de/de)

#### Werbe-ID zurücksetzen

Wenn du die Werbe-ID zurücksetzt, wird der bisherige von deinem TV-Gerät gespeicherte Nutzungsverlauf gelöscht, und das Tracking beginnt von neuem. Von diesem Zeitpunkt an wirkt sich dein neues Nutzungsverhalten auf die Werbung aus, die du auf deinem TV-Gerät siehst.

- 1. Navigiere im Startseitenmenü zu Einstellungen > Datenschutz > Werbung.
- 2. Markiere Werbe-ID zurücksetzen. Drücke STERN \*. um weitere Informationen zu dieser Option anzuzeigen. Wenn du die Informationen gelesen hast, drücke OK, um das Fenster "Weitere Informationen" zu schließen.
- 3. Drücke OK, um die Werbe-ID zurückzusetzen, und dann erneut OK, um die Bestätigungsmeldung zu schließen.

#### Personalisierte Werbeanzeigen

Du kannst das Tracking deines Nutzungsverhaltens durch Roku einschränken, indem du personalisierte Werbeanzeigen deaktivierst. Dadurch wird auf deinem TV-Gerät Werbung angezeigt, die nicht basierend auf der Werbe-ID deines TV-Geräts personalisiert wurde.

1. Navigiere im Startseitenmenü zu Einstellungen > Datenschutz > Werbung.

- 2. Markiere Personalisierte Werbeanzeigen. Drücke STERN \*, um weitere Informationen zu dieser Option anzuzeigen. Wenn du die Informationen gelesen hast, schließe das Fenster Personalisierte Werbeanzeigen.
- 3. Drücke OK, um das Kontrollkästchen Personalisierte Werbeanzeigen abzuwählen.

Hinweis: Wenn du dein TV-Gerät auf die Werkseinstellungen zurücksetzt und es dann wieder mit dem Internet verbindest, werden personalisierte Werbeanzeigen wieder aktiviert, bis du diese Schritte wiederholst.

#### Sprachsteuerung

Wähle "Sprachsteuerung" aus, um Einstellungen bezüglich deiner Sprachinteraktion mit dem TV-Gerät zu ändern.

#### Mikrofon

Dein Roku TV hat kein eingebautes Mikrofon. Anbieter von Streaming-Channels können jedoch das Mikrofon auf deinem Mobilgerät verwenden, wenn die Roku App ausgeführt wird. Du kannst festlegen, ob Streaming-Channels das Mikrofon verwenden dürfen.

Hinweis: Diese Einstellungen betreffen nur den Mikrofonzugriff der Streaming-Channels. Sie haben keinen Einfluss auf die Sprachsuchfunktion deines Roku TV.

#### <span id="page-127-0"></span>Channel-Mikrofonzugriff

Du kannst festlegen, welche Streaming-Channels die Erlaubnis haben, das Mikrofon zu verwenden, und so kontrollieren, wie das Mikrofon von den einzelnen Streaming-Channels verwendet wird. Die Standardeinstellung ist Aufforderung, sodass die Channels das Mikrofon nicht ohne deine Erlaubnis einschalten können.

Um die Einstellungen für den Mikrofonzugriff zu ändern:

- 1. Navigiere im Startseitenmenü zu Einstellungen > Datenschutz > Sprachsteuerung > Mikrofon.
- 2. Wähle Channel-Mikrofonzugriff aus.
- 3. Wähle eine der folgenden Einstellungen aus:
	- Aufforderung Zeigt eine Benachrichtigung an, wenn ein Streaming-Channel zum ersten Mal eine Anfrage stellt, um das Mikrofon zu verwenden. Wenn eine solche Benachrichtigung angezeigt wird, kannst du für jeden Channel einzeln Mikrofonzugriff zulassen oder Mikrofonzugriff ablehnen auswählen. Wenn du den Mikrofonzugriff zulässt, wirst du aufgefordert, deine Auswahl durch Eingabe eines auf dem Bildschirm angezeigten Zahlencodes zu bestätigen.
	- Immer zulassen Keine Aufforderung, sondern immer zulassen, dass ein Streaming-Channel das Mikrofon verwendet.
	- Niemals zulassen Keine Aufforderung, aber niemals zulassen, dass ein Streaming-Channel das Mikrofon verwendet.

#### Channel-Berechtigungen

Nachdem du den Mikrofonzugriff für jeden Channel einzeln zugelassen oder abgelehnt hast, kannst du die Channel-Berechtigungen zurücksetzen, damit sie wieder der systemweiten Einstellung folgen, die du unter [Channel-Mikrofonzugriff](#page-127-0) festlegst.

Um die Channel-Berechtigungen zurückzusetzen:

- 1. Navigiere im Startseitenmenü zu Einstellungen > Datenschutz > Sprachsteuerung > Mikrofon.
- 2. Wähle Channel-Berechtigungen aus.
- 3. Markiere Channel-Berechtigungen zurücksetzen oder markiere einen bestimmten aufgelisteten Channel und drücke dann OK, um den Mikrofonzugriff für alle oder für einen bestimmten Channel abzulehnen.

#### Spracherkennung

Roku nutzt standardmäßig Aufzeichnungen deiner Sprachinteraktionen mit der Roku App, um die Spracherkennungsfunktion zu verbessern. Wenn du nicht möchtest, dass Roku deine Stimme zu diesem Zweck nutzt, navigiere im Startseitenmenü zu Einstellungen > Datenschutz > Sprachsteuerung und wähle das Kontrollkästchen Spracherkennung ab.

### Roku Streambar®

Dein Roku TV ist mit Premium-Audioprodukten von Roku, einschließlich der Roku Streambar®, kompatibel.

Mit den Roku TV-Premium-Audiogeräten hörst du den Ton aller TV-Programme und Streaming-Channels. Wenn du eine Streambar verbindest, wird Ton über die Soundbar anstatt über die internen TV-Lautsprecher ausgegeben, es sei denn, du änderst die Audioausgangseinstellungen.

Nachdem du eine Roku Streambar® verbunden hast, kannst du die Fernbedienung dieser zur Seite legen und über das Menü Toneinstellungen des TV-Geräts die Tonoptionen regeln, einschließlich Tonmodus, Lautstärkemodus, Speech Clarity und Virtual Surround Sound. Siehe [Premium-Audioprodukte von Roku](#page-94-0) für weitere Informationen.

#### Roku Streambar®-Softwareversion überprüfen

Wenn es Probleme mit der Roku Streambar® gibt, wird dich der Techniker vom Roku Support möglicherweise nach der Softwareversion fragen.

So findest du die Softwareversion eines mit deinem TV-Gerät verbundenen Roku-Audiogeräts heraus:

- 1. Navigiere im Startseitenmenü zu Einstellungen > Fernbedienungen und Geräte.
- 2. Wähle Lautsprecher.
- 3. Wähle Streambar.

4. Wähle Info. Auf dem angezeigten Bildschirm findest du Informationen über das Gerät, einschließlich der Softwareversion.

#### Werkseinstellungen einer Roku Streambar® wiederherstellen

Bei Bedarf kannst du deine Streambar® direkt über dein TV-Gerät auf die Werkseinstellungen zurücksetzen. Beispielsweise musst du sie auf die Werkseinstellungen zurücksetzen, wenn du sie auf eine andere Person übertragen möchtest. Das Zurücksetzen entfernt alle Channels und Sender, Einstellungen, Abonnements und persönlichen Informationen vom Gerät.

So setzt du eine verbundene Streambar® auf die Werkseinstellungen zurück:

- 1. Navigiere im Startseitenmenü zu Einstellungen > Fernbedienungen und Geräte.
- 2. Wähle Lautsprecher.
- 3. Wähle die Streambar.
- 4. Wähle Auf Werkseinstellungen zurücksetzen und verwende dann das Tastenfeld auf dem Bildschirm, um den Code auf dem Bildschirm zur Bestätigung einzugeben.
- 5. Wiederhole die Schritte 3 und 4, um zusätzliche Roku-Audiogeräte auf die Werkseinstellungen zurückzusetzen.

### Heimkino-Konfiguration

Dein TV-Gerät bietet verschiedene Funktionen, die es zum idealen TV-Gerät für ein Heimkino machen. Aber vielleicht bemerkst du sie gar nicht, weil sie im Hintergrund bleiben, bis du sie einsetzt.

#### Audioausgabe steuern

Du kannst steuern, wie dein TV-Gerät den Ton ausgibt, indem du zu Einstellungen > Audio > Audioausgabe gehst. Du hast die folgenden Optionen:

- Automatisch Überlässt dem TV-Gerät die Entscheidung über die beste Audioausgabe. Dazu wählt es automatisch den optischen S/PDIF-Anschluss, den HDMI® ARC/eARC-Anschluss, die Roku Wireless-Lautsprecher (nur bestimmte TV-Modelle) oder die integrierten TV-Lautsprecher aus.
- ARC (HDMI  $n$ ) Gibt Audio immer über den angegebenen HDMI® ARC- oder eARC-Anschluss aus (je nach Modell). Schaltet die eingebauten TV-Lautsprecher aus. Der Audio Return Channel (ARC) ermöglicht es dem TV-Gerät, Dolby Audio™- oder DTS-Inhalte zurück an die Soundbar eines Heimkino-Receivers zu senden. Die Verwendung von HDMI® ARC oder eARC reduziert die Anzahl der benötigten Kabel und steuert die Lautstärke und den Stummschaltstatus des Receivers während des Fernsehens.
- TV-Lautsprecher Gibt den Ton immer über die eingebauten TV-Lautsprecher aus.
- Optisch Gibt den Ton immer über den optischen S/PDIF-Anschluss aus. Schaltet die eingebauten TV-Lautsprecher aus.

Unabhängig von deiner ausgewählten Einstellung schaltet dein TV-Gerät den aktiven Audioausgang in den folgenden Fällen automatisch stumm:

- Kopfhörer werden an den Kopfhöreranschluss des TV-Geräts angeschlossen.
- Kabelloses Audio über Kopfhörer wird in der Roku App aktiviert.

#### Wandmontiertes TV-Gerät

Nur bei bestimmten Modellen: Du kannst den Ton deiner TV-Lautsprecher optimieren, wenn dein TV-Gerät an der Wand montiert ist. Navigiere dazu im Startseitenmenü zu Einstellungen > Audio > Wandmontiertes TV-Gerät und stelle die Einstellung auf An.

#### Digitale Audioverbindung einrichten

Um die erweiterten Audiofunktionen deines TV-Geräts zu nutzen, schließe es über einen der beiden digitalen Audioanschlüsse an einen externen Verstärker, Receiver oder eine Soundbar an:

• HDMI ARC oder HDMI eARC - Der HDMI® ARC- (Audio Return Channel) beziehungsweise bei bestimmten TV-Geräten der HDMI® eARC-Anschluss (Enhanced ARC) ermöglicht es dem TV-Gerät, ein digitales Audiosignal mit einem seiner HDMI®-Anschlüsse zu übertragen. Der angeschlossene Verstärker kann dann bei Bedarf gleichzeitig als Eingangsquelle für das TV-Gerät dienen, ohne dass zusätzliche Kabel benötigt werden.

Um die ARC- oder eARC-Funktion zu nutzen, musst du ein HDMI®-Kabel vom HDMI ® ARC- oder eARC-Anschluss des Verstärkers an den HDMI ARC- oder HDMI eARC-Anschluss des TV-Geräts anschließen. Außerdem ist Folgendes erforderlich:

- Dein HDMI®-Kabel muss HDMI®-zertifiziert sein.
- Wähle Automatisch oder ARC unter Einstellungen > Audio > Audioausgang aus.
- S/PDIF optisch Der optische S/PDIF-Anschluss gibt ein digitales Audiosignal aus. Um den optischen Ausgang zu verwenden, schließe ein optisches TOSLINK-Kabel vom Verstärker an den optischen oder S/PDIF-Anschluss am TV-Gerät an.

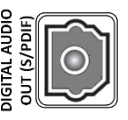

Wichtig: Um sicherzustellen, dass der Ton zuverlässig über S/PDIF ausgegeben wird, musst du die Lautsprecher des TV-Geräts ausschalten. Navigiere dazu im Startseitenmenü zu Einstellungen > Audio > Audioausgang und ändere die Einstellung zu Optisch.

Hinweis: Dolby Audio™-Unterstützung für das Dolby Digital Plus™-Format ist über den optischen S/PDIF-Ausgang nicht verfügbar. Dieses Format ist nur über den HDMI ARC-Anschluss verfügbar.

Tipp: Wenn du S/PDIF für Audio verwendest, kann das TV-Gerät weitere Audioformate korrekt erkennen, wenn du zusätzlich ein HDMI® -Kabel verwendest, um den HDMI ARC- oder HDMI eARC-Anschluss des TV-Geräts und den ARC- oder eARC-Anschluss des Receivers zu verbinden.

#### Bevorzugtes Audiostreaming-Format auswählen

Manche Streaming-Inhalte sind in mehreren Audioformaten verfügbar. Du kannst aus den folgenden Optionen dein bevorzugtes Format auswählen:

- Automatisch Wählt automatisch das beste Audioformat für den Streaming-Inhalt aus.
- Dolby Wählt Dolby Audio aus, wenn verfügbar. Andernfalls wird das beste verfügbare Audioformat ausgewählt.
- DTS Wählt DTS aus, wenn verfügbar. Andernfalls wird das beste verfügbare Format ausgewählt.

#### Digitales Audioausgabeformat auswählen

Nachdem du die erforderliche HDMI® ARC-, eARC- oder optische S/PDIF-Verbindung hergestellt hast, gehe im Startseitenmenü zu Einstellungen > Audio > Digitales Ausgabeformat und wähle das zu verwendende Audioformat aus.

Die Auswahl von **Automatisch** ist die einfachste Lösung und liefert im Allgemeinen gute Ergebnisse. Wenn du aber ein Highend-Soundsystem hast und die bestmögliche Tonqualität für deine Sendungen erreichen möchtest, kannst du auch eine andere Einstellung auswählen.

- Automatisch Erkennt automatisch das eingehende Audioformat und transcodiert es in ein kompatibles verfügbares Format für den Audioausgang (ARC, eARC oder S/PDIF).
- Passthrough Leitet das eingehende Audiosignal ohne Transcodierung an den angeschlossenen Receiver weiter. Dies ergibt mitunter eine bessere

Audioqualität, insbesondere bei Highend-Audioformaten, welche die größere Bandbreite von eARC nutzen, beispielsweise Dolby MAT und Dolby Digital Plus 7.1 und andere.

- Stereo Gibt immer Stereo aus, unabhängig vom eingehenden Audioformat.
- Benutzerdefiniert Wenn diese Option ausgewählt wird, werden die folgenden zusätzlichen Optionen für Dolby- und DTS-Audio angezeigt:
	- Dolby Konvertiert alle Eingangsformate entweder in Dolby Digital oder Dolby Digital Plus, je nach deiner ausgewählten Option:
		- Dolby Digital Konvertiert alle Eingangsformate in Dolby Digital.
		- Dolby Digital Plus Konvertiert alle Eingangsformate in Dolby Digital Plus.
	- DTS Wenn du Ein auswählst, werden alle Audioquellen außer DTS entsprechend deiner ausgewählten Dolby-Option in Dolby Digital oder Dolby Digital Plus konvertiert. Wenn DTS erkannt und vom Receiver unterstützt wird, wird das DTS-Audiosignal mit dieser Option unverändert weitergeleitet. Wenn du Aus auswählst, erkennt das TV-Gerät kein DTS-Audiosignal und leitet es nicht weiter.

Hinweis: DTS-Audioformate sind für die Verwendung mit ARC-, eARC- oder S/PDIF-Verbindungen zu einem DTS-fähigen Heimkino-Receiver vorgesehen. Wenn du DTS aktivierst und die TV-Lautsprecher verwendest, hörst du möglicherweise keinen Ton.

#### Dolby Atmos-Benachrichtigung

Nur bei Modellen, die Dolby Atmos® -Audiotechnologie unterstützen: Du kannst die Bildschirmbenachrichtigung, die beim Ansehen von Inhalten mit Atmos-Audio angezeigt wird, aktivieren oder deaktivieren.

So deaktivierst du die Benachrichtigung: Navigiere im Startseitenmenü zu Einstellungen > Audio > Dolby Atmos-Benachrichtigung und stelle die Einstellung auf Aus.

#### Audioverzögerung anpassen

Soundbars, Receiver und eigene Audiosysteme können Verzögerungen verursachen, die dazu führen, dass der Ton nicht mehr mit dem Bild synchron ist. Um dieses Problem zu beheben, kannst du eine Funktion der Roku App nutzen und die Verzögerung über die Kamera und das Mikrofon deines Smartphones analysieren.

Tippe in der Roku App<sup>1</sup> unter "Fernbedienung" auf **Einstellungen** und wähle Audioverzögerung einstellen aus. Folge den Anweisungen auf dem Bildschirm, um die Audioverzögerung zu konfigurieren. Dein Roku TV speichert die Verzögerungswerte und verwendet sie, wenn du Inhalte über das angeschlossene Audiogerät abspielst.

#### TV-Bildschirm während der Musikwiedergabe ausschalten

Du kannst, während du Musik oder andere Audioinhalte auf deinem TV-Gerät anhörst, deinen TV-Bildschirm ausschalten.

Um den TV-Bildschirm bei unterstützten Channels auszuschalten:

- 1. Drücke STERN \*, um das Menü TV-Einstellungen anzuzeigen.
- 2. Drücke RUNTER, um Bildschirm ausschalten zu markieren.
- 3. Drücke OK.

Tipp: Wenn du die Roku App verwendest, drücke SPRACHSTEUERUNG und sage "Bildschirm ausschalten".

<sup>1</sup> Erfordert die Roku App Version 8.7.0 oder höher.

#### Andere Geräte über CEC steuern

Consumer Electronics Control (CEC) ermöglicht es deinem TV-Gerät und anderen CEC-kompatiblen Home-Entertainment-Geräten, sich gegenseitig auf verschiedene Weise zu steuern. Zunächst müssen sich die CEC-kompatiblen Geräte gegenseitig "erkennen" und ihre Funktionen melden. Danach kann ein Gerät ein anderes steuern, je nachdem, welche Funktionen du aktivierst. Wenn du beispielsweise eine Disc auf einem Blu-ray™-Player abspielst, könnte das TV-Gerät zum Eingang des Blu-ray™- Players wechseln. Oder wenn du das TV-Gerät ausschaltest, könnten gleichzeitig der Blu-ray™-Player und der Heimkino-Receiver ausgeschaltet werden.

#### Verbundene CEC-Geräte erkennen

Um CEC-Geräte zu erkennen:

- 1. Stelle sicher, dass deine CEC-kompatiblen Geräte mit geeigneten zertifizierten HDMI®-Kabeln, die HDMI® ARC- und CEC-Steuerung unterstützen, an das TV-Gerät angeschlossen sind.
- 2. Schalte jedes Gerät ein und stelle sicher, dass alle Geräte CEC unterstützen.

Tipp: Einige Hersteller haben eigene Markennamen für die CEC-Funktion, sodass du möglicherweise die Produktdokumentation lesen musst, um die CEC-Funktionen des Geräts korrekt zu ermitteln.

3. Navigiere im Startseitenmenü des TV-Geräts zu Einstellungen > System > Andere Geräte steuern (CEC) und wähle dann CEC-Geräte suchen aus. Drücke bei Bedarf OK, um die Erkennung zu wiederholen.

Wenn der Vorgang abgeschlossen ist, zeigt das TV-Gerät eine Liste der CEC-Geräte an, die an die einzelnen HDMI-Eingänge angeschlossen sind, sowie alle Geräte, die zuvor angeschlossen waren. Das TV-Gerät merkt sich die Namen mehrerer CEC-Geräte, auch wenn sie nicht mehr angeschlossen sind. Wenn die Liste den verfügbaren Platz überschreitet, drücke **STERN \***, um eine vollständige Liste in einem scrollbaren Fenster anzuzeigen.

#### One-Touch Play aktivieren

Mit One-Touch Play kann ein Gerät steuern, welcher TV-Eingang aktiv ist. Wenn du beispielsweise Wiedergabe auf deinem Blu-ray™-Player drückst, schaltet das TV-Gerät auf den Blu-ray™-Eingang um.

One-Touch Play ist standardmäßig deaktiviert. Um One-Touch Play zu aktivieren, navigiere im Startseitenmenü zu Einstellungen > System > Andere Geräte steuern (CEC) und markiere One-Touch Play. Drücke OK, um die Funktion zu aktivieren oder zu deaktivieren.

#### System-Standby aktivieren

Die System-Standby-Funktion bewirkt, dass andere Geräte ausgeschaltet werden, sobald du das TV-Gerät ausschaltest. Je nach CEC-System-Standby-Implementierung können auch angeschlossene Geräte deinen Fernseher ausschalten, sobald du das jeweilige Gerät ausschaltest.

System-Standby ist standardmäßig deaktiviert. Um System-Standby zu aktivieren, navigiere im Startseitenmenü zu Einstellungen > System > Andere Geräte steuern (CEC) und markiere System-Standby. Drücke OK, um die Funktion zu aktivieren oder zu deaktivieren.

### TV-Gerät neu starten

Du kannst das TV-Gerät bei Bedarf neu starten. Ein Neustart hat die gleiche Wirkung, wie wenn das TV-Gerät vom Stromnetz getrennt und dann wieder damit verbunden wird.

Um das TV-Gerät neu zu starten, navigiere zu **Einstellungen > System > Energie** und wähle dann System-Neustart aus. Markiere Neustart und drücke OK, um den Neustart zu bestätigen.

Während des TV-Neustarts wird der Bildschirm für einige Sekunden dunkel und zeigt dann für einige weitere Sekunden den Startbildschirm an. Wenn der Neustart abgeschlossen ist, zeigt das TV-Gerät die Aktivität an, die du in den [Einschalten-](#page-111-0)[Einstellungen](#page-111-0) ausgewählt hast.

### TV-Gerät zurücksetzen

Du kannst entweder nur die Bild- und Audioeinstellungen des TV-Geräts auf die ursprünglichen Werte zurücksetzen oder alles auf die Werkseinstellungen zurücksetzen, um das TV-Gerät in den Zustand zu versetzen, in dem es sich beim ersten Auspacken und Einschalten befand.

#### Audio-/Bildeinstellungen zurücksetzen

Wenn du nur die Bild- und Audioeinstellungen des TV-Geräts auf die ursprünglichen Werte zurücksetzen möchtest, navigiere zu Einstellungen > System > Erweiterte Systemeinstellungen > Werkseinstellungen und markiere dann Audio- /Bildeinstellungen des TVs zurücksetzen. Lies die Informationen auf dem Bildschirm, damit du genau verstehst, was das Zurücksetzen bewirkt.

Um mit dem Zurücksetzen fortzufahren, drücke dreimal hintereinander

#### WIEDERGABE/PAUSE II

#### Werkseinstellungen wiederherstellen

Wenn du die Werkseinstellungen vollständig wiederherstellst, werden die Einstellungen des TV-Geräts auf den ursprünglichen Zustand zurückgesetzt und alle personenbezogenen Daten vom TV-Gerät entfernt. Wenn du fertig bist, musst du die Geführte Einrichtung wiederholen, die Internetverbindung wieder herstellen, deinen Roku Account wieder verknüpfen und alle Streaming-Channels neu laden. Außerdem musst du die Live-TV-Einrichtung und Eingangskonfiguration wiederholen.

Das Zurücksetzen auf die Werkseinstellungen wird empfohlen, wenn du das TV-Gerät an einen anderen Besitzer übergeben möchtest, und es ist die einzige Lösung, wenn du vom Geschäftsmodus in den Heimmodus wechseln möchtest (falls du während der Geführten Einrichtung versehentlich den Geschäftsmodus ausgewählt hast). Bevor du auf die Werkseinstellungen zurücksetzt, empfehlen wir dir, den Roku Support-Artikel [Zurücksetzen deines Roku®-Streaming-Geräts auf Werkseinstellungen](https://support.roku.com/de-de/article/208757008) zu lesen, um dein Problem zu identifizieren und zu bestimmen, ob es andere Lösungsmöglichkeiten gibt.

Um die Werkseinstellungen wiederherzustellen, navigiere zu Einstellungen > System > Erweiterte Systemeinstellungen > Werkseinstellungen und markiere dann Werkseinstellungen wiederherstellen. Lies die Informationen auf dem Bildschirm, damit du genau verstehst, was das Wiederherstellen bewirkt.

Um mit dem vollständigen Wiederherstellen der Werkseinstellungen fortzufahren, verwende den Ziffernblock auf dem Bildschirm, um den angezeigten Code einzugeben, und wähle dann OK aus, um fortzufahren.

Wenn das Wiederherstellen der Werkseinstellungen abgeschlossen ist, startet das TV-Gerät neu und der erste Bildschirm der Geführten Einrichtung wird angezeigt.

### Wenn die Option zum Zurücksetzen auf die Werkseinstellungen nicht verfügbar ist

Es ist möglich, dass dein TV-Gerät in einen Zustand gerät, in dem du nicht mehr auf die verschiedenen Menüs zugreifen kannst, einschließlich der Menüoption, mit der du die Werkseinstellungen wiederherstellen kannst. Wenn das der Fall ist, kannst du das TV-Gerät mit den folgenden Schritten manuell auf die Werkseinstellungen zurücksetzen.

- 1. Drücke mit einer aufgebogenen Büroklammer oder einem Kugelschreiber auf die eingesenkte RESET-Taste am Anschlussfeld des TV-Geräts.
- 2. Halte die RESET-Taste etwa 12 Sekunden lang gedrückt. Wenn der Reset-Zyklus abgeschlossen ist, leuchtet die Statusanzeige schwach.
- 3. Drücke nicht mehr auf die RESET-Taste. Das TV-Gerät wird jetzt ausgeschaltet.
- 4. Schalte das TV-Gerät ein und fahre mit der Geführten Einrichtung fort. Siehe [Geführte Einrichtung.](#page-22-0)

#### Wiederherstellungsmodus verwenden

Bestimmte Modelle verfügen über eine weitere Option zum Zurücksetzen namens Wiederherstellungsmodus, die du aufrufen kannst, indem du die Taste "RESET" 20 Sekunden lang gedrückt hältst. Eine Liste der Modelle, die den Wiederherstellungsmodus unterstützen und genaue Anweisungen zu dessen Verwendung findest du im Roku Support-Artikel [So verwendest du den](https://support.roku.com/de-de/article/360044050174)  [Wiederherstellungsmodus auf deinem Roku TV™.](https://support.roku.com/de-de/article/360044050174)

#### Netzwerkeinstellungen zurücksetzen

Wenn du deine Netzwerkverbindungsinformationen entfernen möchtest, ohne andere Einstellungen zu verändern, navigiere im Startseitenmenü zu Einstellungen > System > Erweiterte Systemeinstellungen > Netzwerkeinstellungen zurücksetzen und wähle dann Verbindung zurücksetzen aus.

Wenn du diese Option auswählst, entfernt das TV-Gerät die Informationen zu deinem WLAN, einschließlich des Verbindungsnamens (SSID) und WLAN-Kennworts, falls vorhanden, und startet dann neu. Dein TV-Gerät behält nach dem Neustart alle anderen Einstellungen bei, einschließlich der Verknüpfung mit deinem Roku Account.

Nachdem du deine Netzwerkverbindung zurückgesetzt hast, navigiere im Startseitenmenü zu Einstellungen > Netzwerk > Verbindung einrichten, um deine Netzwerkverbindung einzurichten und alle Vorteile eines TV-Geräts mit Internetverbindung zu erhalten.

### Roku Account PIN

Beim Erstellen deines Roku Accounts hattest du die Möglichkeit, einen PIN-Code zu erstellen und festzulegen, wann dieser verwendet werden muss. Du kannst Folgendes festlegen:

- Benutzer müssen die PIN eingeben, um Käufe über das TV-Gerät zu tätigen.
- Benutzer müssen die PIN eingeben, um Angebote aus dem Roku Store hinzuzufügen.

Folge diesen Schritten, wenn du eine Roku-PIN erstellt hast und diese ändern möchtest oder wenn du dich nicht mehr an deine PIN erinnerst oder wenn du keine Roku Account PIN erstellt hast und eine hinzufügen möchtest.

1. Verwende einen Webbrowser, um [https://my.roku.com](https://my.roku.com/) aufzurufen und dich anzumelden.

Nach dem Anmelden wird die Seite Mein Account angezeigt.

- 2. Klicke unter PIN-Präferenz auf Aktualisieren, um die Seite Wähle deine PIN-Einstellungen zu öffnen.
- 3. Verwende die Optionen auf dieser Seite, um deine Roku-PIN zu erstellen oder zu ändern und um festzulegen, wie die PIN verwendet werden soll.
- 4. Klicke auf **Änderungen speichern**, um deine Änderungen zu speichern, und kehre zur Seite Mein Account zurück. Deine aktuelle Einstellung wird unter PIN-Präferenz beschrieben.

### TV-Gerät aktualisieren

Dein TV-Gerät erhält von Zeit zu Zeit automatisch Updates. Du musst nichts machen. Wenn du aber weißt, dass ein Update verfügbar ist, und du nicht warten möchtest, bis das TV-Gerät selbst aktualisiert wird, kannst du manuell nach Updates suchen.

Wenn du gerne immer die neuesten und aktuellsten Funktionen nutzen möchtest, sobald sie verfügbar sind, kannst du beliebig oft nach Aktualisierungen suchen.

Um nach Aktualisierungen zu suchen, navigiere zu **Einstellungen > System > System-**Update und wähle dann Jetzt prüfen. Das TV-Gerät informiert dich entweder darüber, dass dein TV-Gerät auf dem neuesten Stand ist oder dass eine Aktualisierung verfügbar ist.

Folge den Anweisungen auf dem Bildschirm, um das System-Update zu installieren.

Hinweis: Manchmal wird bei System-Updates neue Systemsoftware installiert und manchmal werden neue Funktionen für Streaming-Channels installiert. Deshalb wirst du nach einem System-Update nicht immer eine Veränderung bei deinem TV-Gerät feststellen können.

Tipp: Du kannst das aktuelle Benutzerhandbuch für die neueste Softwareversion von der Roku TV-Website herunterladen:

[go.roku.com/tvmanual](https://go.roku.com/tvmanual)

# Andere Geräte mit deinem TV-Gerät verwenden

### Smartphone oder Tablet auf dem TV-Gerät spiegeln

Dein TV-Gerät verfügt über eine Funktion namens Bildschirmspiegelung, mit der du dein kompatibles Smartphone oder Tablet auf dein TV-Gerät spiegeln kannst. Teile Videos, Fotos, Webseiten und mehr von kompatiblen Geräten.

Der Bildschirmspiegelungsmodus deines TV-Geräts ist standardmäßig auf Aufforderung eingestellt. Wenn dein TV-Gerät in diesem Modus eine Anfrage zur Bildschirmspiegelung empfängt, werden die folgenden Optionen angezeigt, außer du hast für das Gerät zuvor Immer zulassen oder Niemals zulassen ausgewählt:

- Immer zulassen Akzeptiert in Zukunft immer die gespiegelten Inhalte vom Mobilgerät, ohne dass eine weitere Aufforderung für dieses Gerät angezeigt wird.
- Zulassen Akzeptiert nur dieses Mal gespiegelte Inhalte vom Mobilgerät. Die Aufforderung wird erneut angezeigt, wenn dieses Gerät das nächste Mal versucht, Inhalte zu spiegeln.
- Blockieren Akzeptiert jetzt keine gespiegelten Inhalte von diesem Mobilgerät. Die Aufforderung wird erneut angezeigt, wenn dieses Gerät das nächste Mal versucht, Inhalte zu spiegeln.
- Immer blockieren Akzeptiert niemals gespiegelte Inhalte von diesem Mobilgerät.
Hinweis: Du kannst die Liste der Geräte, die auf Immer zulassen oder Immer blockieren eingestellt sind, verwalten und ändern, indem du im Startseitenmenü zu Einstellungen > System > Bildschirmspiegelung > Bildschirmspiegelungsgeräte navigierst.

- Wenn alle Versuche zur Bildschirmspiegelung immer ohne Aufforderung zugelassen werden sollen, gehe zu Einstellungen > System > Bildschirmspiegelung und ändere den Bildschirmspiegelungsmodus zu Immer zulassen.
- Wenn die Bildschirmspiegelung unabhängig vom jeweiligen Gerät niemals zugelassen werden soll, ändere den Bildschirmspiegelungsmodus zu Niemals zulassen.

Informationen darüber, welche Geräte mit der Bildschirmspiegelung kompatibel sind und wie du die Funktion verwenden kannst, findest du unter dem folgenden Link auf der Roku-Website:

[go.roku.com/screenmirroring](https://go.roku.com/screenmirroring)

## Roku App

Roku stellt die Roku App für kompatible iOS®- und Android™-Mobilgeräte kostenlos zur Verfügung.

Die Roku App ist eine Alternative zur Steuerung deines Roku TV, und du kannst damit Roku-Inhalte unterwegs streamen. Mit der Roku App kannst du neue Roku-Channels finden und hinzufügen, einfacher suchen, etwas zum Anschauen finden und die Sprachsuche verwenden, um weniger Tippen zu müssen.

Weitere Informationen und die Roku App erhältst du über den folgenden Link zur Roku-Website:

[go.roku.com/mobileapp](https://go.roku.com/mobileapp)

### Audio über Kopfhörer über die Roku App

Nur bei kompatiblen Apple- und Android-Geräten kannst du deine Kopfhörer mit dem Gerät verbinden, um mit der Roku App Streaming-Programme und digitale Live-TV-Channels zu hören. Stelle sicher, dass du die neueste Version der Roku App hast, bevor du diese Funktion nutzt.

Weitere Informationen findest du unter dem folgenden Link auf der Roku-Website:

[go.roku.com/privatelistening](https://go.roku.com/privatelistening)

## Universalfernbedienung verwenden

In vielen Fällen kannst du deine Kabel- oder Satelliten-Universalfernbedienung so programmieren, dass sie auch dein TV-Gerät steuert. Du brauchst dazu die Anleitung zur Programmierung der Fernbedienung. Eine solche Anleitung findest du bei deinem Kabel- oder Satellitenanbieter.

# Und ohne Internetverbindung?

Hinweis: Einige Modelle erfordern eine Internetverbindung. Diese Informationen gelten also unter Umständen nicht für dich.

Was ist, wenn du die Geführte Einrichtung abgeschlossen und Später mit dem Internet verbinden ausgewählt hast? Kein Problem. Mit dem Roku TV kannst du immer einfach eine Verbindung herstellen, wenn du möchtest. Auf der Startseite gibt es mehrere Stellen, an denen du den Verbindungsprozess starten kannst. Zum Beispiel:

- Manchmal wird im Bereich rechts von der Startseite eine Meldung angezeigt, welche die Option Jetzt verbinden anbietet. Du kannst die Option Jetzt verbinden markieren und auswählen, um loszulegen.
- Verwende die Option Jetzt verbinden und aktivieren. Wähle im Menü der Startseite Einstellungen, dann Netzwerk und danach Jetzt verbinden und aktivieren.
- Wenn du noch einmal von vorne beginnen möchtest, musst du das TV-Gerät auf die Werkseinstellungen zurücksetzen und dann noch einmal die Geführte Einrichtung durchlaufen. Wähle dieses Mal dein Heimnetzwerk aus, wenn du dazu aufgefordert wirst.

## Nachteile ohne Verbindung

Viele Funktionen deines Roku TVs sind nur verfügbar, wenn du ihn mit dem Internet und einem kostenlosen Roku Account verbindest. Wenn du dein TV-Gerät nicht mit dem Internet verbindest, sieht deine Startseite ungefähr so aus:

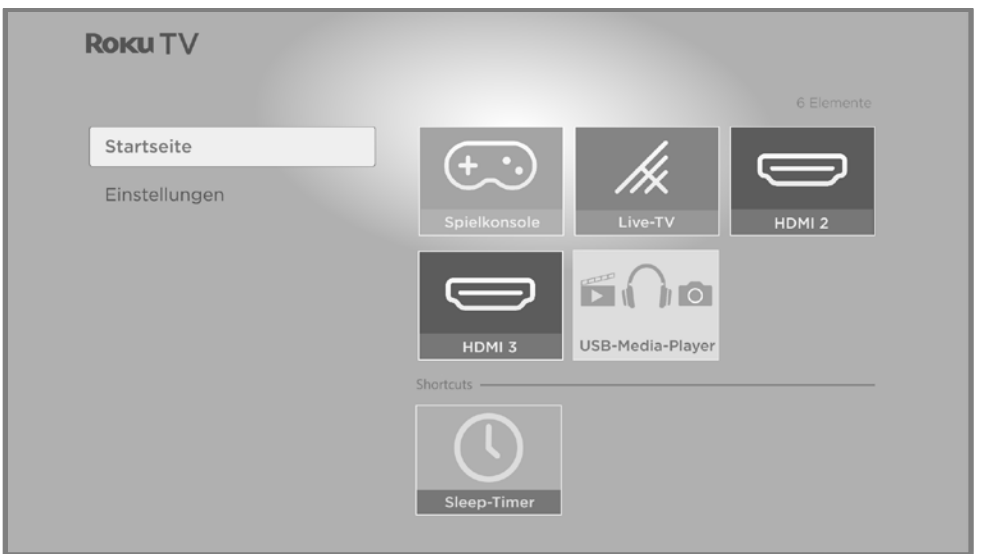

Hier sind einige Dinge, die dir entgehen, wenn du dein TV-Gerät nicht mit dem Internet verbindest:

- Der Roku Store und Zugriff auf alle Streaming-Dienste
- Interaktion mit Google Home, Amazon Alexa und Apple HomeKit/Apple Siri
- Die Roku Suche
- Live-Streaming von TV-Sendern
- Live-TV-Pause
- Roku App-Interaktivität
- Roku Media Player, Auto-Start des Media Players und DLNA/UPNP-Konnektivität
- Option zum Ausschalten des Bilds
- Designs, Designpakete, Klänge, Hintergrundbilder und Bildschirmschoner

## <span id="page-148-0"></span>TV-Gerät verbinden

Wenn du die Geführte Einrichtung abgeschlossen und Später mit dem Internet verbinden ausgewählt hast – kein Problem. Mit dem Roku TV kannst du eine Verbindung herstellen, wann immer du möchtest. Auf der Startseite gibt es mehrere Stellen, an denen du den Verbindungsprozess starten kannst. Zum Beispiel:

- Manchmal wird im Bereich rechts von der Startseite eine Meldung angezeigt, welche die Option Jetzt verbinden anbietet. Du kannst die Option Jetzt verbinden markieren und auswählen, um loszulegen.
- Verwende die Option Jetzt verbinden und aktivieren. Wähle im Menü der Startseite Einstellungen, dann Netzwerk und danach Jetzt verbinden und aktivieren.
- Wenn du noch einmal von vorne beginnen möchtest, musst du das TV-Gerät auf die Werkseinstellungen zurücksetzen und dann noch einmal die Geführte Einrichtung durchlaufen. Wähle dieses Mal dein Heimnetzwerk aus, wenn du dazu aufgefordert wirst.

## Nicht verbundenes TV-Gerät aktualisieren

Wenn dein TV-Gerät nicht mit dem Internet verbunden ist, kannst du trotzdem Software-Updates über ein USB-Flash-Laufwerk und einen Computer mit Internetverbindung installieren.

Um ein Software-Update zu erhalten, navigiere zu Einstellungen > System > Software-Update:

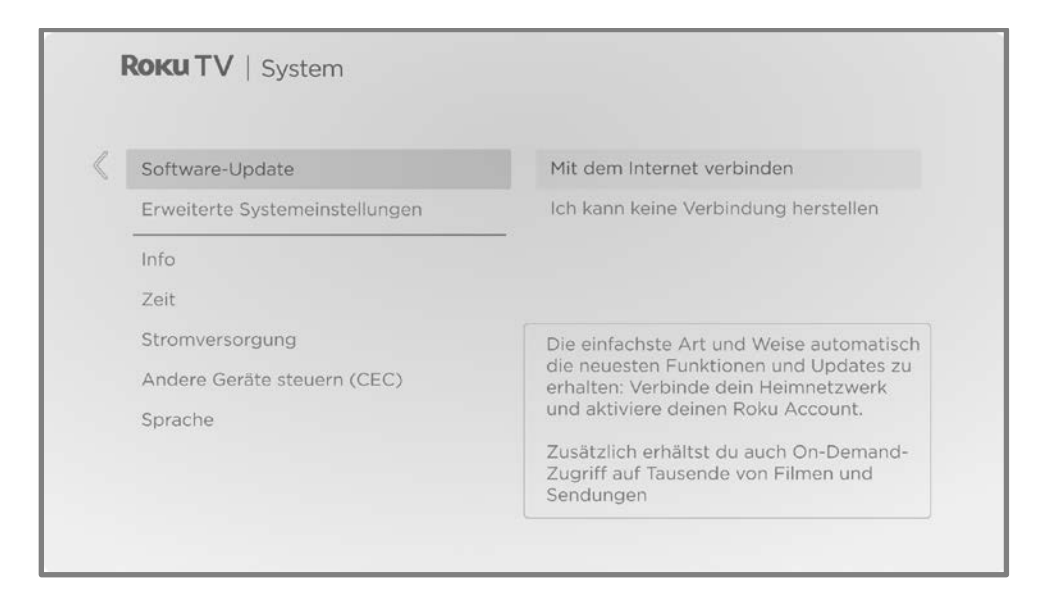

Der Bildschirm Software-Update auf einem TV-Gerät ohne Internetverbindung ermöglicht es dir, dein TV-Gerät mit dem Internet zu verbinden, um automatische Updates zu erhalten. Wir empfehlen, nach Möglichkeit diese Option zu verwenden. Um fortzufahren, wähle Mit dem Internet verbinden und folge den Anweisungen unter [TV-Gerät verbinden.](#page-148-0)

Wenn du keine Internetverbindung herstellen kannst, wähle Ich kann keine Verbindung herstellen und folge dann den Anweisungen auf dem Bildschirm. Hier ist eine Zusammenfassung:

- 1. Öffne auf einem Computer mit Internetverbindung die Webseite, die auf dem Bildschirm Software-Update angezeigt wird.
- 2. Wähle auf der Webseite USB-Update die richtige Marke und das richtige Modell aus und klicke dann auf Weiter.

3. Klicke auf Software herunterladen und speichere die Datei im Stammverzeichnis eines herkömmlichen USB-Flash-Laufwerks.

#### USB-Flash-Laufwerk

Jedes normale USB-Flash-Laufwerk funktioniert, sofern es das FAT-16- oder FAT-32- Dateisystemformat verwendet. (Das ist die Standardeinstellung für die meisten Flash-Laufwerke.)

Die Größe des Downloads ist gering – normalerweise weniger als 100 MB – und passt deshalb auf fast jedes Flash-Laufwerk.

- 4. Wenn der Download abgeschlossen ist, schließt du das USB-Flash-Laufwerk an den USB-Anschluss deines TV-Geräts an. Das TV-Gerät überprüft dann die Dateien auf dem Flash-Laufwerk und zeigt einen 12-stelligen Code an.
- 5. Notiere dir den Code und die Webadresse und gehe mit den Informationen zu deinem Computer mit Internetverbindung.
- 6. Gib auf der Seite 12-stelliger Code den Code ein, den dein TV-Gerät angezeigt hat, und klicke auf **Weiter**.
- 7. Notiere dir auf der Seite 6-stelliger Code den angezeigten 6-stelligen Code und gehe damit zu deinem TV-Gerät.

#### 12- und 6-stellige Codes

Beim USB-Update werden zwei Codes verwendet, um zu überprüfen, ob du berechtigt bist, eine Aktualisierung zu installieren, und um sicherzustellen, dass du nicht versuchst, eine alte, nicht unterstützte Version der Systemsoftware zu installieren.

8. Wähle mit der TV-Fernbedienung Weiter aus, um zum nächsten Bildschirm zu gelangen, und gib dann über die Bildschirmtastatur den 6-stelligen Code ein. Wenn du fertig bist, wähle OK aus. Das Software-Update beginnt. Entferne das USB-Flash-Laufwerk nicht vor dem Neustart des TV-Geräts.

Wenn die Aktualisierung abgeschlossen ist, wird das TV-Gerät neu gestartet. Du kannst die neue Versionsnummer unter Einstellungen > System > Info überprüfen.

## Häufig gestellte Fragen

Die neuesten Antworten auf häufig gestellte Fragen findest du auf der Roku Support-Website:

[go.roku.com/support](https://go.roku.com/support)

#### Rechtshinweis

aDeine Verwendung des Roku TV unterliegt den [Nutzungsbedingungen des Roku TV.](https://docs.roku.com/published/devicetveula/de/de) Dein Roku Account und andere von Roku angebotene Features und Funktionen können zusätzlichen Bedingungen unterliegen. Um mehr zu erfahren, besuche roku.com/legal/docs.

#### Dolby Audio<sup>™</sup>

Hergestellt unter Lizenz von Dolby Laboratories. Dolby, Dolby Audio und das DD-Symbol sind eingetragene Marken der Dolby Laboratories Licensing Corporation. Copyright 1992-2023 Dolby Laboratories. Alle Rechte vorbehalten.

#### Dolby Vision® und Dolby Atmos®

Dolby, Dolby Vision, Dolby Atmos und das DD-Symbol sind eingetragene Marken von Dolby Laboratories. Hergestellt unter Lizenz der Dolby Laboratories Licensing Corporation. Vertrauliche, unveröffentlichte Werke. Copyright © 2013-2023 Dolby Laboratories. Alle Rechte vorbehalten.

#### DTS®

DTS, das Symbol und DTS in Kombination mit dem Symbol sind eingetragene Marken von DTS, Inc. Copyright © 2023 DTS, Inc. Alle Rechte vorbehalten.

#### HDMI®

Die Begriffe HDMI® und HDMI® High-Definition Multimedia Interface sowie das HDMI®- Logo sind Marken oder eingetragene Marken von HDMI® Licensing LLC in den USA und anderen Ländern.

#### Roku

ROKU, ROKU TV und das Roku-Logo sind Marken oder eingetragene Marken der Roku, Inc. Alle anderen hierin enthaltenen Marken und Logos sind Eigentum des jeweiligen Inhabers.

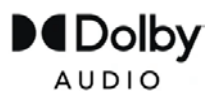

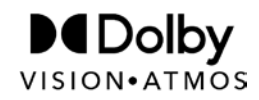

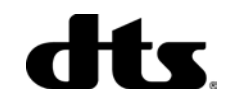

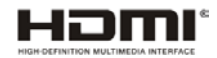

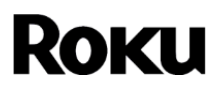